# **GIGABYTE G492-ZD2**

HPC Server - 4U DP SXM4 A100 8 GPU Server

User Manual

Rev. 1.0

#### **Copyright**

© 2021 GIGA-BYTE TECHNOLOGY CO., LTD. All rights reserved. The trademarks mentioned in this manual are legally registered to their respective owners.

#### **Disclaimer**

Information in this manual is protected by copyright laws and is the property of GIGABYTE. Changes to the specifications and features in this manual may be made by GIGABYTE without prior notice. No part of this manual may be reproduced, copied, translated, transmitted, or published in any form or by any means without GIGABYTE's prior written permission.

#### **Documentation Classifications**

In order to assist in the use of this product, GIGABYTE provides the following types of documentation:

- User Manual: detailed information & steps about the installation, configuration and use of this product (e.g. motherboard, server barebones), covering hardware and BIOS.
- User Guide: detailed information about the installation & use of an add-on hardware or software component (e.g. BMC firmware, rail-kit) compatible with this product.
- Quick Installation Guide: a short guide with visual diagrams that you can reference easily for installation purposes of this product (e.g. motherboard, server barebones).

Please see the support section of the online product page to check the current availability of these documents.

#### **For More Information**

For related product specifications, the latest firmware and software, and other information please visit our website at http://www.gigabyte.com

For GIGABYTE distributors and resellers, additional sales & marketing materials are available from our reseller portal: http://reseller.b2b.gigabyte.com

For further technical assistance, please contact your GIGABYTE representative or visit https://esupport.gigabyte.com/ to create a new support ticket

For any general sales or marketing enquiries, you may also message GIGABYTE server directly by email: server.grp@gigabyte.com

### **Conventions**

The following conventions are used in this user's guide:

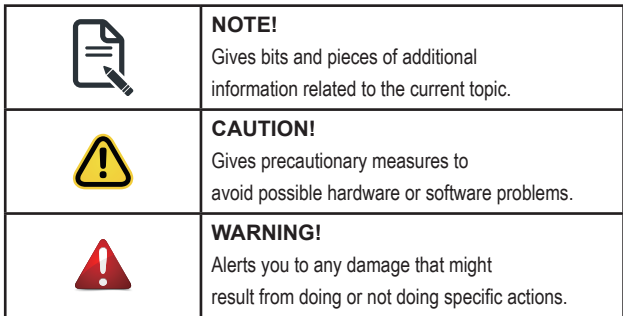

#### **Server Warnings and Cautions**

Before installing a server, be sure that you understand the following warnings and cautions.

# **WARNING!**

#### **To reduce the risk of electric shock or damage to the equipment:**

- Do not disable the power cord grounding plug. The grounding plug is an important safety feature.
- Plug the power cord into a grounded (earthed) electrical outlet that is easily accessible at all times.
- Unplug all the power cords from the power supplies to disconnect power to the equipment.

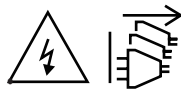

- Shock Hazard! Disconnect all power supply cords before servicing.
- Do not route the power cord where it can be walked on or pinched by items placed against it. Pay particular attention to the plug, electrical outlet, and the point where the cord extends from the server.

# **WARNING!**

**To reduce the risk of personal injury from hot surfaces, allow the drives and the internal system components to cool before touching them.**

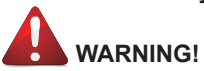

**This server is equipped with high speed fans. Keep away from hazardous moving fan blades during servicing.**

# **WARNING!**

**This equipment is intended to be used in Restrict Access Location. The access can only be gained by Skilled person.** 

**Only authorized by well trained professional person can access the restrict access location.**

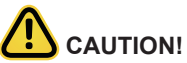

- Do not operate the server for long periods with the access panel open or removed. Operating the server in this manner results in improper airflow and improper cooling that can lead to thermal damage.
- Danger of explosion if battery is incorrectly replaced.
- Replace only with the same or equivalent type recommended by the manufacturer.
- Dispose of used batteries according to the manufacturer's instructions.

#### **Electrostatic Discharge (ESD)**

# **CAUTION!**

ESD CAN DAMAGE DRIVES, BOARDS, AND OTHER PARTS. WE RECOMMEND THAT YOU PERFORM ALL PROCEDURES AT AN ESD WORKSTATION. IF ONE IS NOT AVAILABLE, PROVIDE SOME ESD PROTECTION BY WEARING AN ANTI-STATIC WRIST STRAP AT-TACHED TO CHASSIS GROUND -- ANY UNPAINTED METAL SURFACE -- ON YOUR SERVER WHEN HANDLING PARTS.

Always handle boards carefully. They can be extremely sensitive to ESD. Hold boards only by their edges without any component and pin touching. After removing a board from its protective wrapper or from the system, place the board component side up on a grounded, static free surface. Use a conductive foam pad if available but not the board wrapper. Do not slide board over any surface.

**System power on/off:** To remove power from system, you must remove the system from rack. Make sure the system is removed from the rack before opening the chassis, adding, or removing any non hot-plug components.

**Hazardous conditions, devices and cables:** Hazardous electrical conditions may be present on power, telephone, and communication cables. Turn off the system and discon-nect the cables attached to the system before servicing it. Otherwise, personal injury or equipment damage can result.

**Electrostatic discharge (ESD) and ESD protection:** ESD can damage drives, boards, and other parts. We recommend that you perform all procedures in this chapter only at an ESD workstation. If one is not available, provide some ESD protection by wearing an antistatic wrist strap attached to chassis ground (any unpainted metal surface on the server) when handling parts.

**ESD and handling boards:** Always handle boards carefully. They can be extremely sensi-tive to electrostatic discharge (ESD). Hold boards only by their edges. After removing a board from its protective wrapper or from the system, place the board component side up on a grounded, static free surface. Use a conductive foam pad if available but not the board wrapper. Do not slide board over any surface.

**Installing or removing jumpers:** A jumper is a small plastic encased conductor that slips over two jumper pins. Some jumpers have a small tab on top that can be gripped with fin-gertips or with a pair of fine needle nosed pliers. If the jumpers do not have such a tab, take care when using needle nosed pliers to remove or install a jumper; grip the narrow sides of the jumper with the pliers, never the wide sides. Gripping the wide sides can dam-age the contacts inside the jumper, causing intermittent problems with the function con-trolled by that jumper. Take care to grip with, but not squeeze, the pliers or other tool used to remove a jumper, or the pins on the board may bend or break.

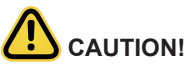

Risk of explosion if battery is replaced incorrectly or with an incorrect type. Replace the battery only with the same or equivalent type recommended by the manufacturer. Dispose of used batteries according to the manufacturer's instructions.

# **Table of Contents**

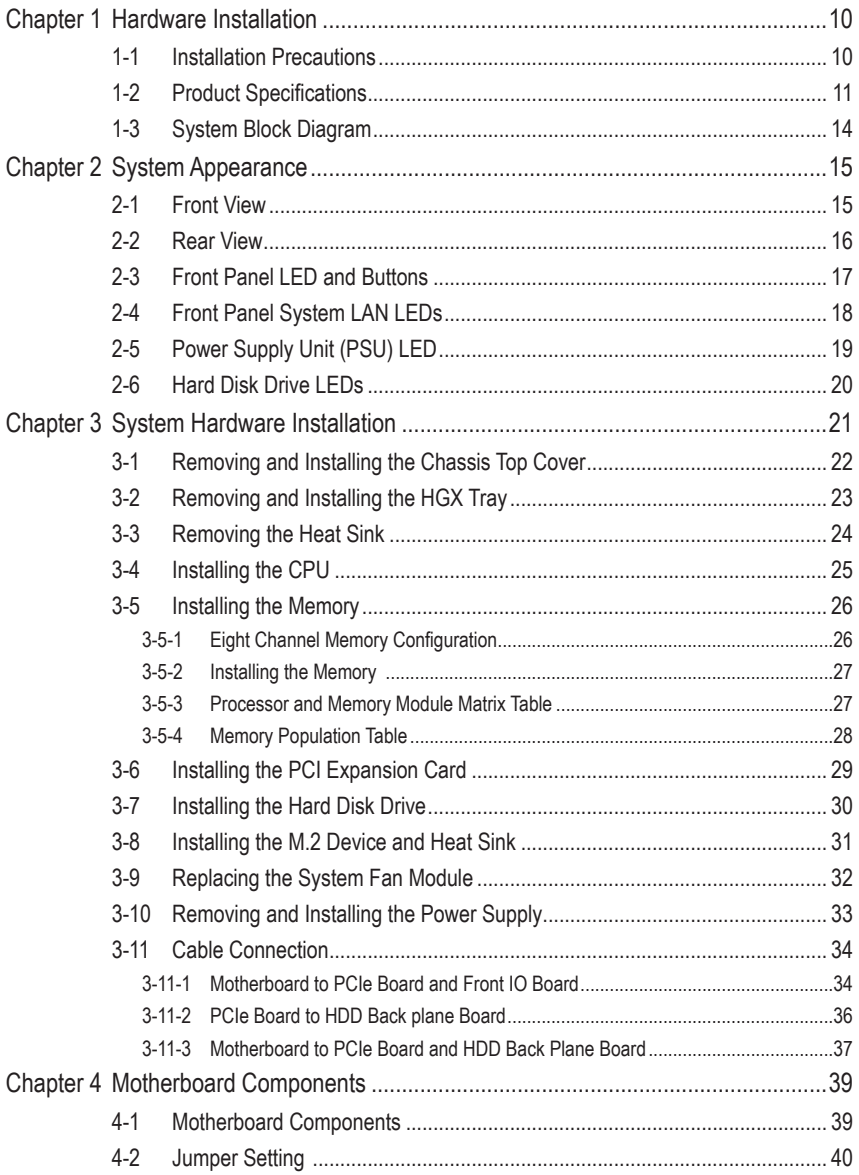

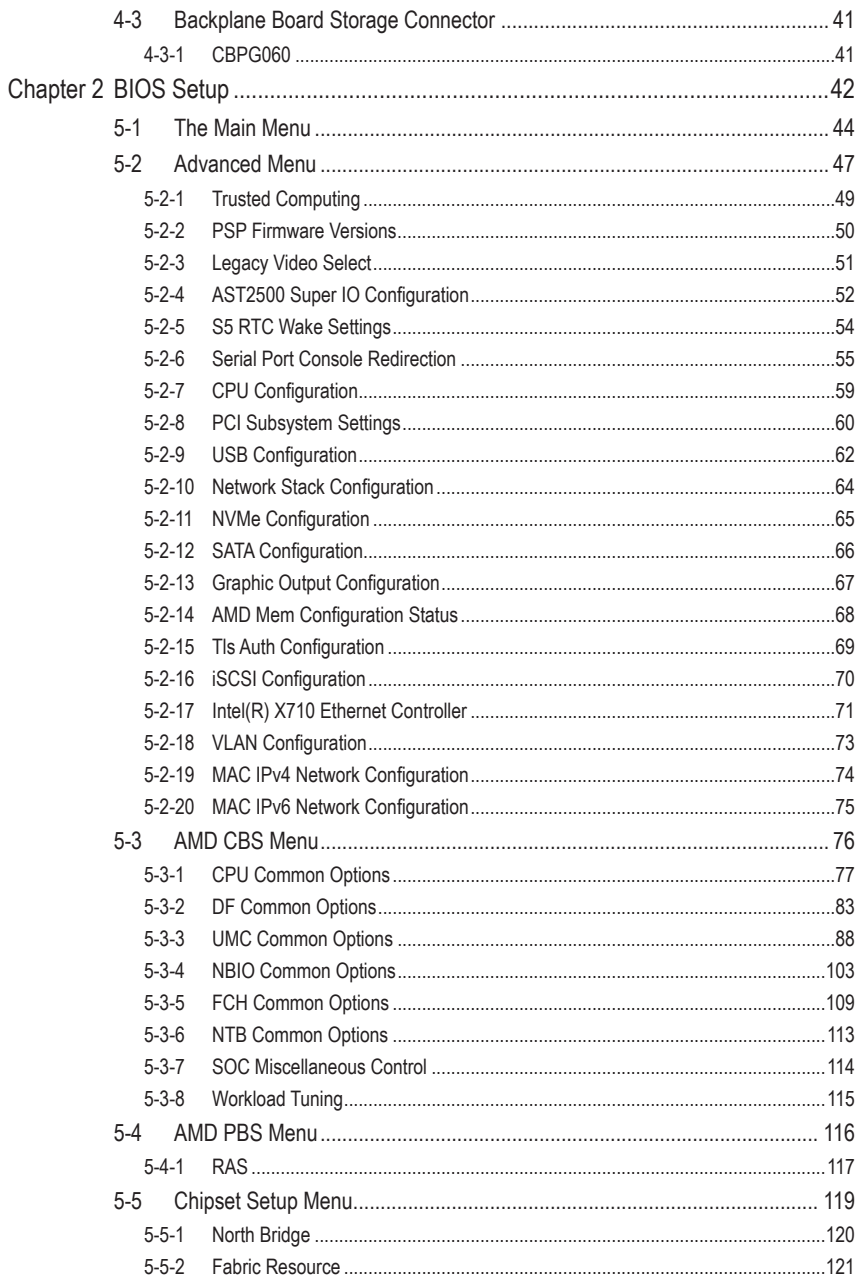

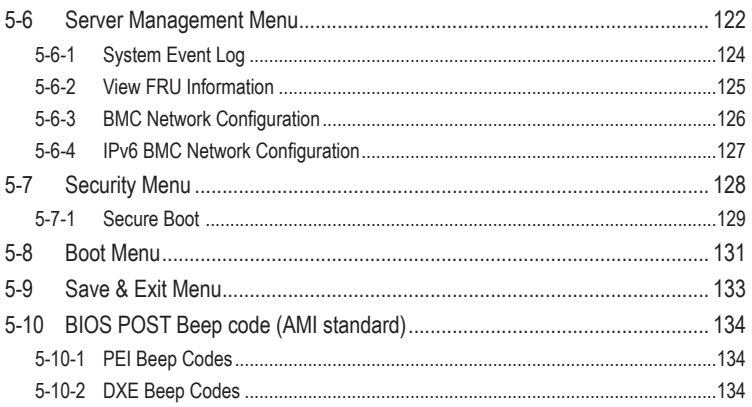

# <span id="page-9-0"></span>**Chapter 1 Hardware Installation**

#### **1-1 Installation Precautions**

The motherboard/system contain numerous delicate electronic circuits and components which can become damaged as a result of electrostatic discharge (ESD). Prior to installation, carefully read the user manual and follow these procedures:

- Prior to installation, do not remove or break motherboard S/N (Serial Number) sticker or warranty sticker provided by your dealer. These stickers are required for warranty validation.
- Always remove the AC power by unplugging the power cord from the power outlet before installing or removing the motherboard or other hardware components.
- When connecting hardware components to the internal connectors on the motherboard, make sure they are connected tightly and securely.
- When handling the motherboard, avoid touching any metal leads or connectors.
- It is best to wear an electrostatic discharge (ESD) wrist strap when handling electronic components such as a motherboard, CPU or memory. If you do not have an ESD wrist strap, keep your hands dry and first touch a metal object to eliminate static electricity.
- Prior to installing the motherboard, please have it on top of an antistatic pad or within an electrostatic shielding container.
- Before unplugging the power supply cable from the motherboard, make sure the power supply has been turned off.
- Before turning on the power, make sure the power supply voltage has been set according to the local voltage standard.
- Before using the product, please verify that all cables and power connectors of your hardware components are connected.
- To prevent damage to the motherboard, do not allow screws to come in contact with the motherboard circuit or its components.
- Make sure there are no leftover screws or metal components placed on the motherboard or within the computer casing.
- Do not place the computer system on an uneven surface.
- Do not place the computer system in a high-temperature environment.
- Turning on the computer power during the installation process can lead to damage to system components as well as physical harm to the user.
- If you are uncertain about any installation steps or have a problem related to the use of the product, please consult a certified computer technician.

# <span id="page-10-0"></span>**1-2 Product Specifications**

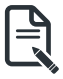

#### **NOTE:**

**We reserve the right to make any changes to the product specifications and product-related information without prior notice.**

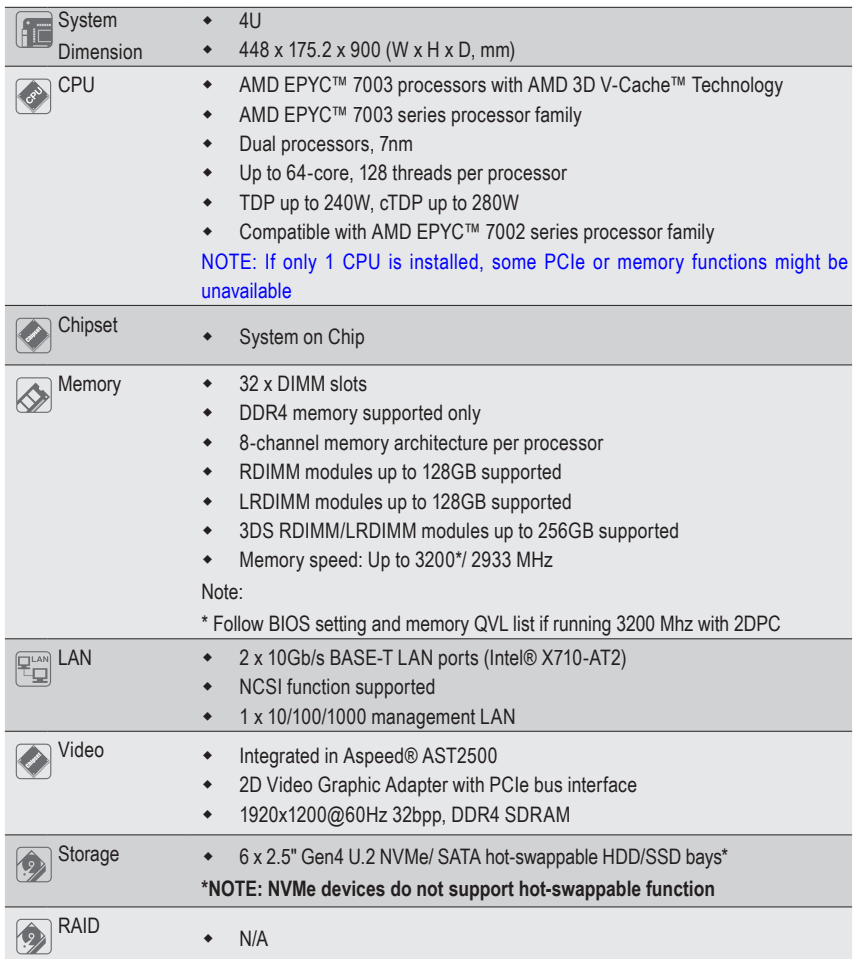

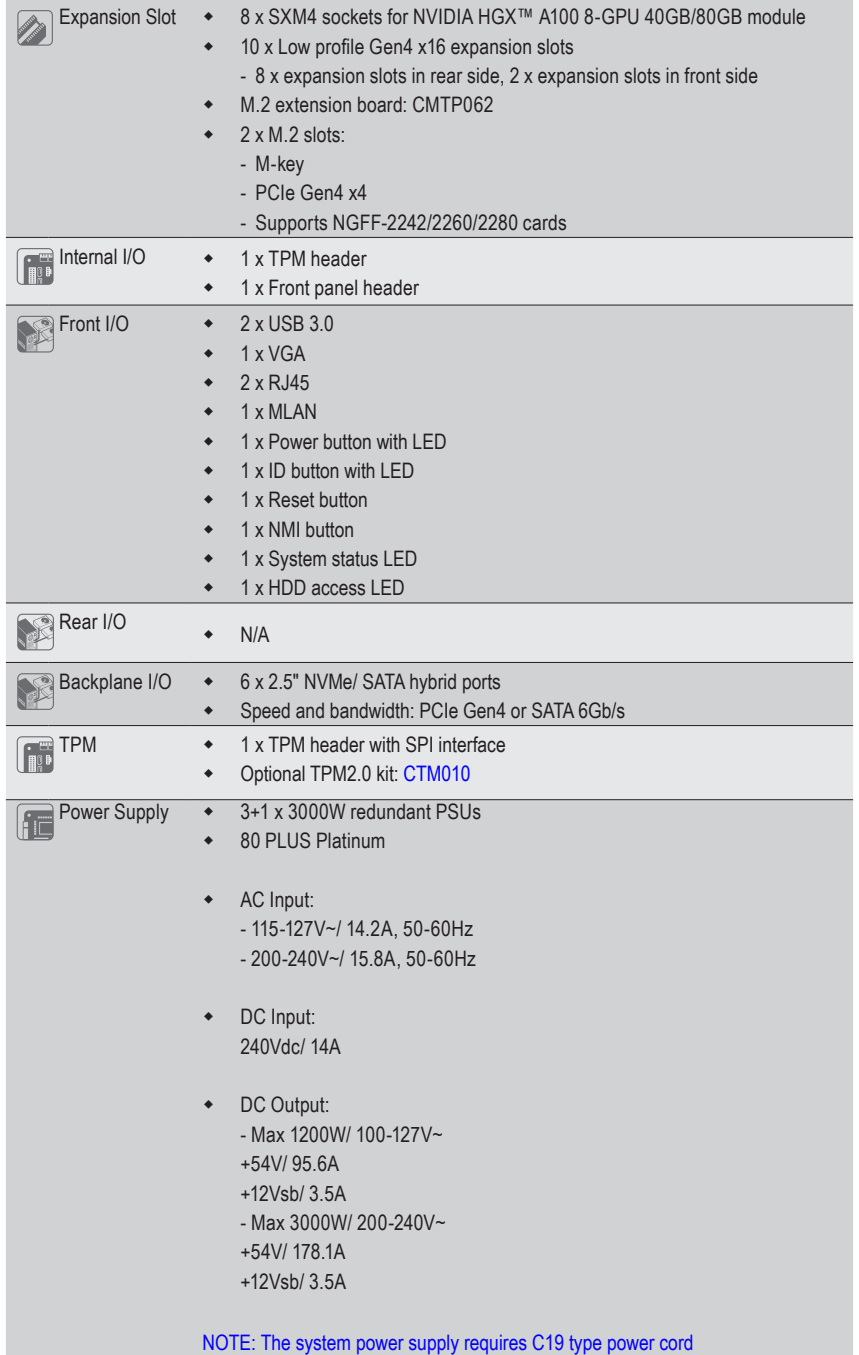

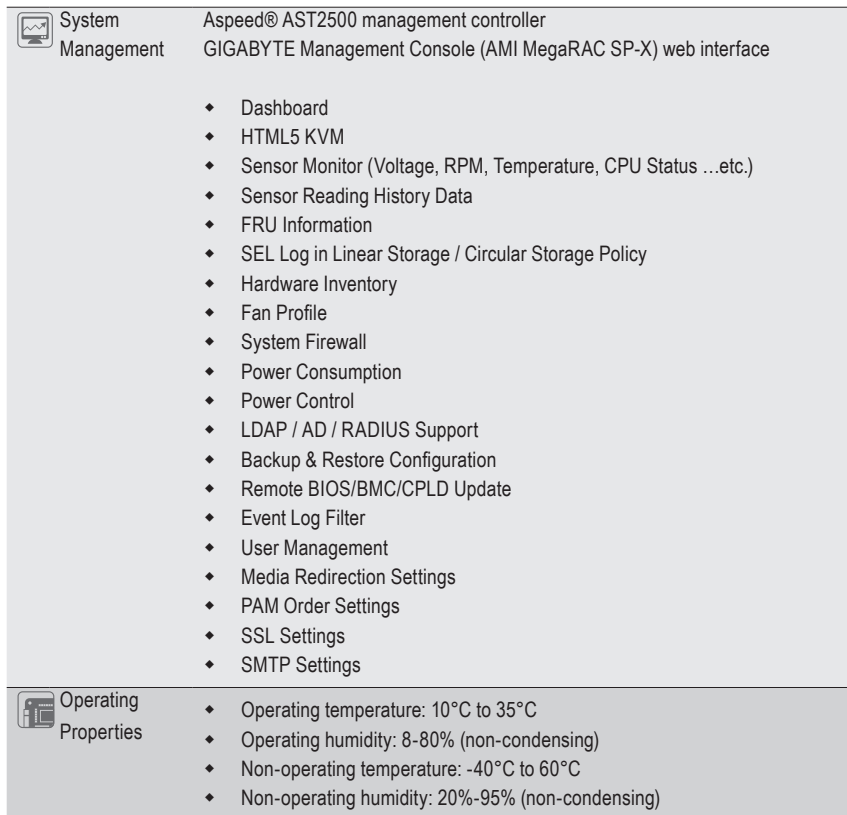

# <span id="page-13-0"></span>**1-3 System Block Diagram**

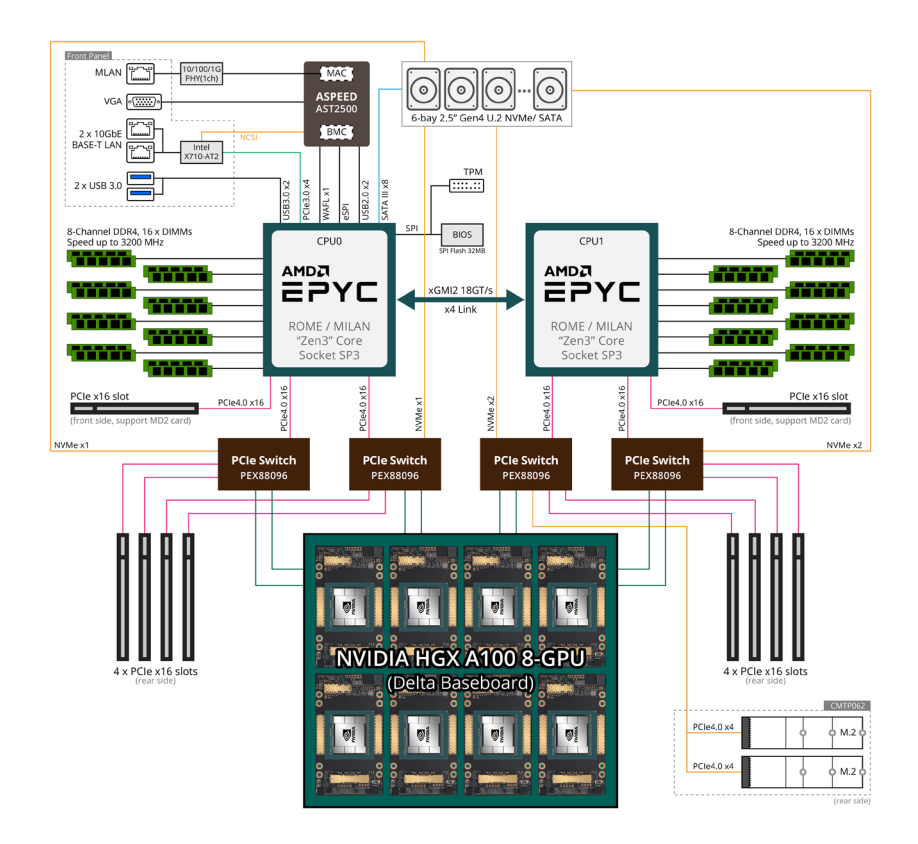

# <span id="page-14-0"></span>**Chapter 2 System Appearance**

## **2-1 Front View**

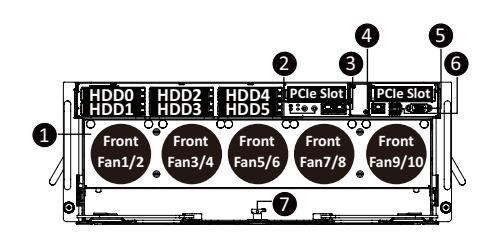

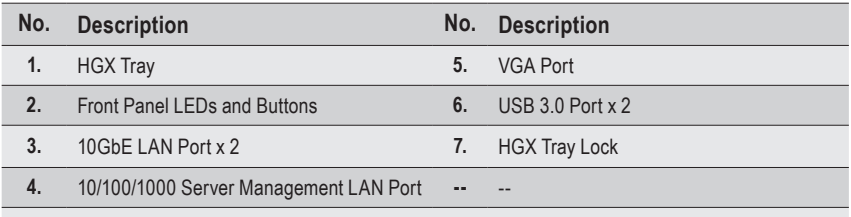

**NOTE! Green HDD Latch Supports NVMe**

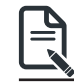

• Go to the section **2-3 Front Panel Buttons and LEDs** for detail description of function LEDs.

## <span id="page-15-0"></span>**2-2 Rear View**

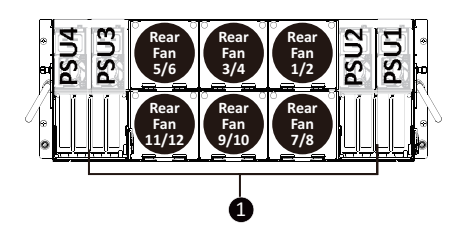

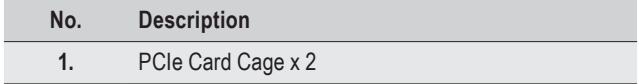

## <span id="page-16-0"></span>**2-3 Front Panel LED and Buttons**

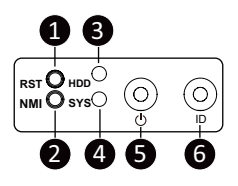

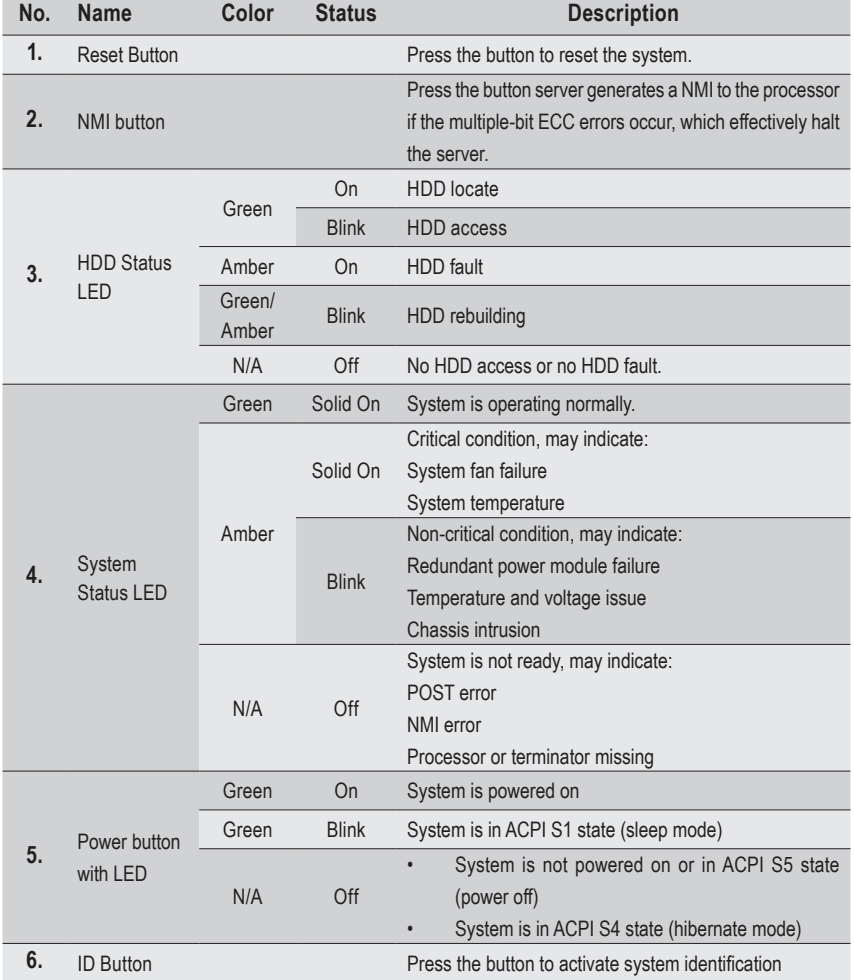

# <span id="page-17-0"></span>**2-4 Front Panel System LAN LEDs**

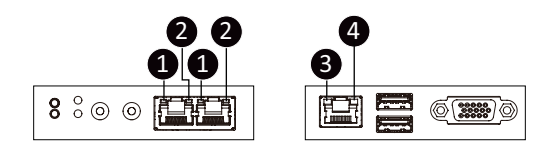

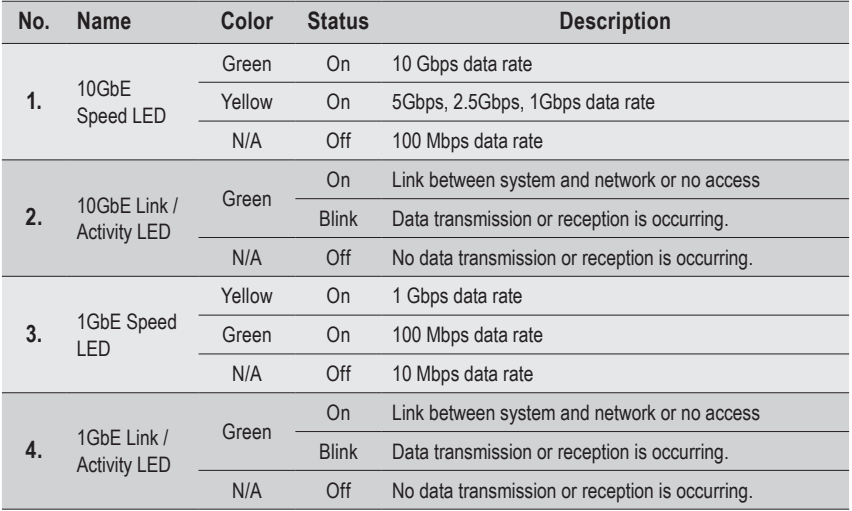

# <span id="page-18-0"></span>**2-5 Power Supply Unit (PSU) LED**

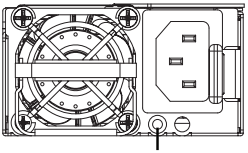

**PSU LED**

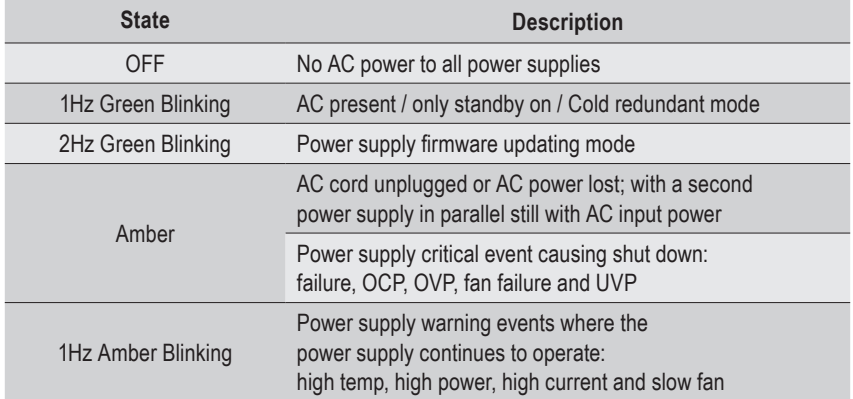

## <span id="page-19-0"></span>**2-6 Hard Disk Drive LEDs**

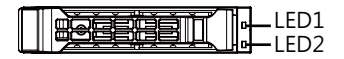

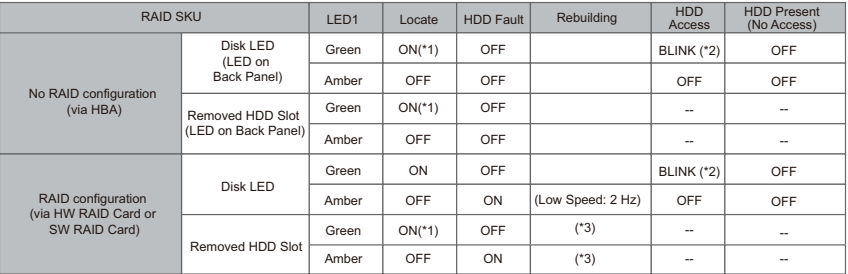

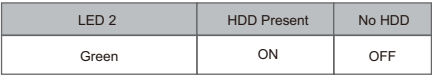

NOTE:

\*1: Depends on HBA/Utility Spec.

\*2: Blink cycle depends on HDD's activity signal.

\*3: If HDD is pulled out during rebuilding, the disk status of this HDD is regarded as faulty.

# <span id="page-20-0"></span>**Chapter 3 System Hardware Installation**

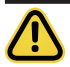

#### **Pre-installation Instructions**

Computer components and electronic circuit boards can be damaged by electrostatic discharge. Working on computers that are still connected to a power supply can be extremely dangerous. Follow the simple guidelines below to avoid damage to your computer or injury to yourself.

- Always disconnect the computer from the power outlet whenever you are working inside the computer case.
- If possible, wear a grounded wrist strap when you are working inside the computer case. Alternatively, discharge any static electricity by touching the bare metal system of the computer case, or the bare metal body of any other grounded appliance.
- Hold electronic circuit boards by the edges only. Do not touch the components on the board unless it is necessary to do so. Do not flex or stress the circuit board.
- Leave all components inside the static-proof packaging until you are ready to use the component for the installation.

# <span id="page-21-0"></span>**3-1 Removing and Installing the Chassis Top Cover**

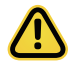

Before you remove or install the chassis top cover

• Make sure the system is not turned on or connected to AC power.

#### **Follow these instructions to remove/install the chassis top cover:**

- 1. Push button to unlock the handle.
- 2. Pull the grip handle to open the panel cover.
- 3. Slide the cover towards the front of the system and then remove the cover in the direction indicated by the arrow.
- 4. Follow steps 1-3 in reverse order to re-install the top cover

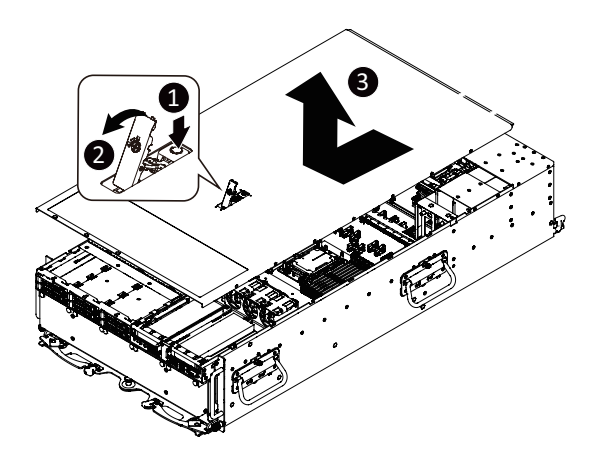

# <span id="page-22-0"></span>**3-2 Removing and Installing the HGX Tray**

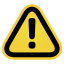

Before you remove or install the HGX tray.

• Make sure the system is not turned on or connected to AC power.

#### **Follow these instructions to remove/install the HGX tray:**

- 1. Unlock the latch in the center of front system.
- 2. Pull the grip handles on the both sides of the system slide the tray to the front of the system at the same time to remove the tray.
- 3. Follow steps 1-2 in reverse order to re-install the HGX.

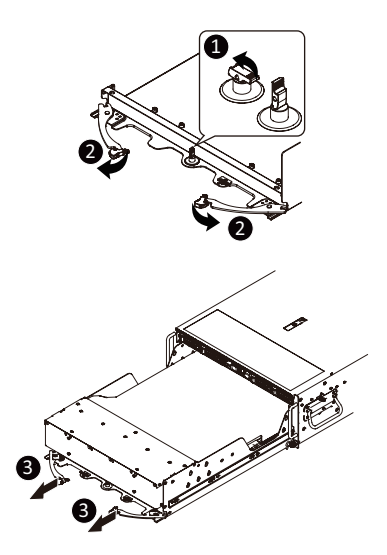

## <span id="page-23-0"></span>**3-3 Removing and installing the Heat Sink**

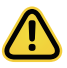

Read the following guidelines before you begin to remove/install the heat sink:

- Always turn off the computer and unplug the power cord from the power outlet before installing the heat sink to prevent hardware damage.
- Unplug all cables from the power outlets.
- Disconnect all telecommunication cables from their ports.
- Place the system unit on a flat and stable surface.
- Open the system according to the instructions.

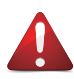

#### **WARNING!**

Failure to turn off the server before you start installing components may cause serious damage. Do not attempt the procedures described in the following sections unless you are a qualified service technician.

#### **Follow these instructions to remove/install the heat sink:**

- 1. Loosen the captive screws securing the heat sink in place in reverse order  $(4\rightarrow3\rightarrow2\rightarrow1)$ .
- 2. Lift and remove the heat sink from the system.
- 3. To reinstall the heat sink reverse steps 1-2 while ensuring that you tighten the captive screws in sequential order (1 $\rightarrow$ 2 $\rightarrow$ 3 $\rightarrow$ 4) as seen in the image below.

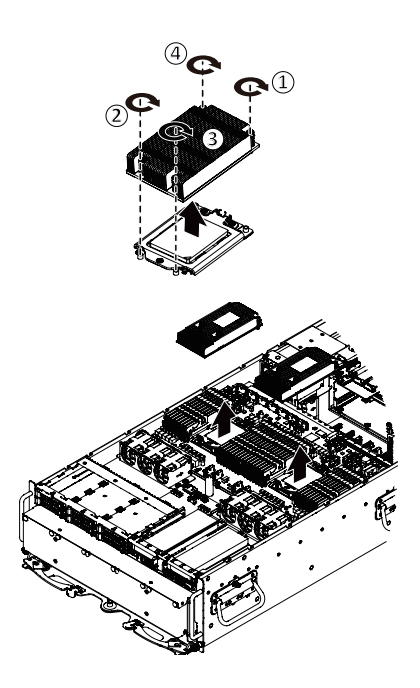

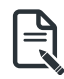

When installing the heat sink to CPU, use PHILLIPS #2-Lobe driver to tighten 4 captive nuts in sequence as 1-4. The screw tightening torque:  $10 \pm 0.5$  kgf-cm.

## <span id="page-24-0"></span>**3-4 Installing the CPU**

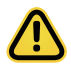

Read the following guidelines before you begin to install the CPU:

- •Make sure that the motherboard supports the CPU.
- •Always turn off the computer and unplug the power cord from the power outlet before installing the CPU to prevent hardware damage.
- •Unplug all cables from the power outlets.
- •Disconnect all telecommunication cables from their ports.
- •Place the system unit on a flat and stable surface.
- •Open the system according to the instructions.

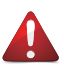

#### **WARNING!**

Failure to properly turn off the server before you start installing components may cause serious damage. Do not attempt the procedures described in the following sections unless you are a qualified service technician.

#### **Follow these instructions to install the CPU:**

- 1. Loosen the three captive screws securing the CPU cover in sequential order  $(1 \rightarrow 2 \rightarrow 3)$ .
- 2. Flip open the CPU cover.
- 3. Remove the CPU carrier from the CPU frame using the handle on the CPU carrier.
- 4. Using the handle on the CPU carrier insert the new CPU carrier with CPU installed into the CPU frame.

**NOTE**: Ensure the CPU is installed in the CPU carrier in the correct orientation, with the triangle on the CPU aligned to the top left corner of the CPU carrier.

- 5. Flip the CPU frame with CPU installed into place in the CPU socket.
- 6. Flip the CPU cover into place over the CPU socket.
- 7. Tighten the CPU cover screws in sequential order (1  $\rightarrow$  2  $\rightarrow$  3) to secure the CPU cover in place.

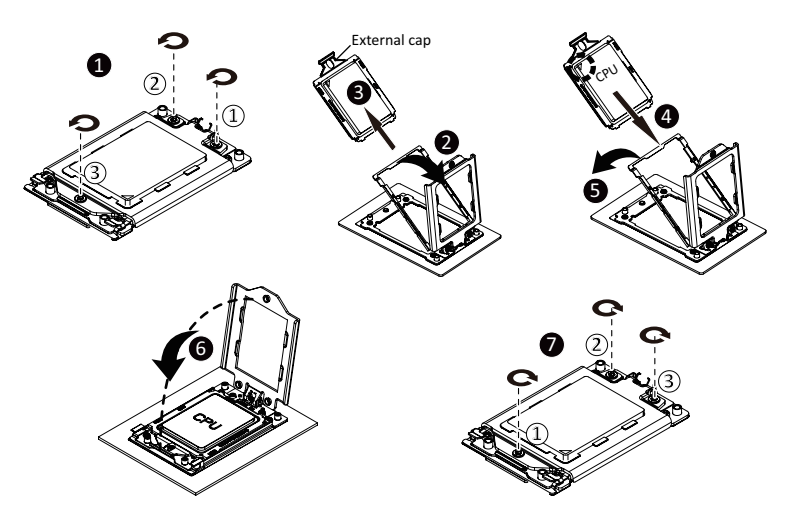

• Tighten the CPU cover screws, use T20-Lobe driver to tighten 3 captive nuts in sequence as 1-3. The screw tightening torque:  $16.1 \pm 1.2$  kgf-cm.

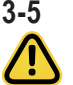

## <span id="page-25-0"></span>**3-5 Installing the Memory**

Read the following guidelines before you begin to install the memory:

- Make sure that the motherboard supports the memory. It is recommended that memory of the same capacity, brand, speed, and chips be used.
- Always turn off the computer and unplug the power cord from the power outlet before installing the memory to prevent hardware damage.
- Memory modules have a foolproof design. A memory module can be installed in only one direction. If you are unable to insert the memory, switch the direction.

#### **3-5-1 Eight Channel Memory Configuration**

This motherboard provides 32 DDR4 memory slots and supports Eight Channel Technology. After the memory is installed, the BIOS will automatically detect the specifications and capacity of the memory.

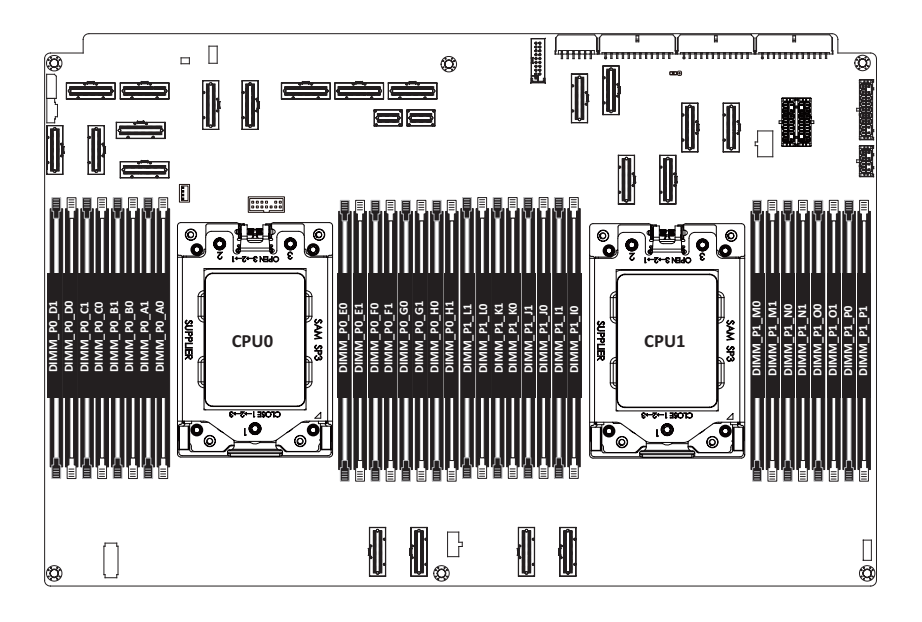

#### <span id="page-26-0"></span>**3-5-2 Installing the Memory**

**Before installing a memory module, make sure to turn off the computer and unplug the power cord from the power outlet to prevent damage to the memory module. Be sure to install DDR4 DIMMs on this motherboard.** 

#### **Follow these instructions to install the Memory:**

- 1. Insert the DIMM memory module vertically into the DIMM slot, and push it down.
- 2. Close the plastic clip at both edges of the DIMM slots to lock the DIMM module.<br>3. Reverse the installation stens when you want to remove the DIMM module
- Reverse the installation steps when you want to remove the DIMM module.

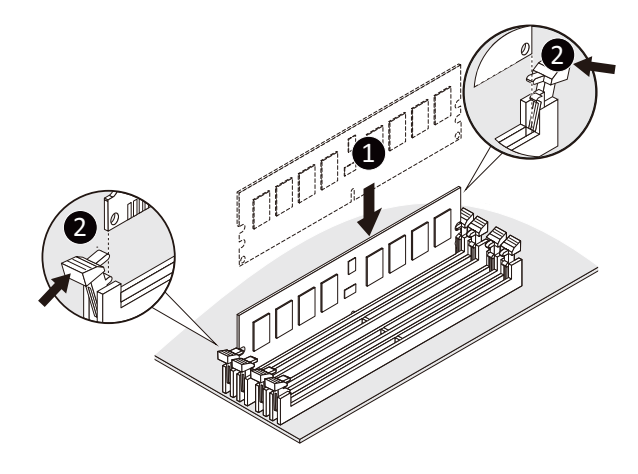

#### **3-5-3 Processor and Memory Module Matrix Table**

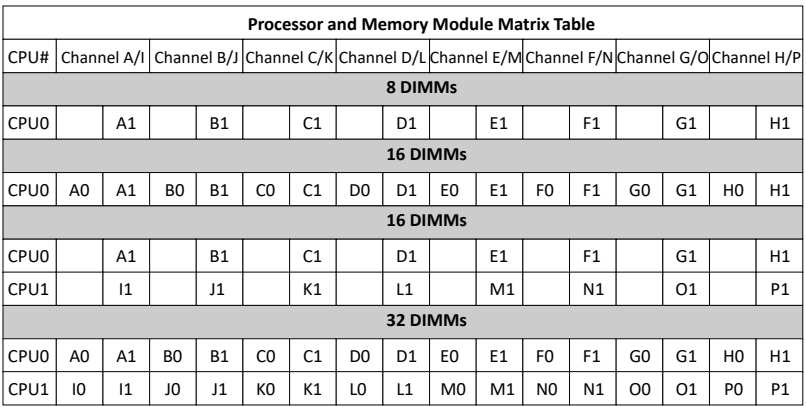

#### <span id="page-27-0"></span>**3-5-4 Memory Population Table**

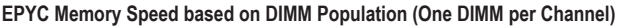

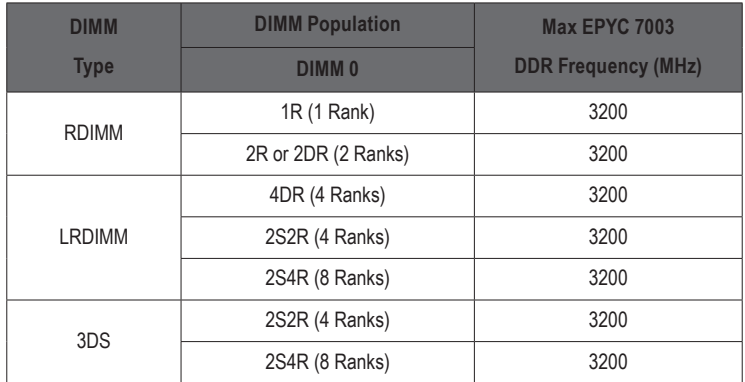

#### **EPYC Memory Speed based on DIMM Population (Two DIMM per Channel)**

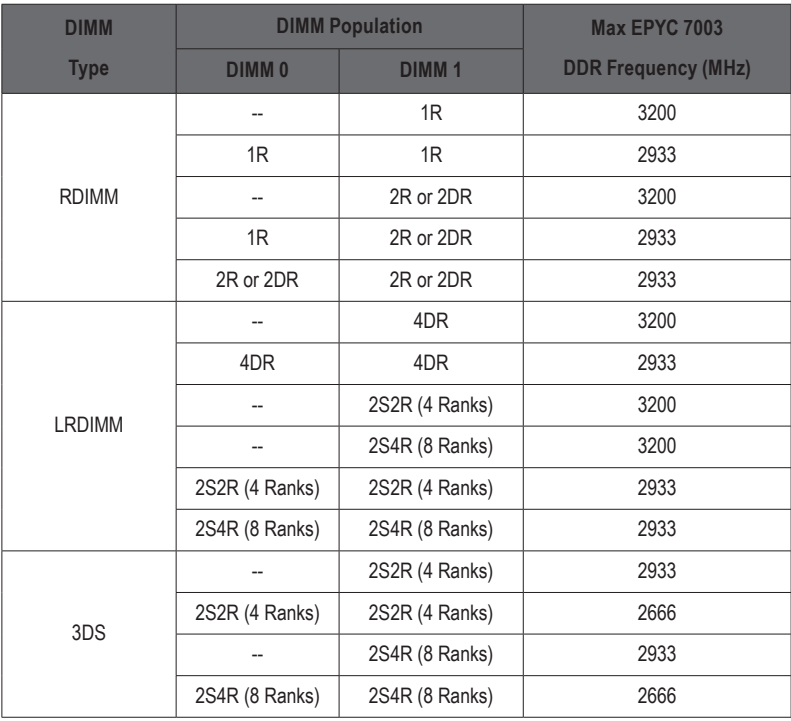

NOTE!

 $\bullet$  DIMM must be populated in sequential alphabetic order, starting with DIMM1.

 $\bullet$  When only one DIMM is used, it must be populated in memory slot DIMM1.

# <span id="page-28-0"></span>**3-6 Installing the PCI Expansion Card**

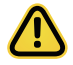

• Voltages can be present within the server whenever an AC power source is connected. This voltage is present even when the main power switch is in the off position. Ensure that the system is powered-down and all power sources have been disconnected from the server prior to installing a PCIe card.

Failure to observe these warnings could result in personal injury or damage to equipment.

#### **Follow these instructions to install the PCI Expansion card:**

- 1. Press the release latch.
- 2. Simultaneously pulling up the tray handle for the PCIe card cage.
- 3. Pull the cage out of the system.
- 4. Align the PCIe card onto the slot and push in the direction of the arrow until the PCIe card sits in the PCIe card connector.
- 5. Secure the PCIe card with the screw.
- 6. To install the PCIe card cage, push the cage back into the system. Reverse the previous steps to remove the PCI expansion card.

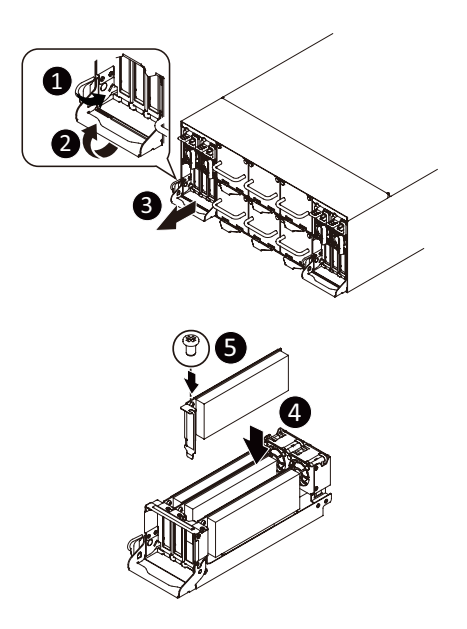

## <span id="page-29-0"></span>**3-7 Installing the Hard Disk Drive**

Read the following guidelines before you begin to install the hard disk drive:

- Take note of the drive tray orientation before sliding it out.
- The tray will not fit back into the bay if inserted incorrectly.
- Make sure that the hard disk drive is connected to the hard disk drive connector on the backplane.

#### **Follow these instructions to install a 2.5" hard disk drive:**

- 1. Press the release button.<br>2. Extend the locking lever.
- Extend the locking lever.
- 3. Pull the locking lever in the direction indicated to remove the HDD tray.
- 4. Align the hard disk drive with the positioning stud on the HDD tray.
- 5. Slide the hard disk drive into the HDD tray.
- 6. Reinsert the HDD tray into the slot and close the locking lever.

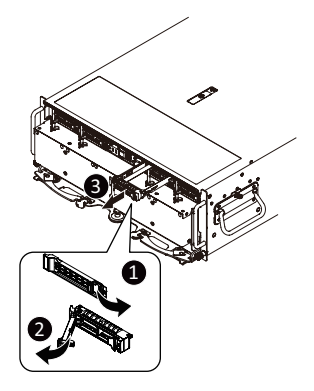

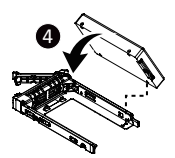

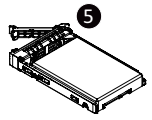

# <span id="page-30-0"></span>**3-8 Installing the M.2 Device and Heat Sink**

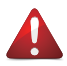

#### **WARNING:**

Installation of the thermal pad over the M.2 device is required when installing an M.2 device. Lack of the thermal pad may result in the system overheating and throttle the system performance.

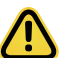

#### **CAUTION**

The position of the stand-off screw will depend on the size of the M.2 device. The stand-off screw is pre-installed for 2280 cards as standard. Refer to the size of the M.2 device and change the position of the stand-off screw accordingly.

#### **Follow these instructions to install the M.2 device and heat sink:**

- 1. Insert the M.2 device into the M.2 connector.
- 2. Press down on the M.2 device.
- 3. Install the thermal pad of the M.2 device to the M.2 device.
- 4. Press down on the thermal pad.
- 5. Secure the M.2 device and its thermal pad to the motherboard with a single screw.
- 6. Reverse steps 1-4 to remove the M.2 device.

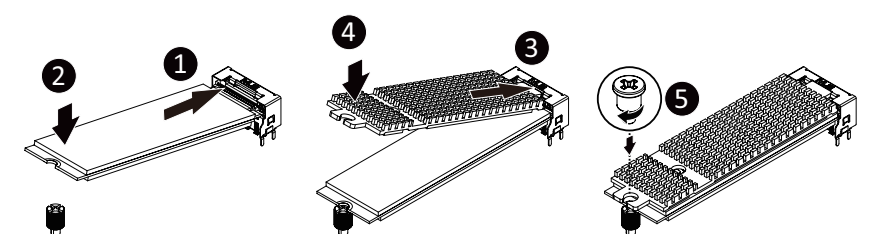

# <span id="page-31-0"></span>**3-9 Replacing the System Fan Module**

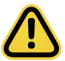

#### **CAUTION!**

Before you remove or install the system fans follow these steps:

- Make sure the system is not turned on or connected to AC power.
- Disconnect all necessary cable connections. Failure to observe these warnings could result in personal injury or damage to the equipment

#### **Follow these instructions to replace the fan module:**

- 1. Pull up to remove the fan module by using handle.<br>2. Reverse the previous steps to install the replacement
- Reverse the previous steps to install the replacement fan module.

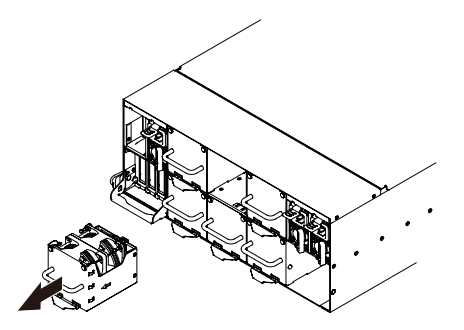

# <span id="page-32-0"></span>**3-10 Removing and Installing the Power Supply**

![](_page_32_Picture_1.jpeg)

#### **CAUTION!**

- In order to reduce the risk of injury from electric shock, disconnect AC power from the power supply before removing the power supply from the system.
- Please see Section 2-2 "Rear View" for installation sequence.

#### **Follow these instructions to replace the power supply:**

- 1. Flip and then grasp the power supply handle.
- 2. Press the retaining clip on the top side of the power supply in the direction indicated.
- 3. Pull out the power supply using the handle.
- 4. Insert the replacement power supply firmly into the chassis. Connect the AC power cord to the replacement power supply.

![](_page_32_Picture_10.jpeg)

## <span id="page-33-0"></span>**3-11 Cable Connection**

**3-11-1 Motherboard to PCIe Board and Front IO Board**

![](_page_33_Figure_2.jpeg)

![](_page_34_Picture_58.jpeg)

#### <span id="page-35-0"></span>**3-11-2 PCIe Board to HDD Back plane Board**

![](_page_35_Figure_1.jpeg)
**3-11-3 Motherboard to PCIe Board and HDD Back Plane Board**

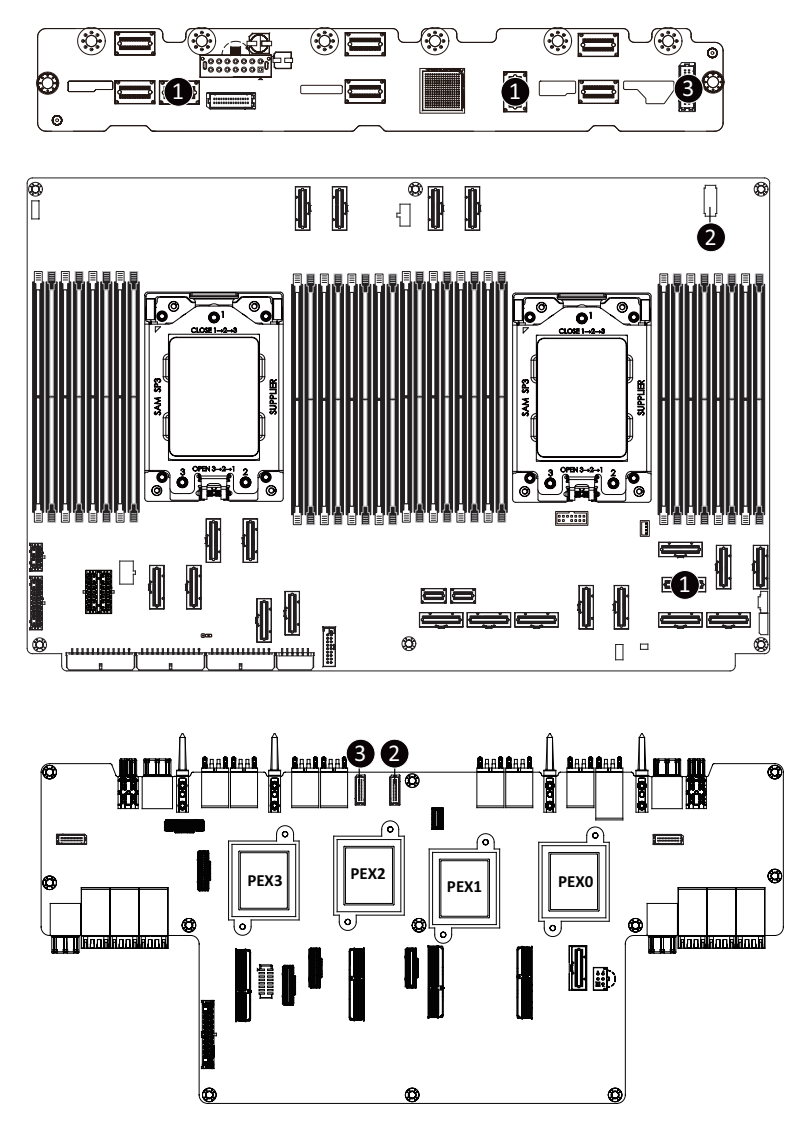

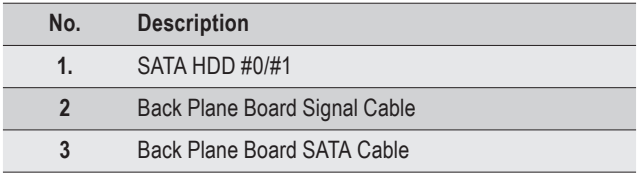

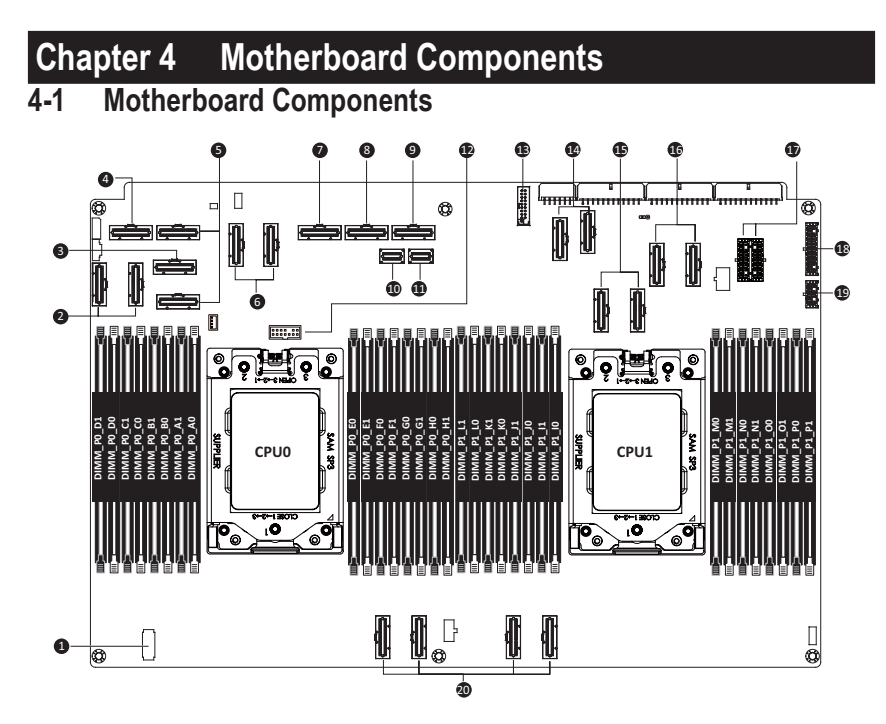

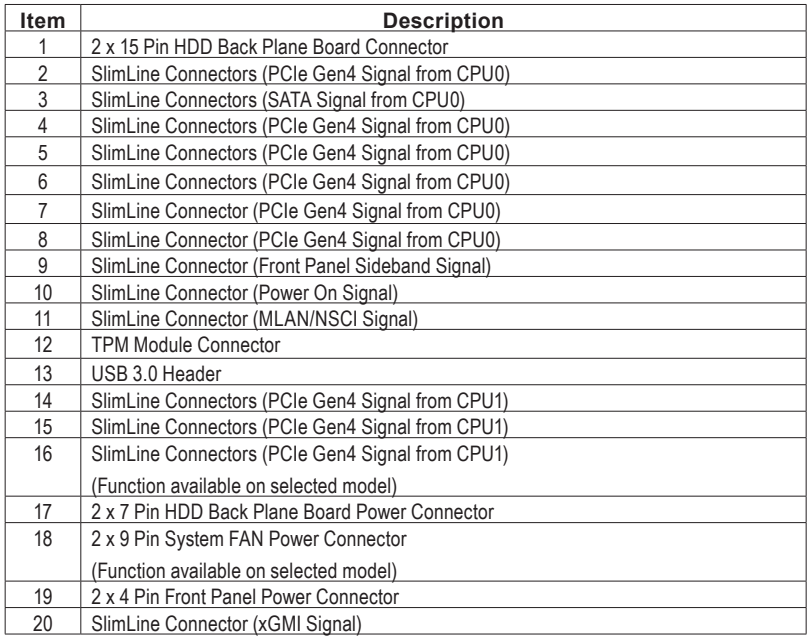

# **4-2 Jumper Setting**

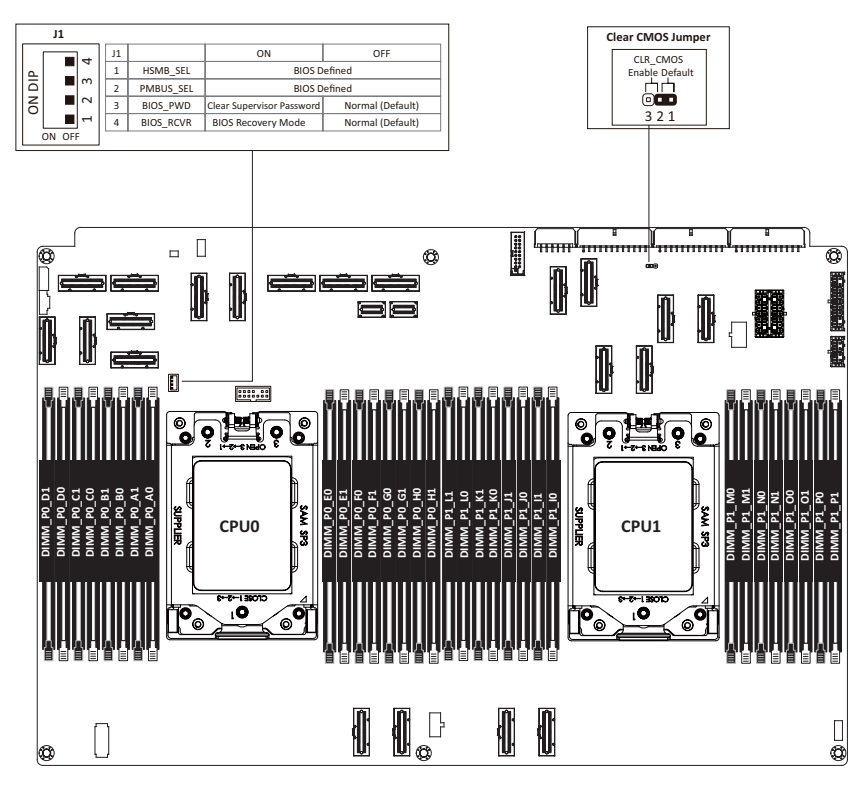

# **4-3 Backplane Board Storage Connector**

**4-3-1 CBPG060**

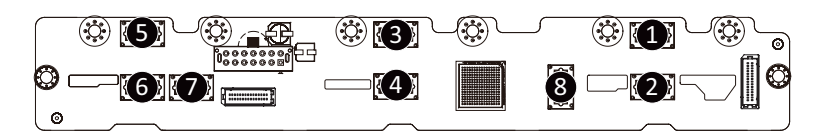

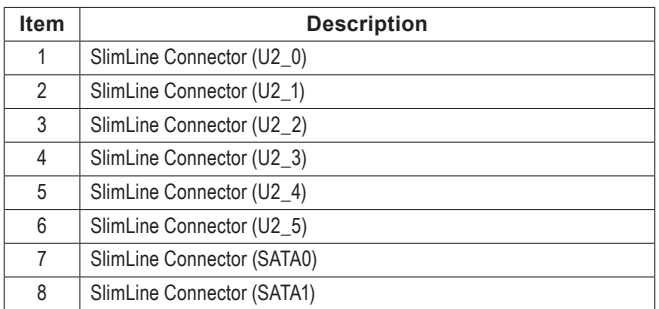

# **Chapter 5 BIOS Setup**

BIOS (Basic Input and Output System) records hardware parameters of the system in the EFI on the motherboard. Its major functions include conducting the Power-On Self-Test (POST) during system startup, saving system parameters, loading the operating system etc. The BIOS includes a BIOS Setup program that allows the user to modify basic system configuration settings or to activate certain system features. When the power is turned off, the battery on the motherboard supplies the necessary power to the CMOS to keep the configuration values in the CMOS.

To access the BIOS Setup program, press the <DEL> key during the POST when the power is turned on.

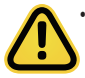

• BIOS flashing is potentially risky, if you do not encounter any problems when using the current BIOS version, it is recommended that you don't flash the BIOS. To flash the BIOS, do it with caution. Inadequate BIOS flashing may result in system malfunction.

It is recommended that you not alter the default settings (unless you need to) to prevent system instability or other unexpected results. Inadequately altering the settings may result in system's failure to boot. If this occurs, try to clear the CMOS values and reset the board to default values. (Refer to the **Exit** section in this chapter or introductions of the battery/clearing CMOS jumper in Chapter 4 for how to clear the CMOS values.)

#### **BIOS Setup Program Function Keys**

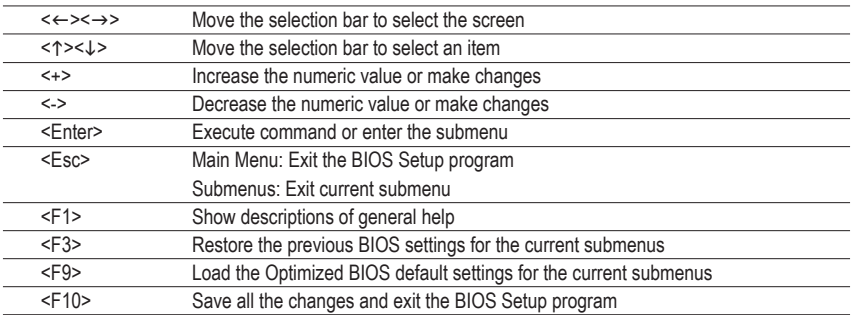

#### **Main**

This setup page includes all the items of the standard compatible BIOS.

#### **Advanced**

This setup page includes all the items of AMI BIOS special enhanced features.

(ex: Auto detect fan and temperature status, automatically configure hard disk parameters.)

### **AMD CBS**

This setup page includes the common items for configuration of AMD motherboard-related information.

#### **AMD PBS**

This setup page includes the common items for configuration of AMD CPM RAS related settings.

### **Chipset**

This setup page includes all the submenu options for configuring the functions of the North Bridge.

#### **Server Management**

Server additional features enabled/disabled setup menus.

### ■ Security

Change, set, or disable supervisor and user password. Configuration supervisor password allows you to restrict access to the system and BIOS Setup.

A supervisor password allows you to make changes in BIOS Setup.

A user password only allows you to view the BIOS settings but not to make changes.

### **Boot**

This setup page provides items for configuration of the boot sequence.

### **Save & Exit**

Save all the changes made in the BIOS Setup program to the CMOS and exit BIOS Setup. (Pressing <F10> can also carry out this task.)

Abandon all changes and the previous settings remain in effect. Pressing <Y> to the confirmation message will exit BIOS Setup. (Pressing <Esc> can also carry out this task.)

# **5-1 The Main Menu**

Once you enter the BIOS Setup program, the Main Menu (as shown below) appears on the screen. Use arrow keys to move among the items and press <Enter> to accept or enter other sub-menu.

#### **Main Menu Help**

The on-screen description of a highlighted setup option is displayed on the bottom line of the Main Menu.

#### **Submenu Help**

While in a submenu, press <F1> to display a help screen (General Help) of function keys available for the menu. Press <Esc> to exit the help screen. Help for each item is in the Item Help block on the right side of the submenu.

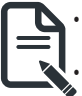

• When the system is not stable as usual, select the **Restore Defaults** item to set your system to its defaults.

The BIOS Setup menus described in this chapter are for reference only and may differ by BIOS version.

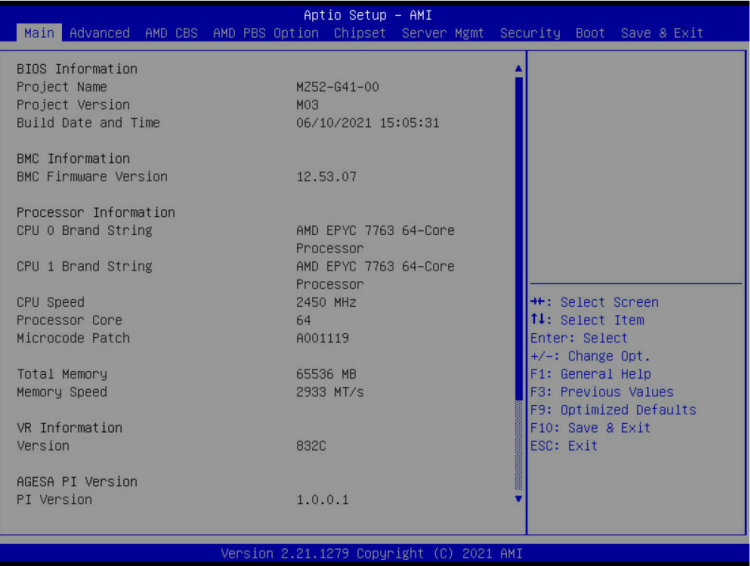

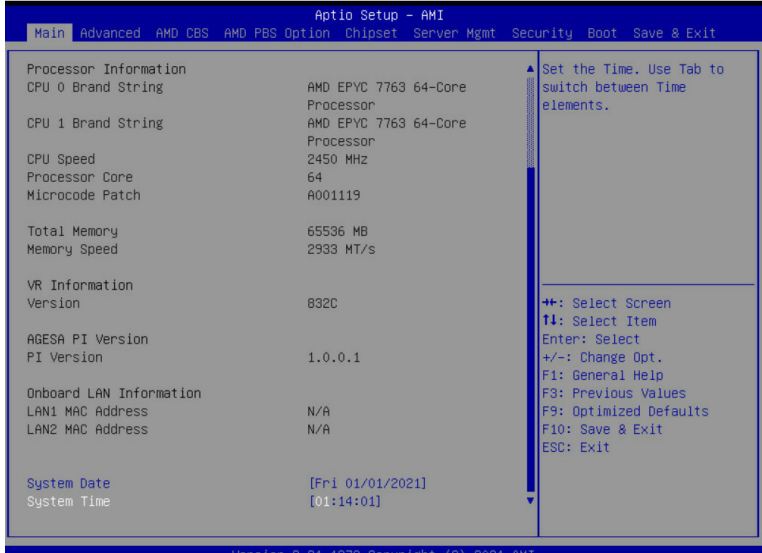

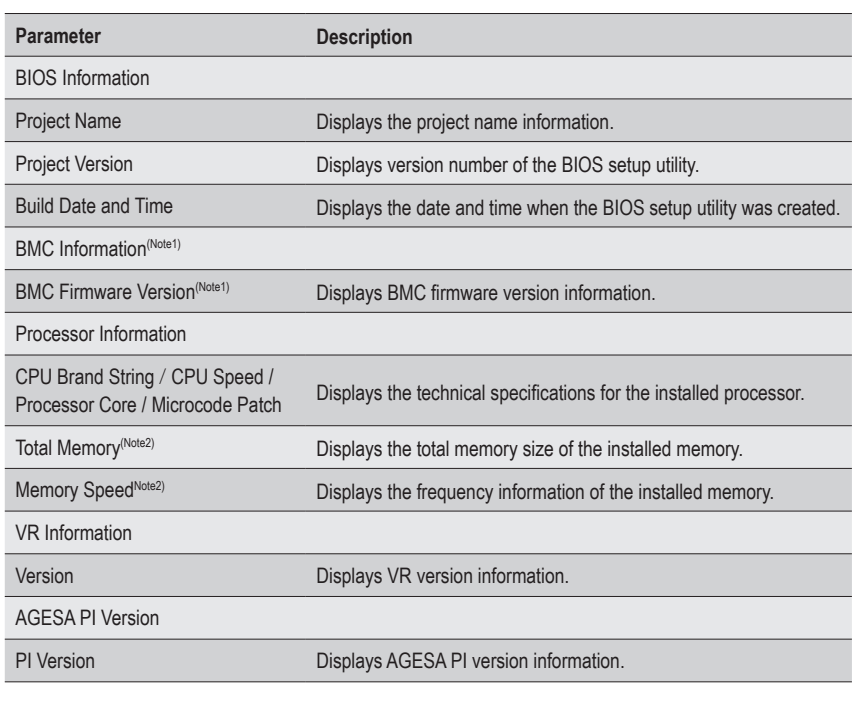

(Note1) Functions available on selected models.

(Note2) This section will display capacity and frequency information of the memory that the customer has installed.

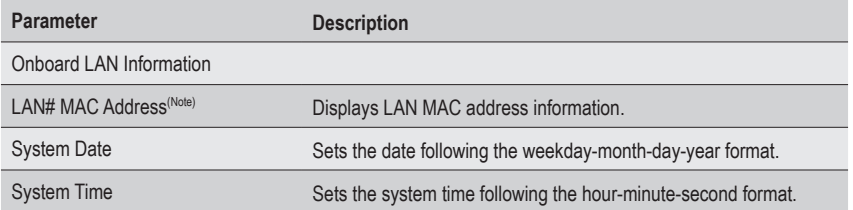

# **5-2 Advanced Menu**

The Advanced Menu displays submenu options for configuring the function of various hardware components. Select a submenu item, then press <Enter> to access the related submenu screen.

Aptio Setup - AMI

#### **When Boot Mode Select is set to UEFI (Default)**

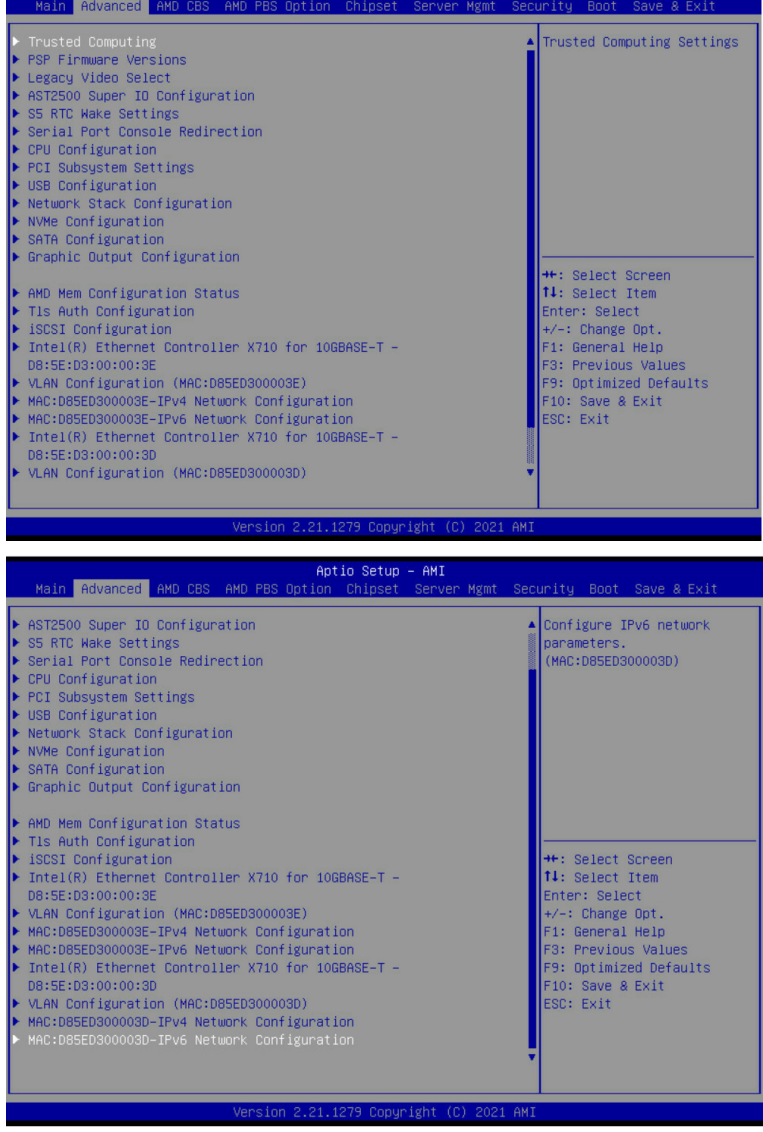

#### **When "Boot Mode Select" is set to Legacy in the Boot > Boot Mode Select section**

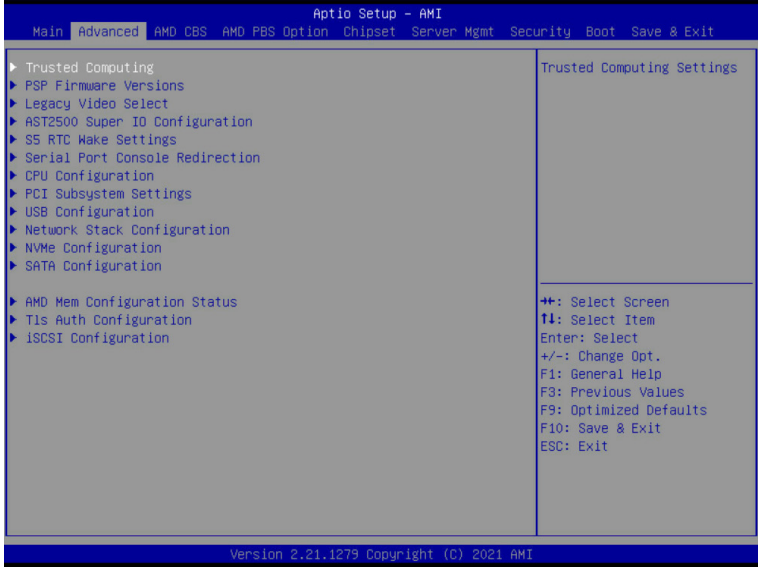

# **5-2-1 Trusted Computing**

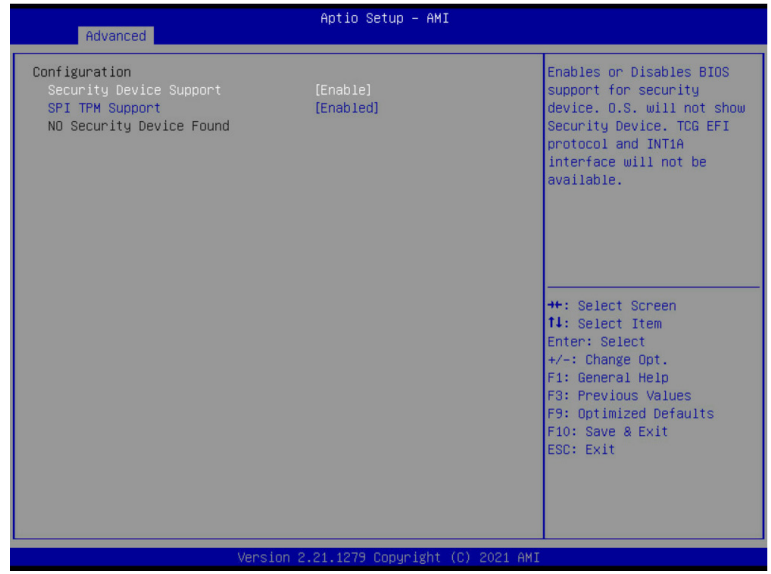

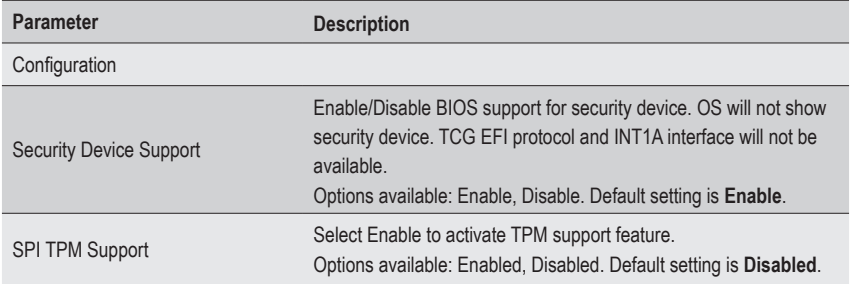

### **5-2-2 PSP Firmware Versions**

The PSP Firmware Versions page displays the basic PSP firmware version information. Items on this window are non-configurable.

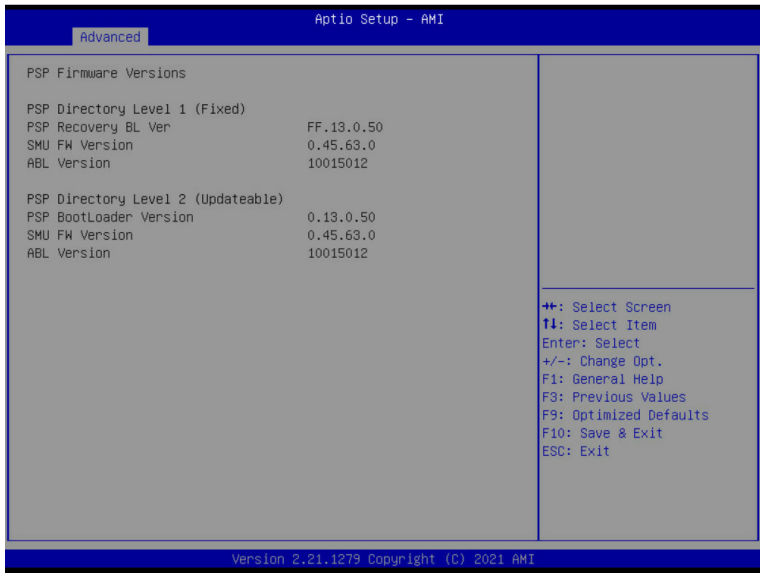

# **5-2-3 Legacy Video Select**

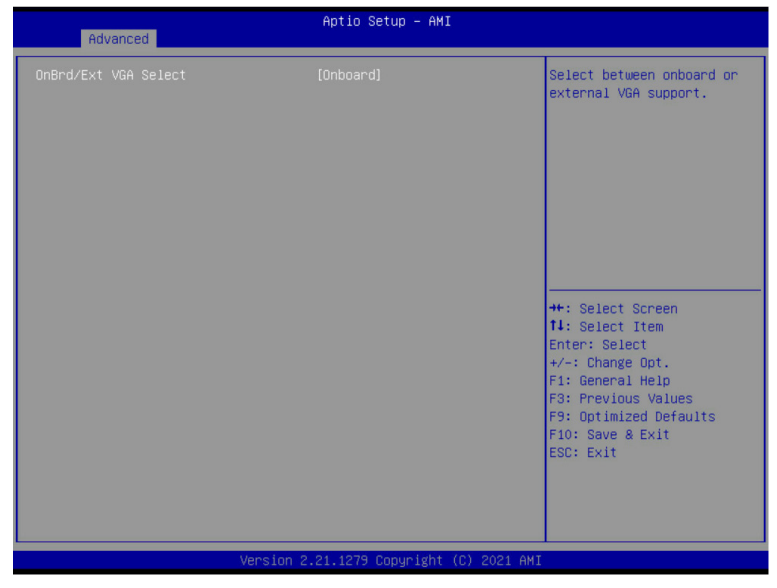

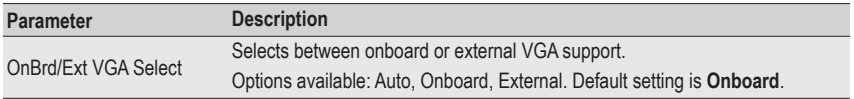

### **5-2-4 AST2500 Super IO Configuration**

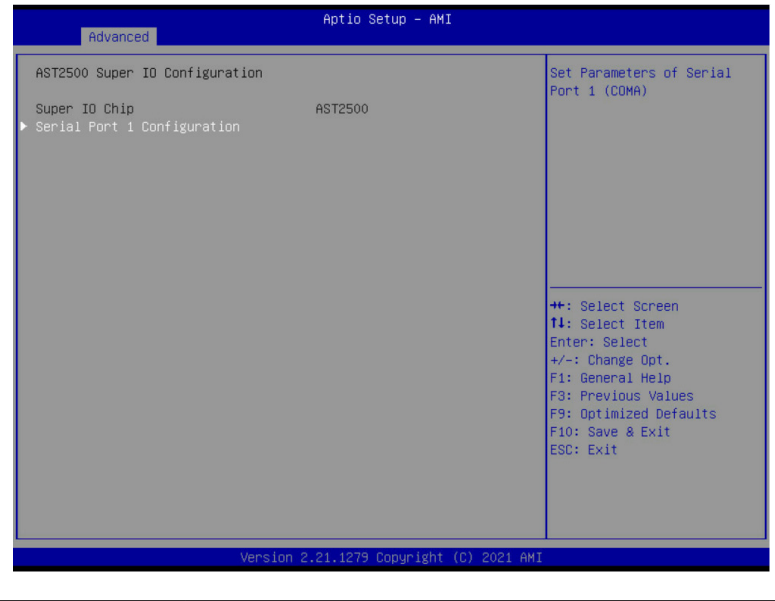

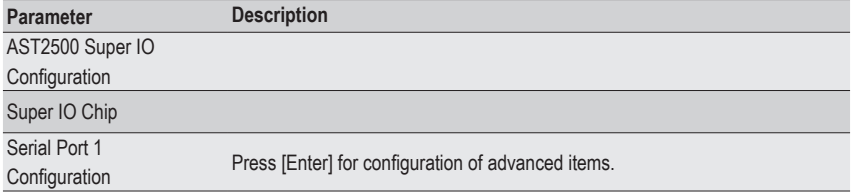

### **5-2-4-1 Serial Port 1 Configuration**

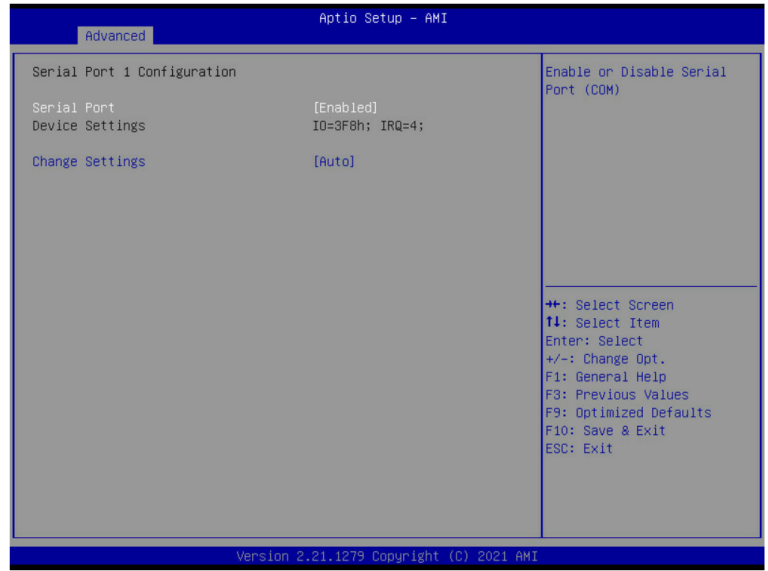

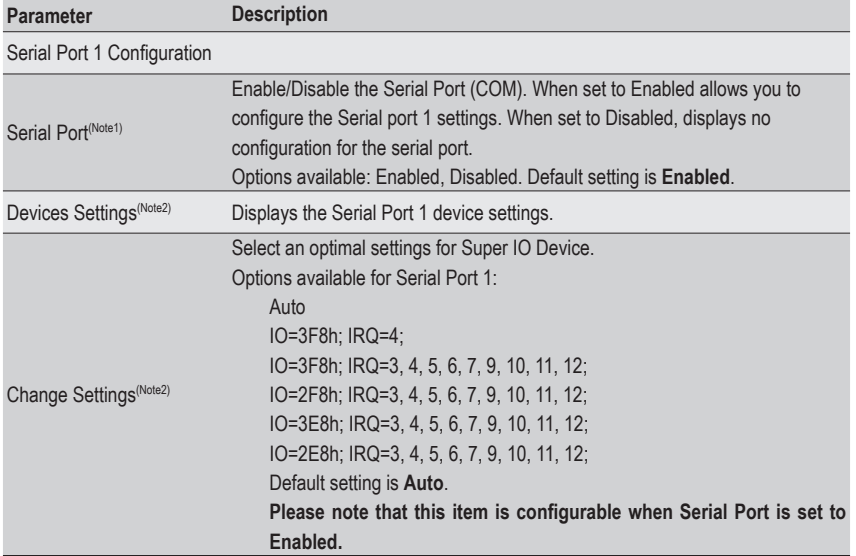

(Note1) Advanced items prompt when this item is defined.

(Note2) This item appears when **Serial Port** is set to **Enabled**.

### **5-2-5 S5 RTC Wake Settings**

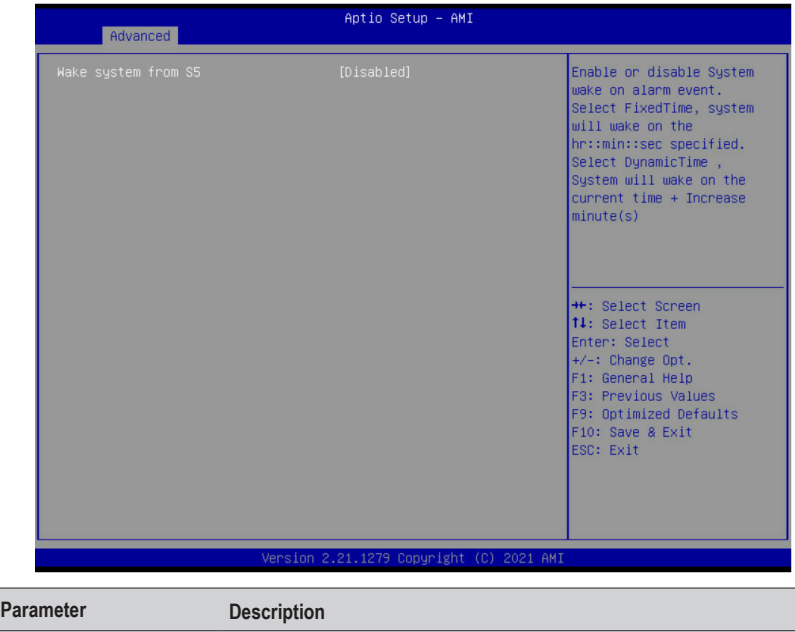

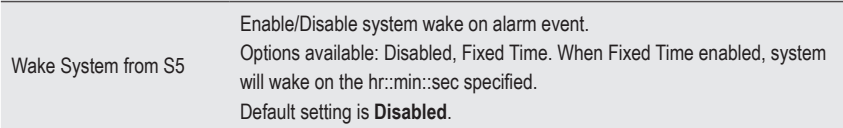

### **5-2-6 Serial Port Console Redirection**

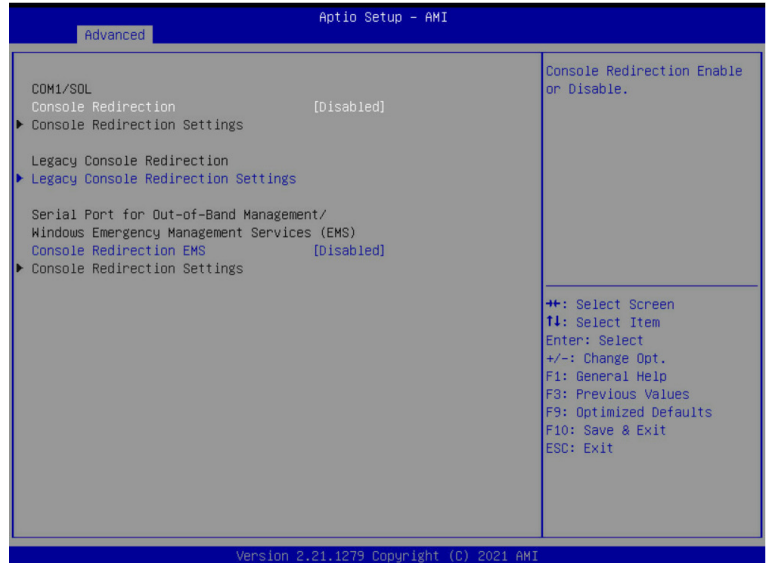

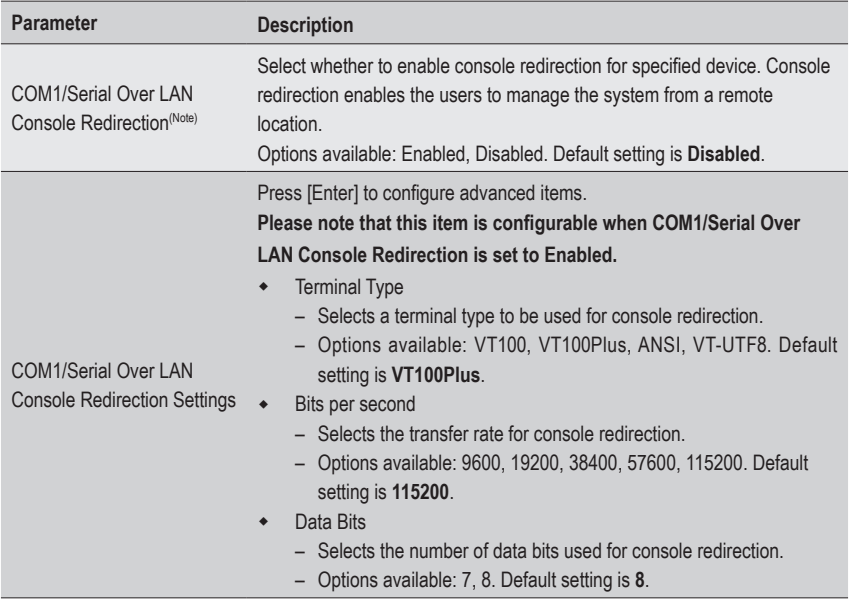

(Note) Advanced items prompt when this item is defined.

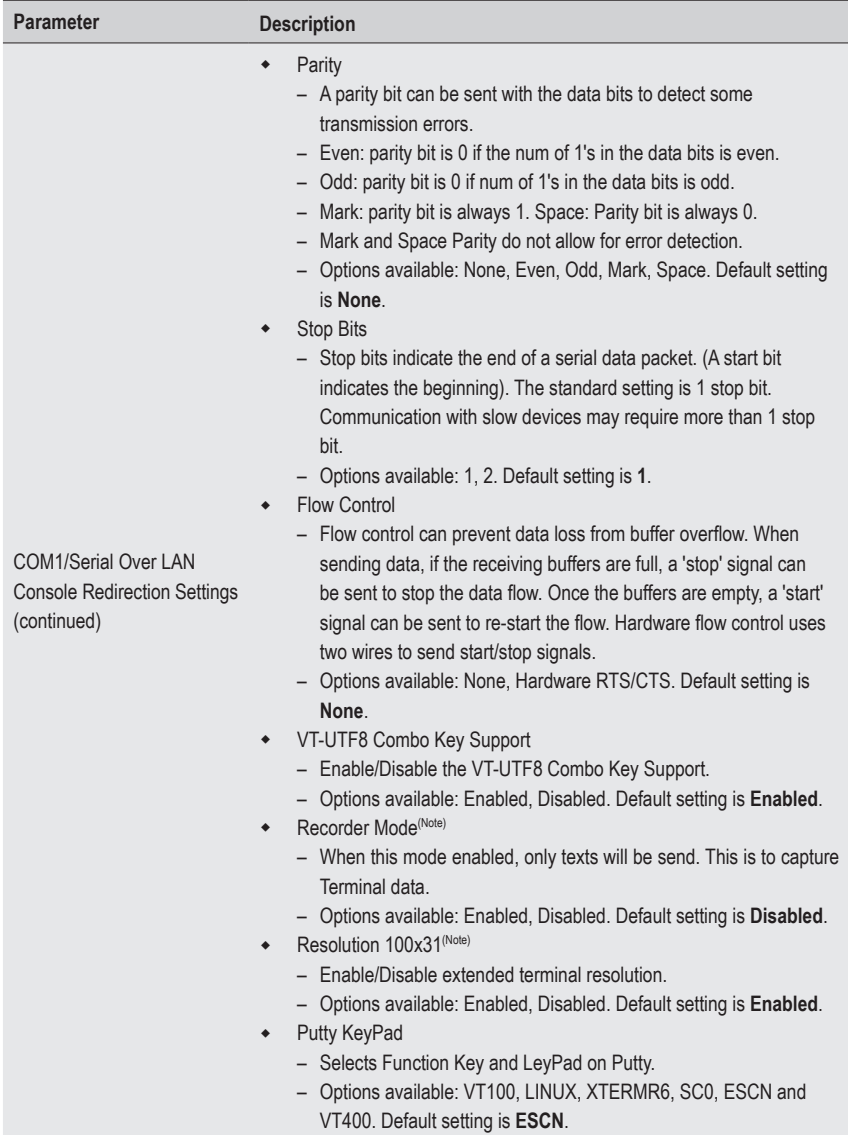

(Note) Advanced items prompt when this item is defined.

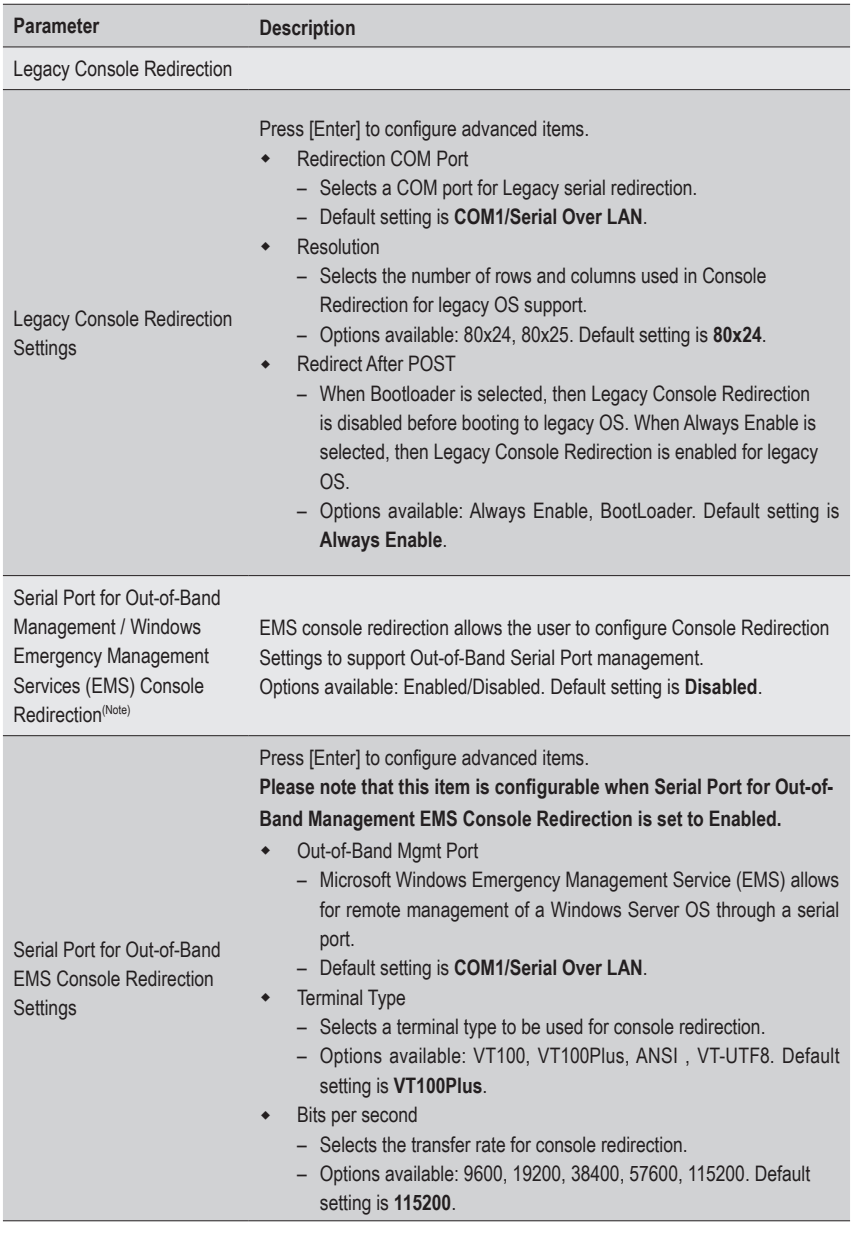

(Note) Advanced items prompt when this item is defined.

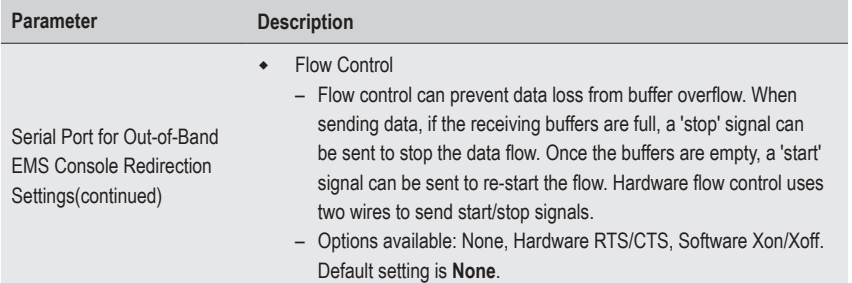

# **5-2-7 CPU Configuration**

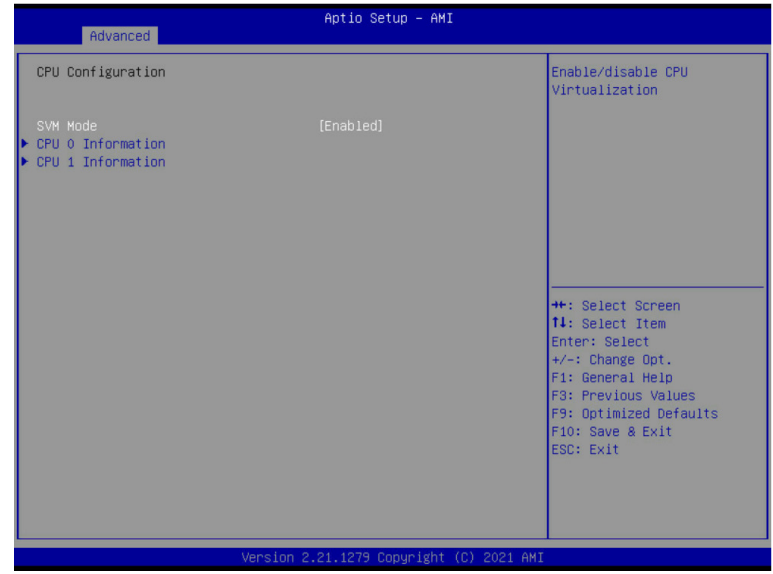

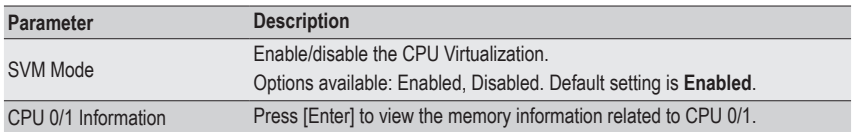

### **5-2-8 PCI Subsystem Settings**

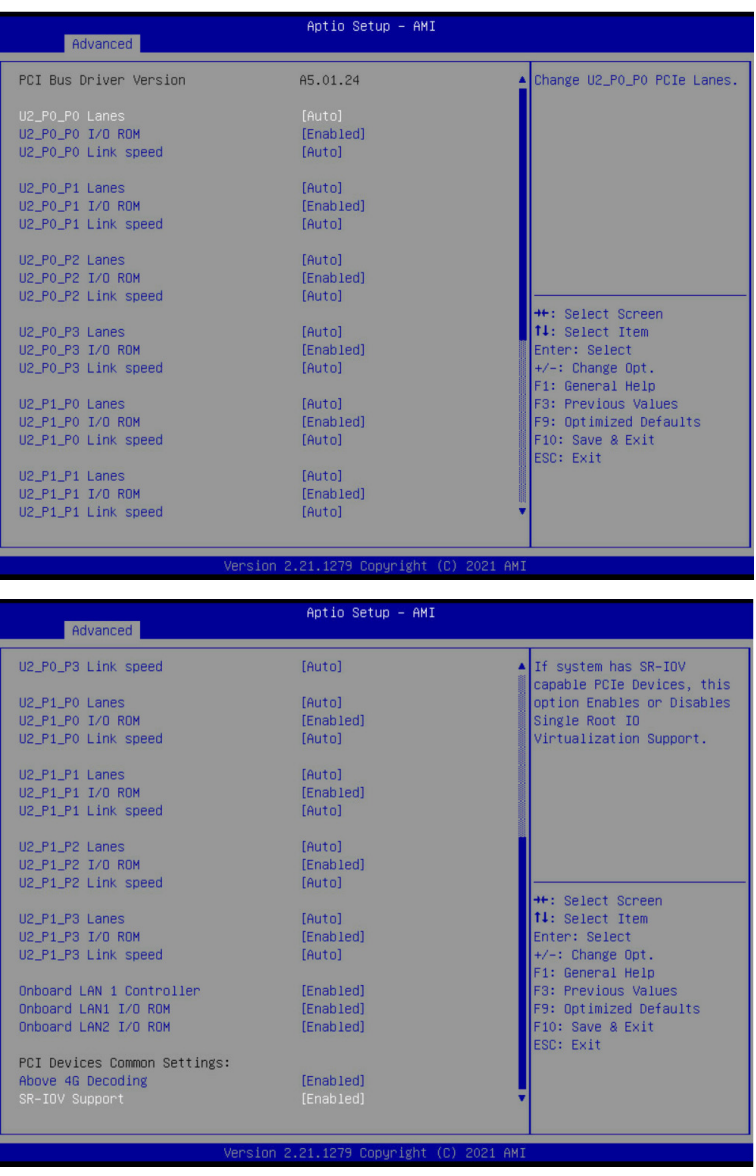

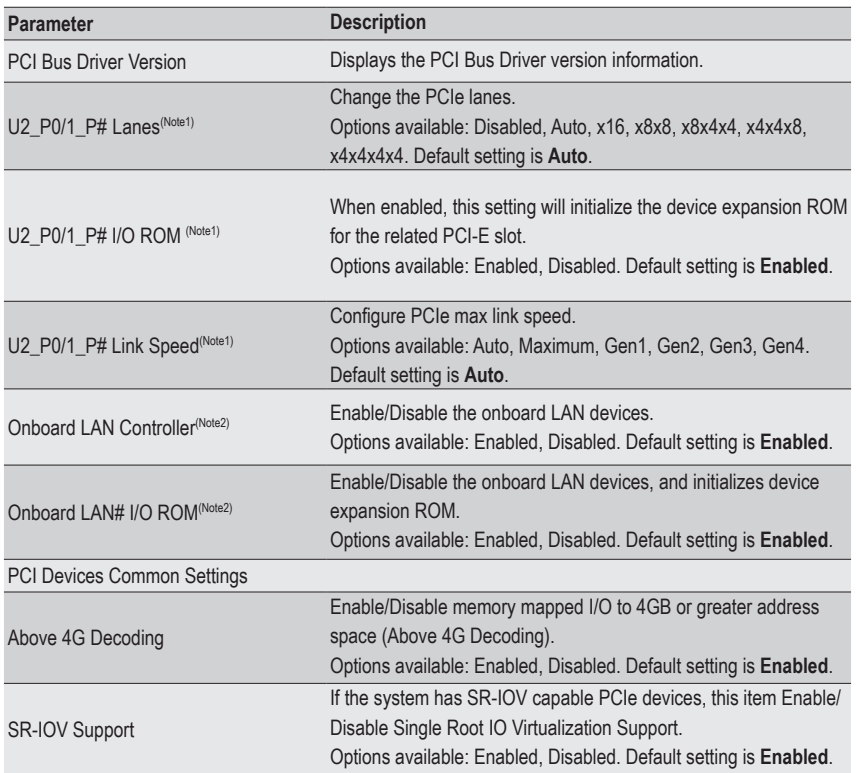

### **5-2-9 USB Configuration**

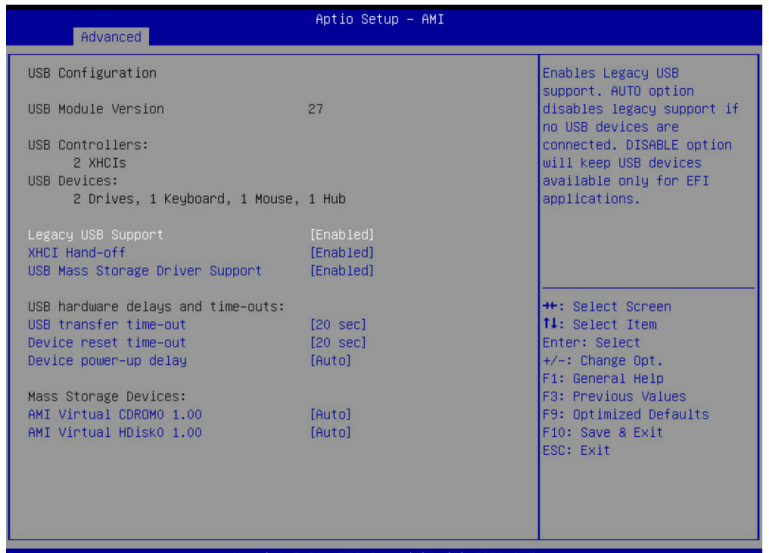

2.21.1279 Copyright (C)

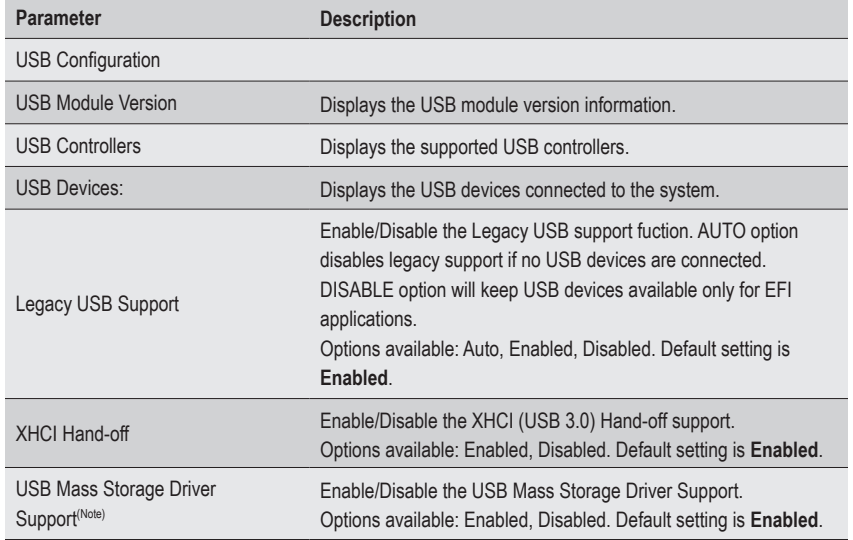

<sup>(</sup>Note) This item is present only if you attach USB devices.

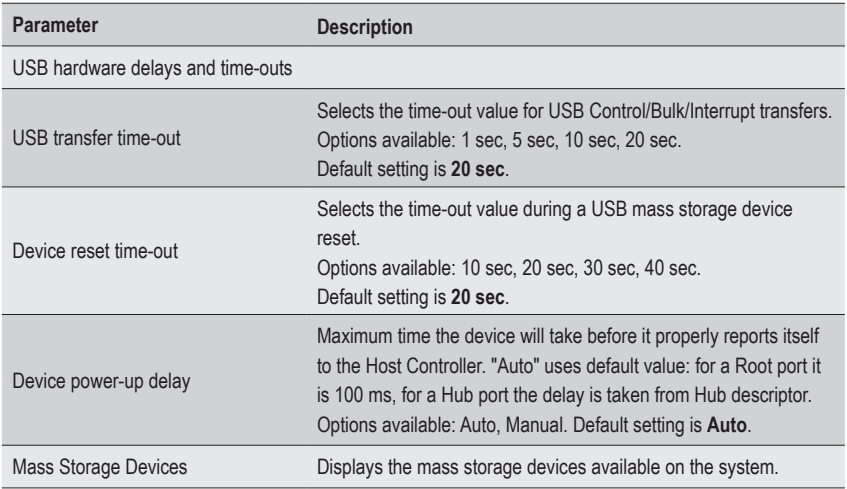

### **5-2-10 Network Stack Configuration**

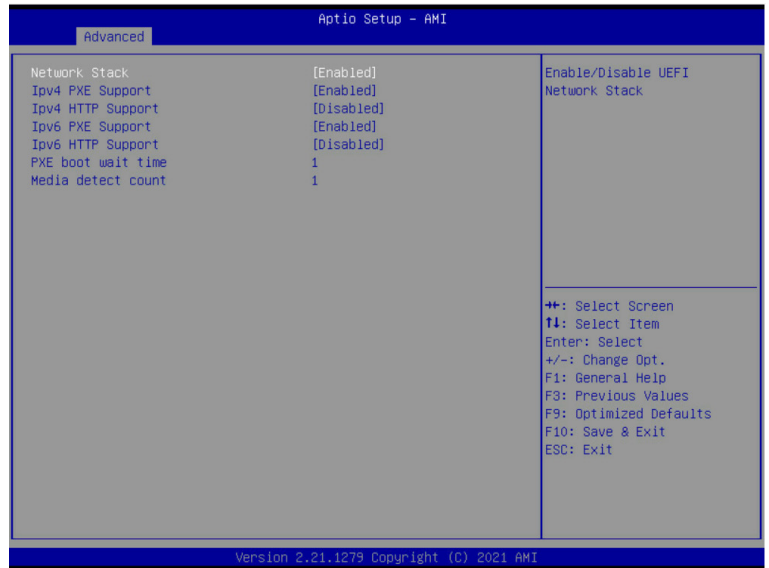

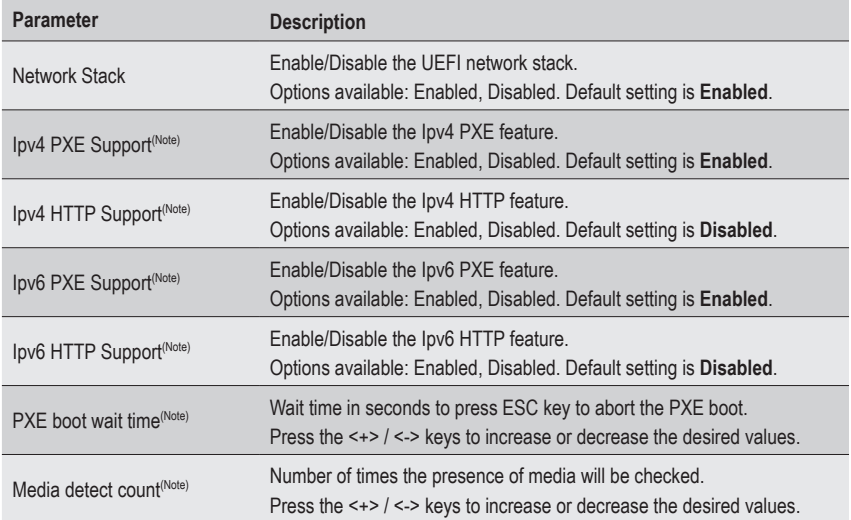

# **5-2-11 NVMe Configuration**

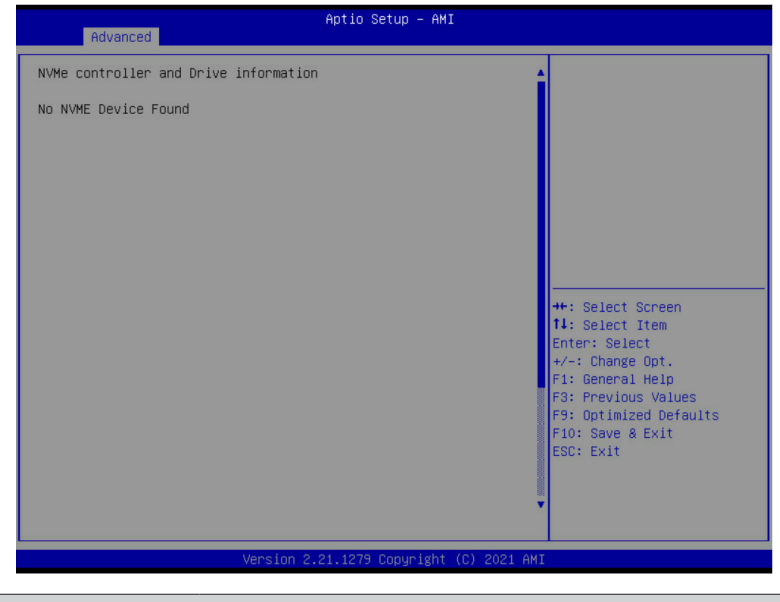

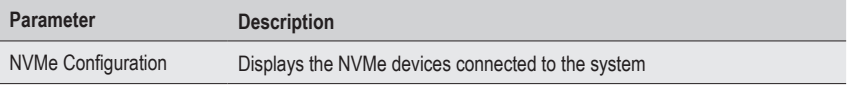

# **5-2-12 SATA Configuration**

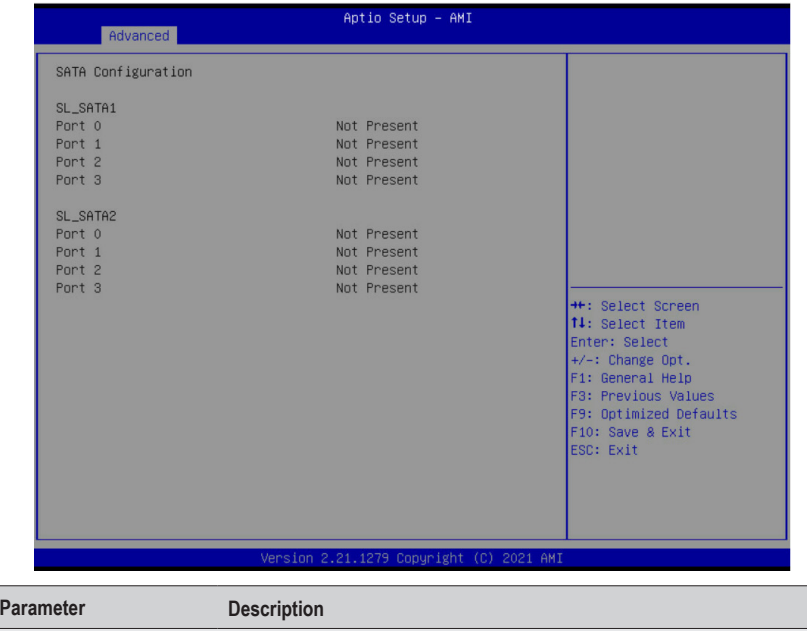

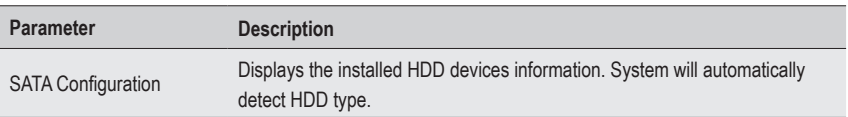

### **5-2-13 Graphic Output Configuration**

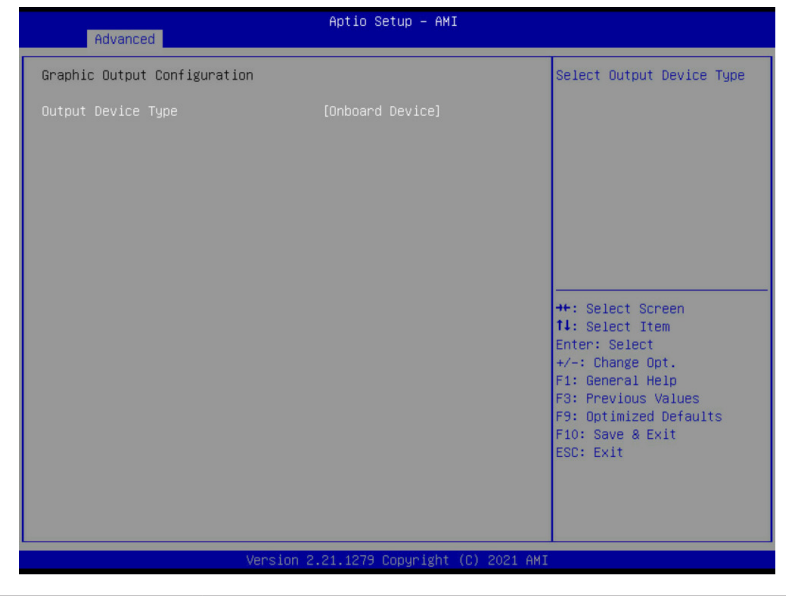

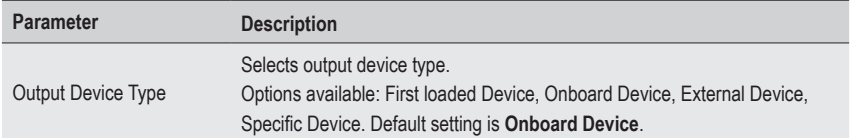

### **5-2-14 AMD Mem Configuration Status**

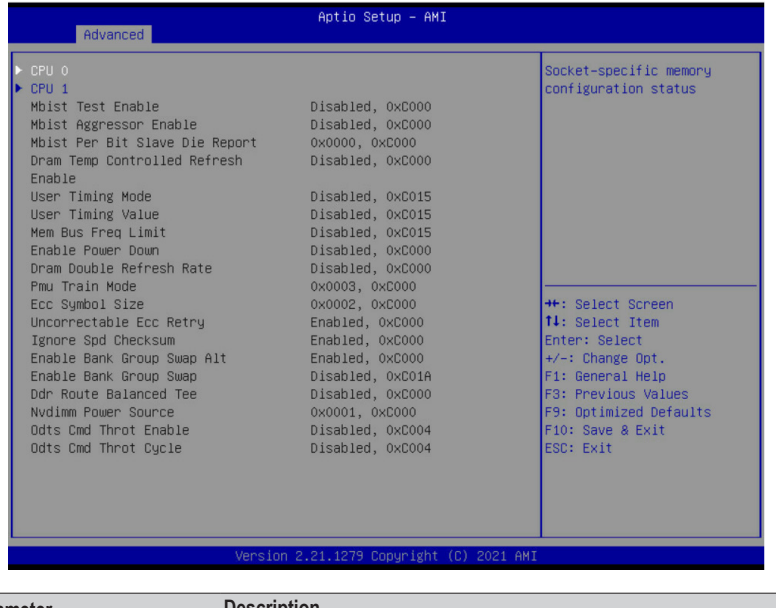

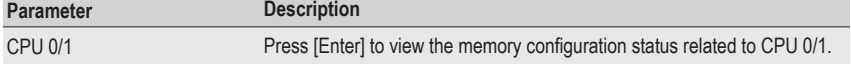

L

# **5-2-15 Tls Auth Configuration**

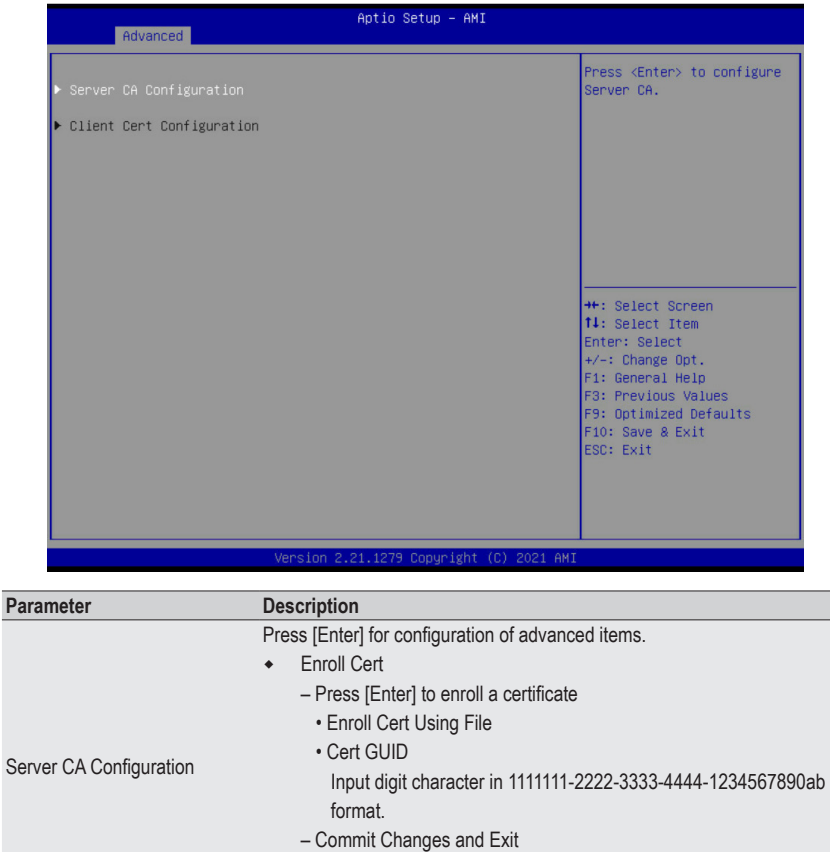

- Discard Changes and Exit
- Delete Cert

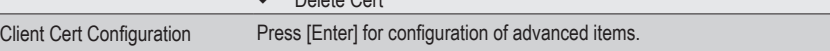

### **5-2-16 iSCSI Configuration**

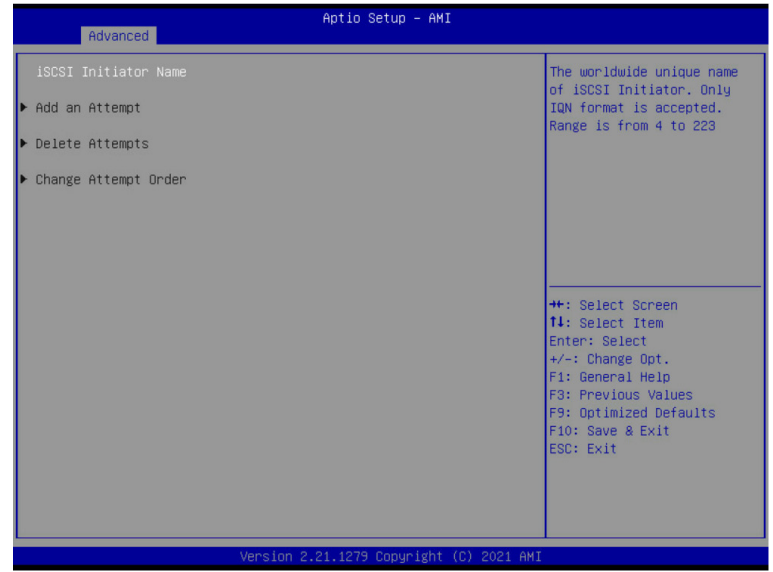

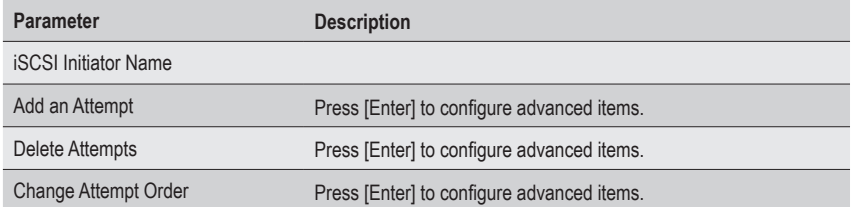

### **5-2-17 Intel(R) X710 Ethernet Controller**

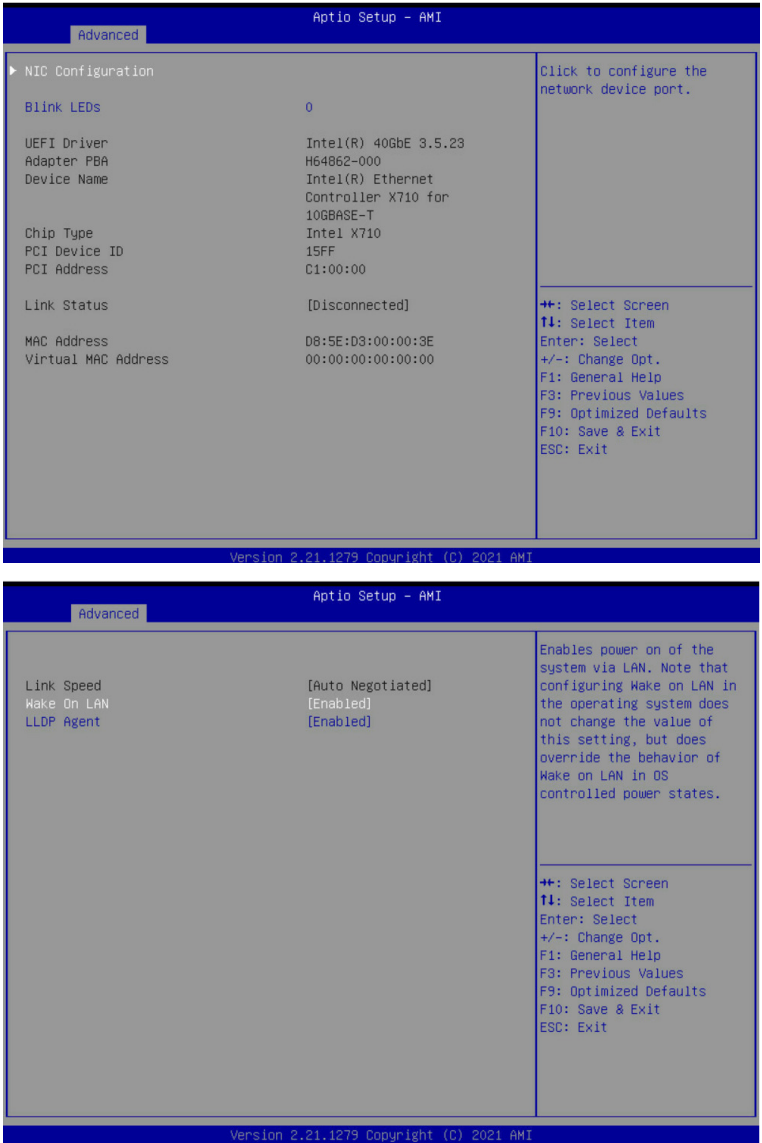

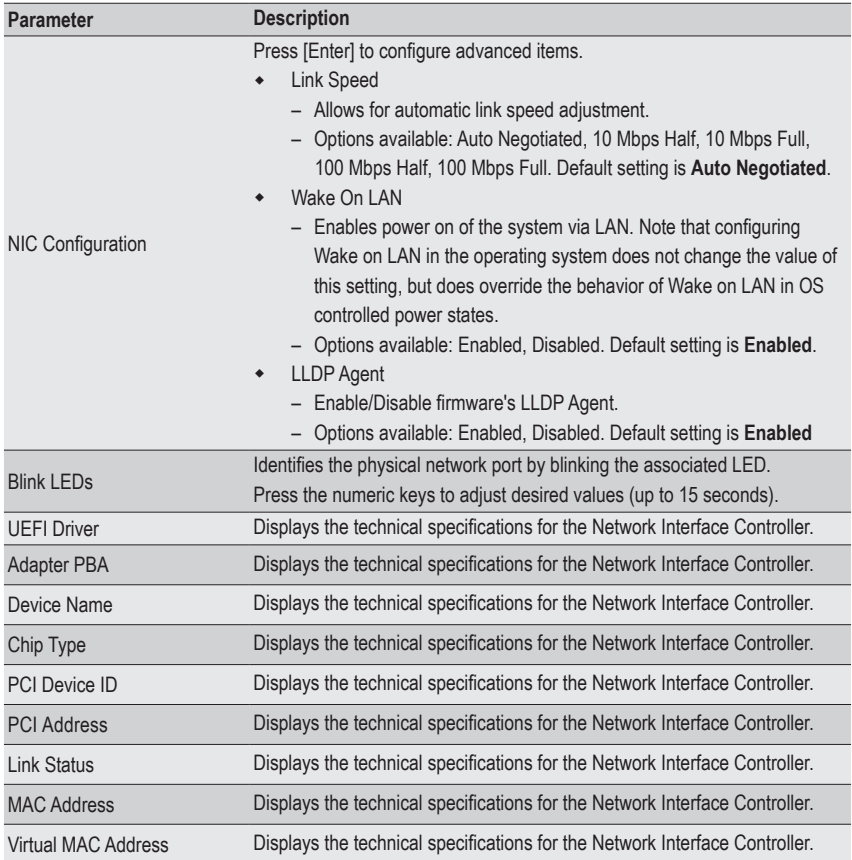
# **5-2-18 VLAN Configuration**

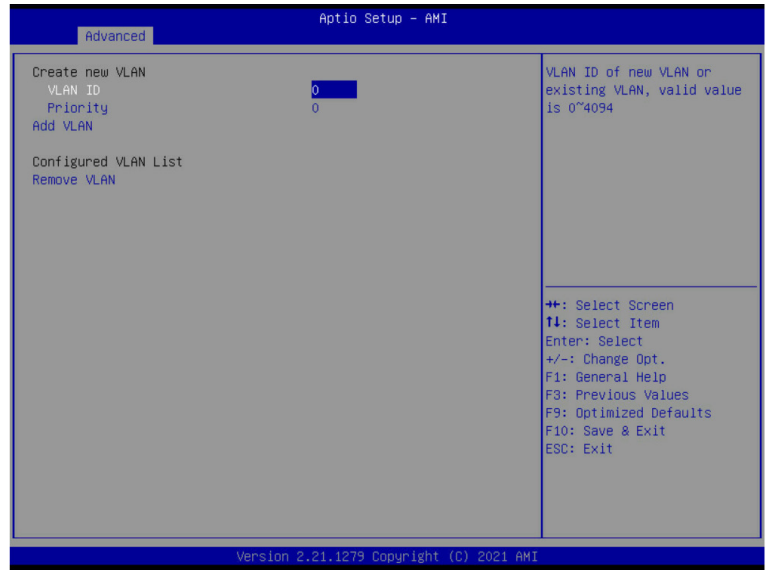

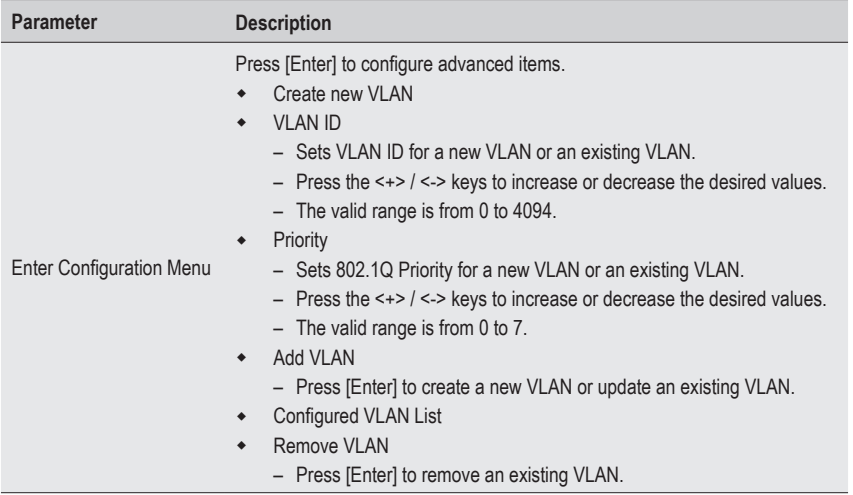

#### **5-2-19 MAC IPv4 Network Configuration**

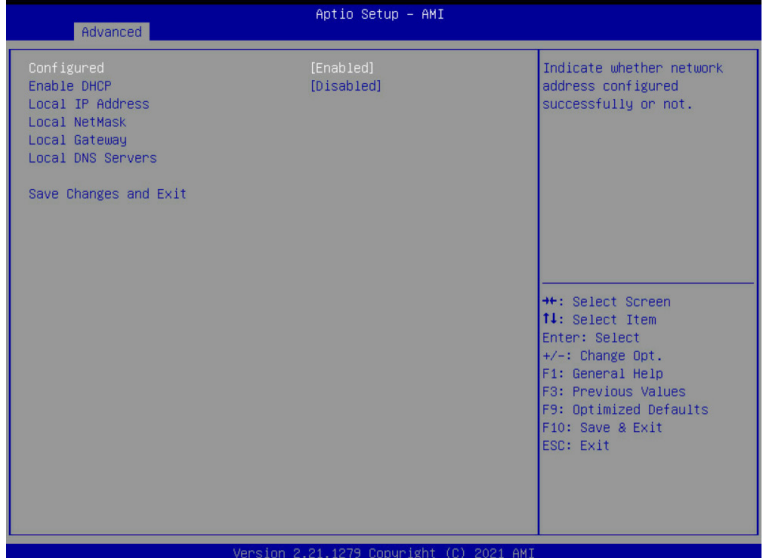

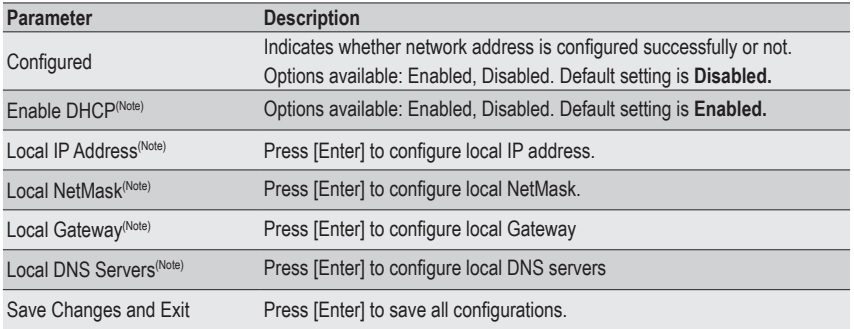

### **5-2-20 MAC IPv6 Network Configuration**

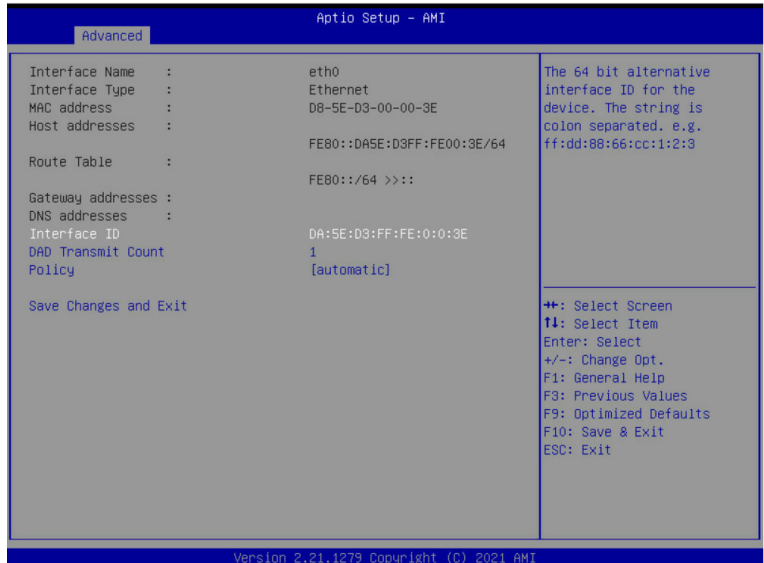

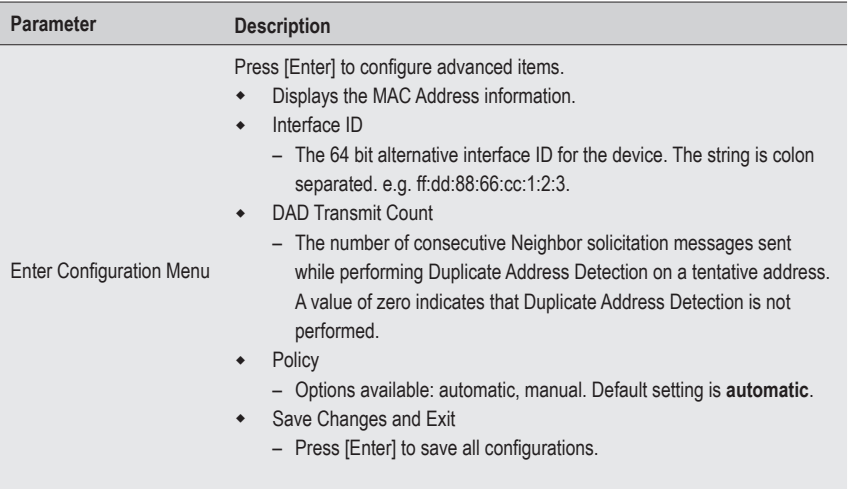

# **5-3 AMD CBS Menu**

AMD CBS menu displays submenu options for configuring the CPU-related information that the BIOS automatically sets. Select a submenu item, then press [Enter] to access the related submenu screen.

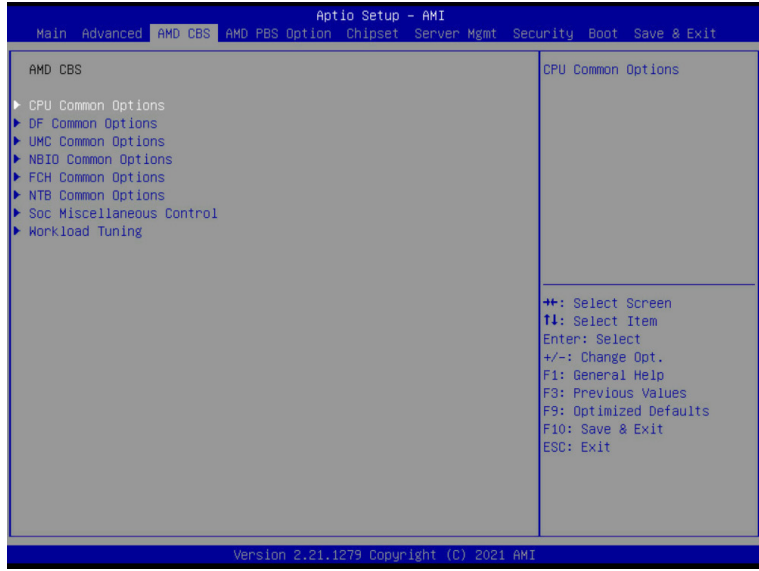

# **5-3-1 CPU Common Options**

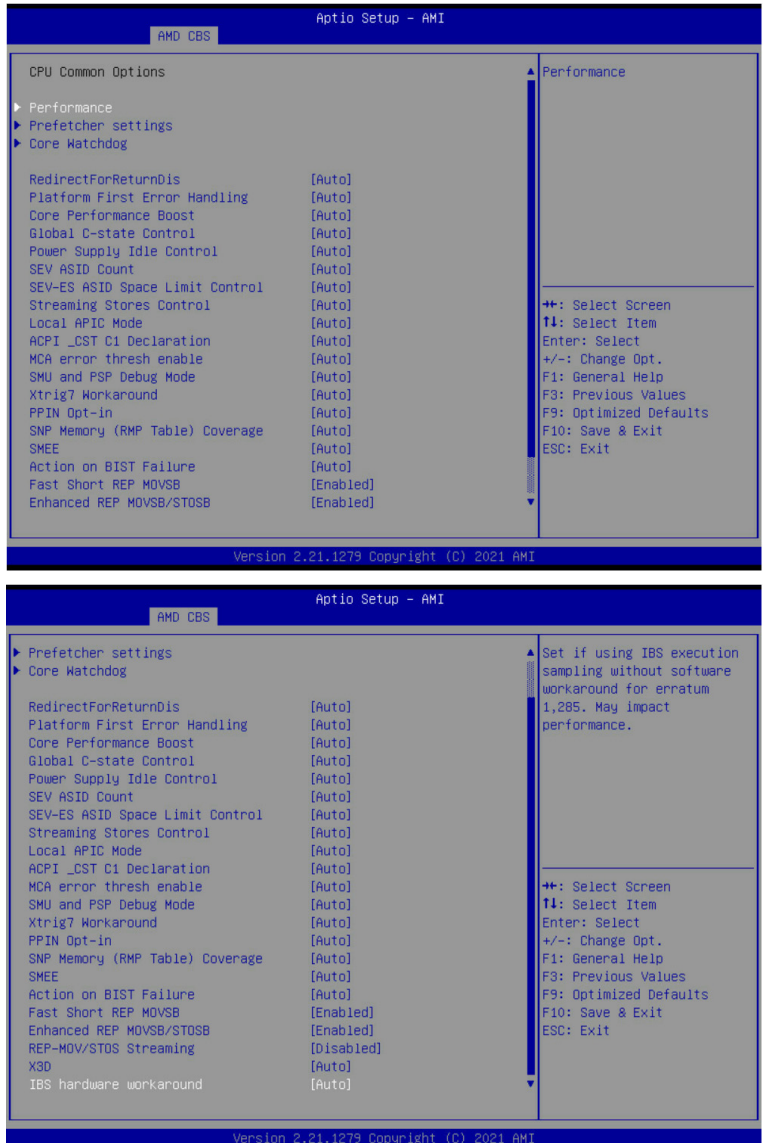

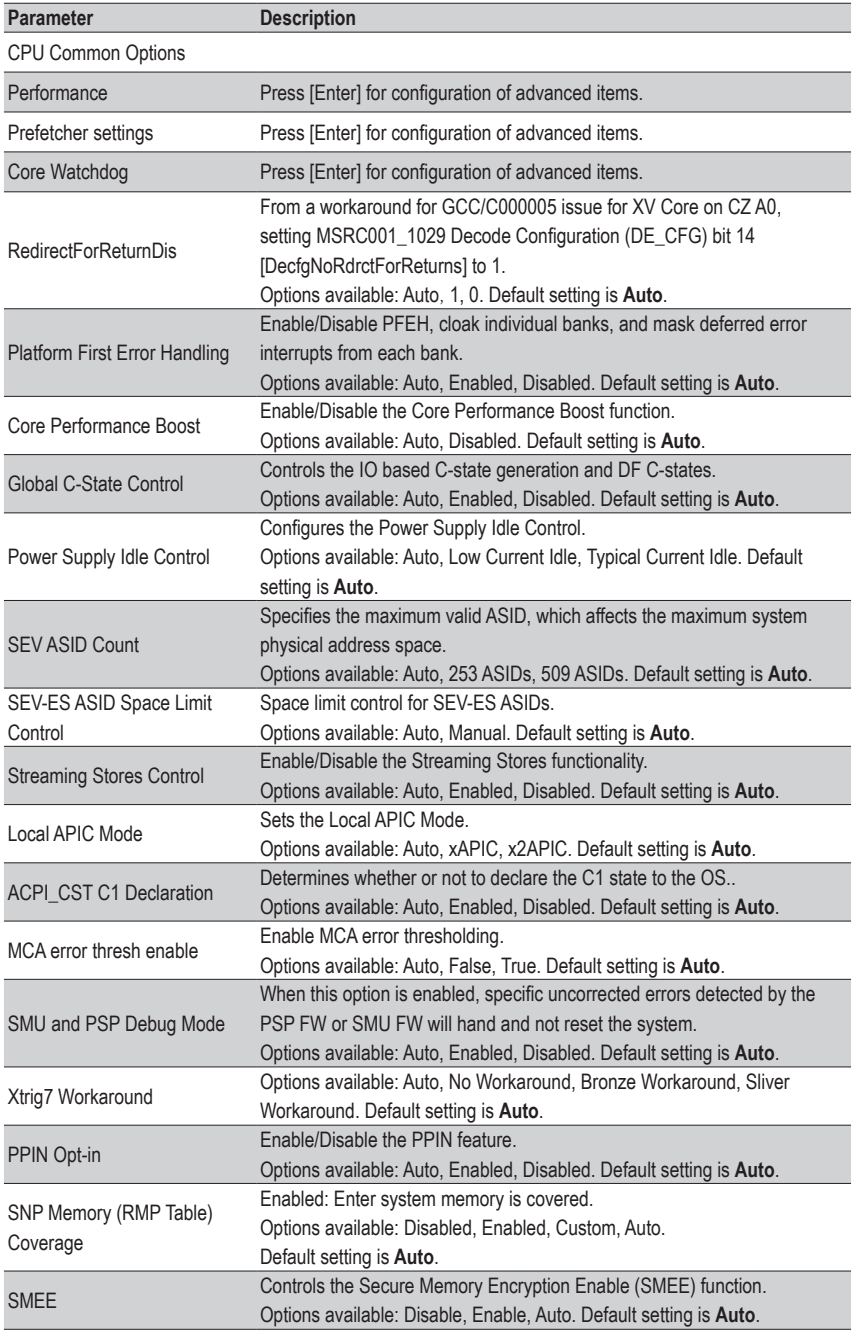

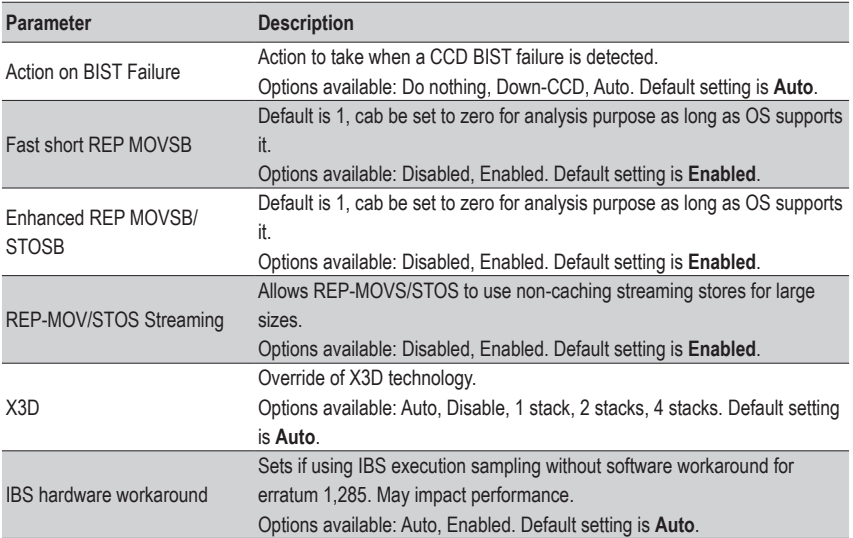

#### **5-3-1-1 Performance**

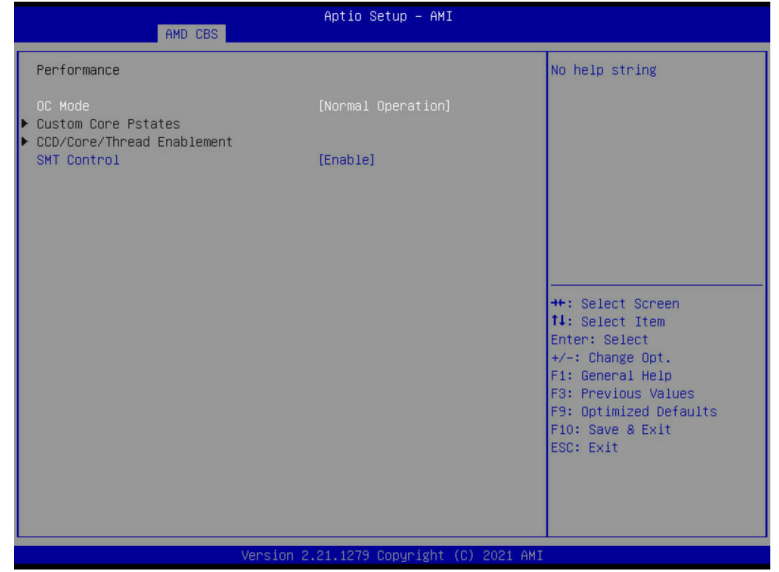

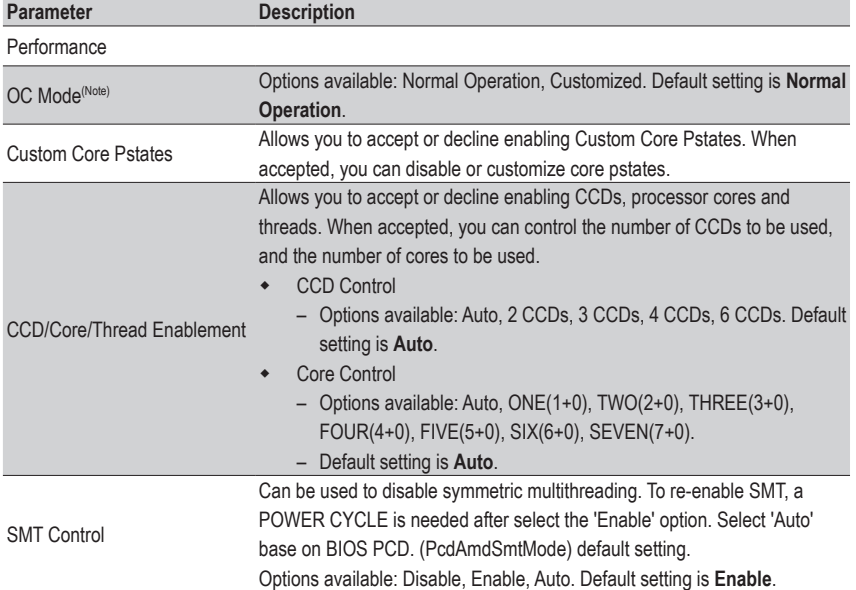

### **5-3-1-2 Prefetcher Settings**

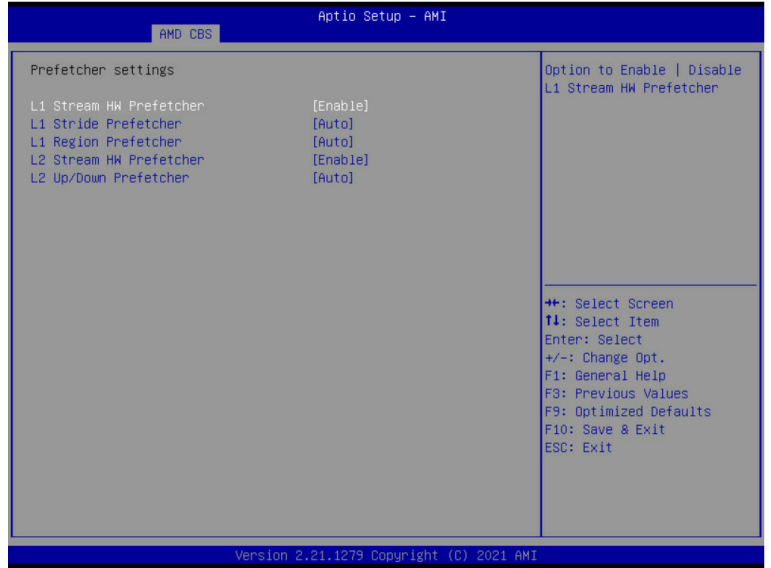

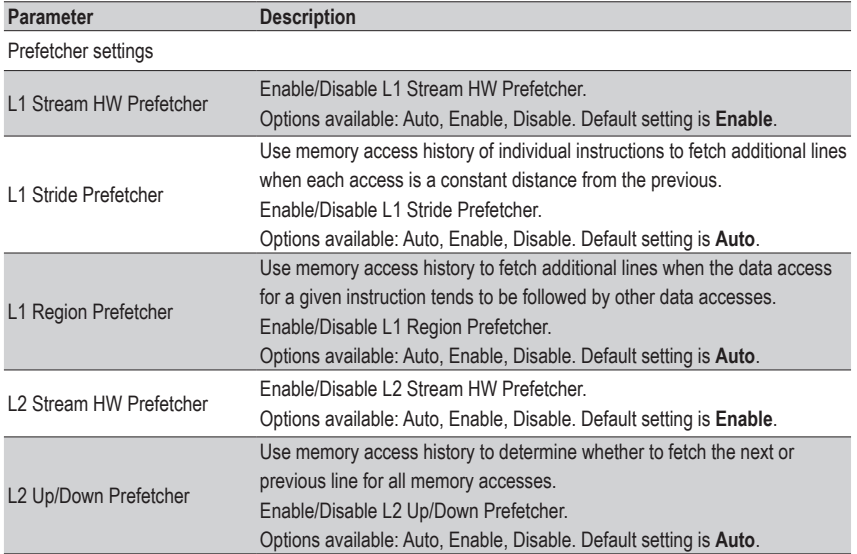

### **5-3-1-3 Core Watchdog**

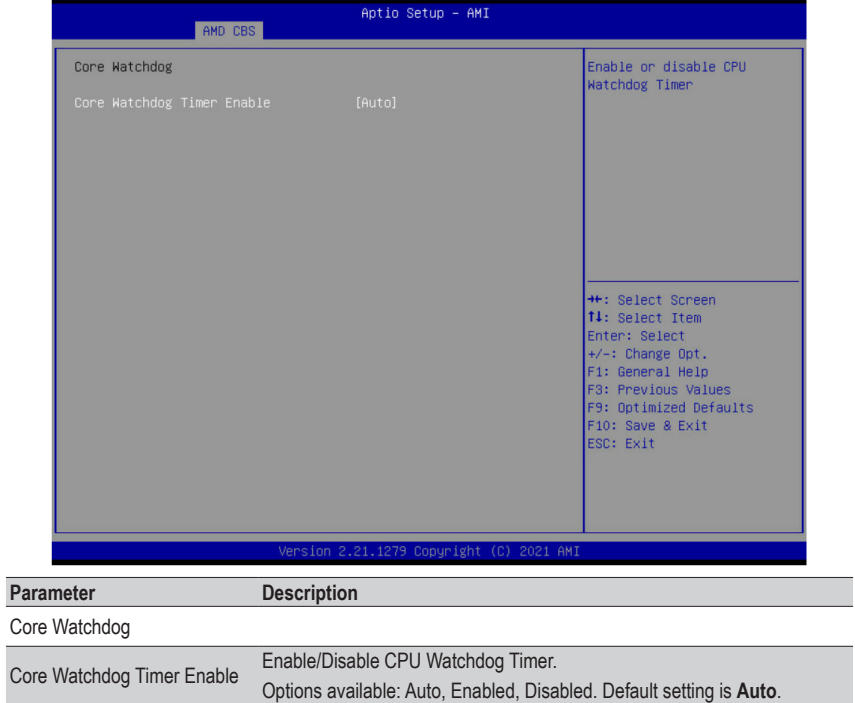

# **5-3-2 DF Common Options**

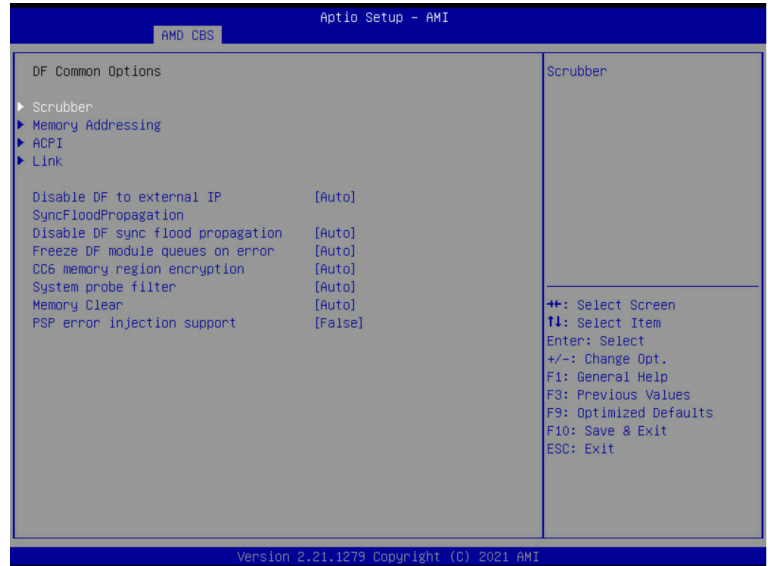

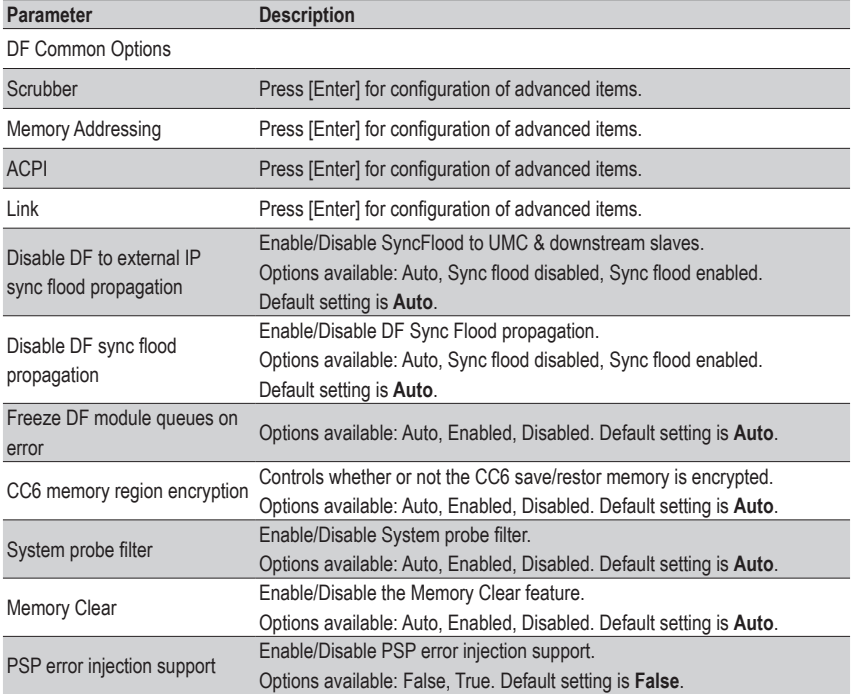

#### **5-3-2-1 Scrubber**

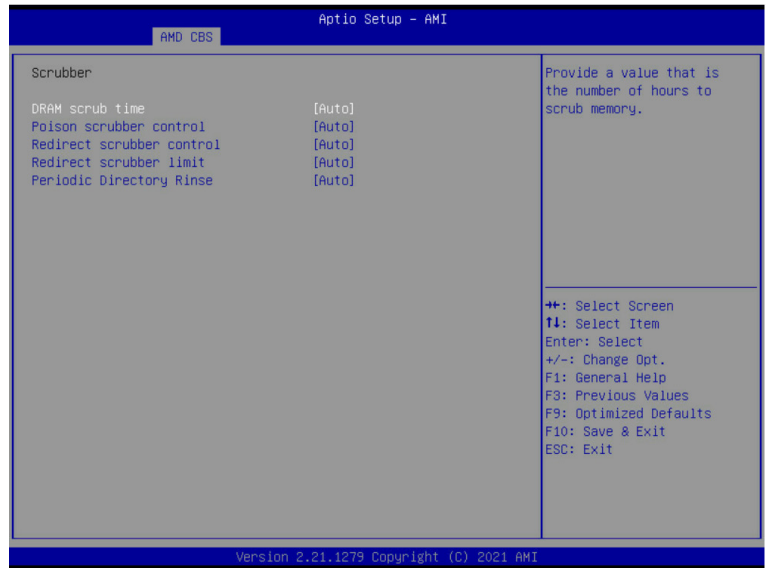

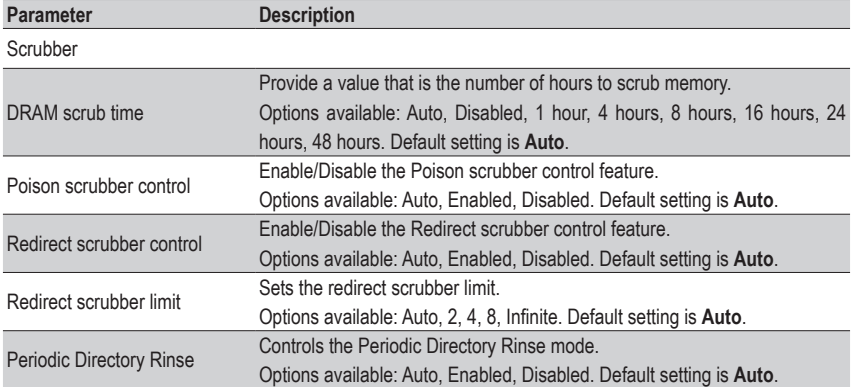

# **5-3-2-2 Memory Addressing**

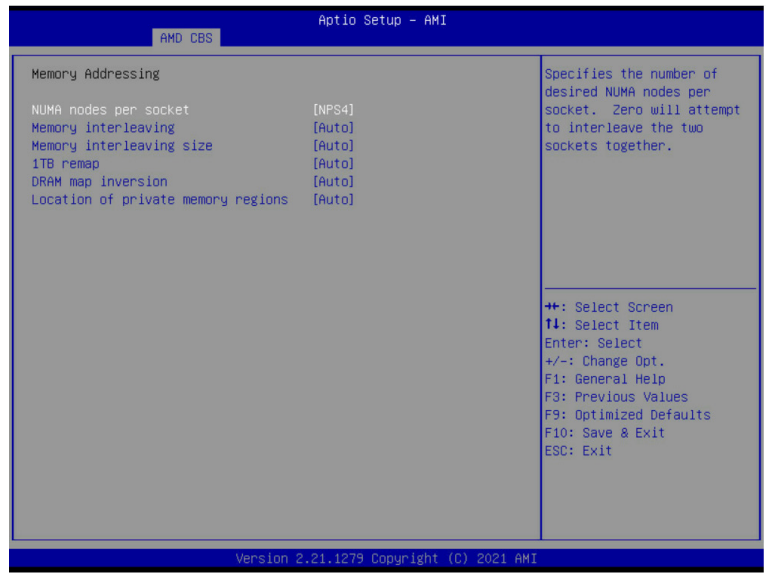

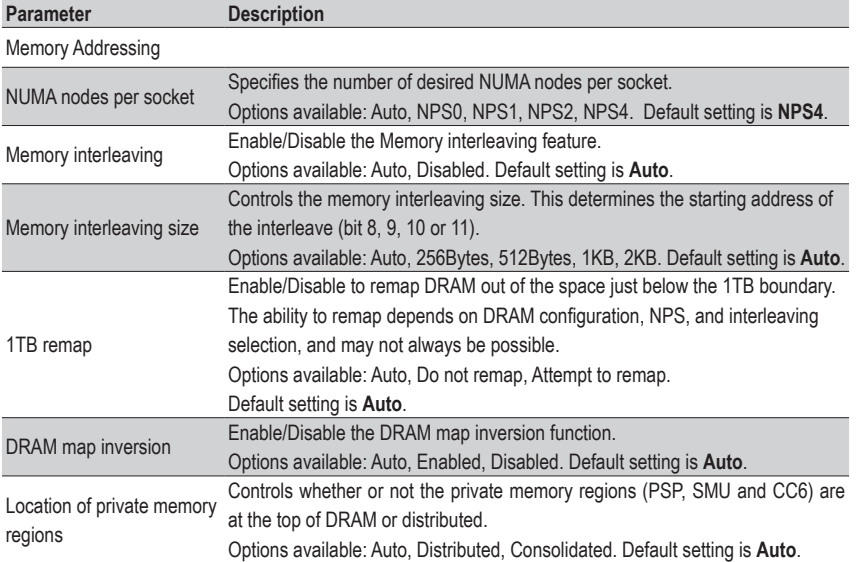

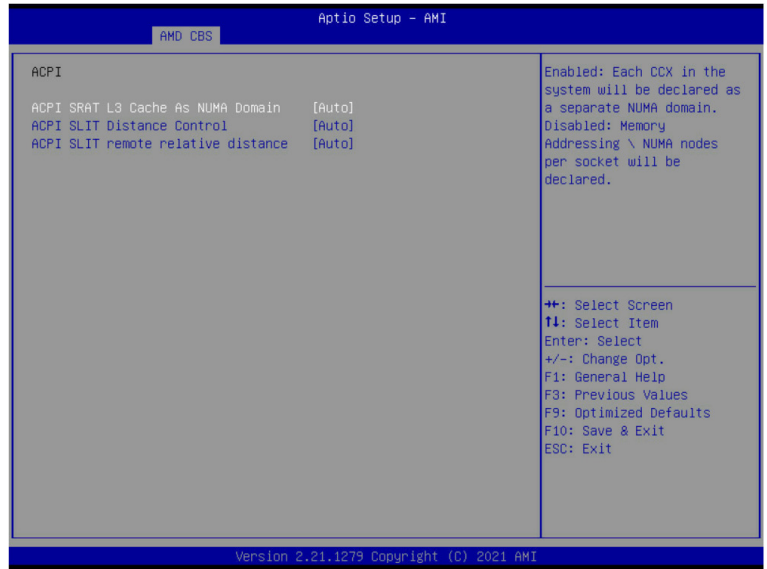

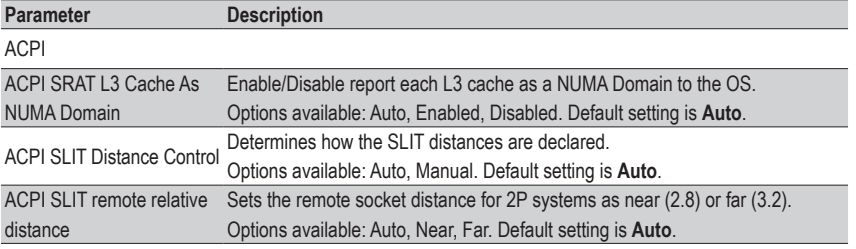

#### **5-3-2-4 Link**

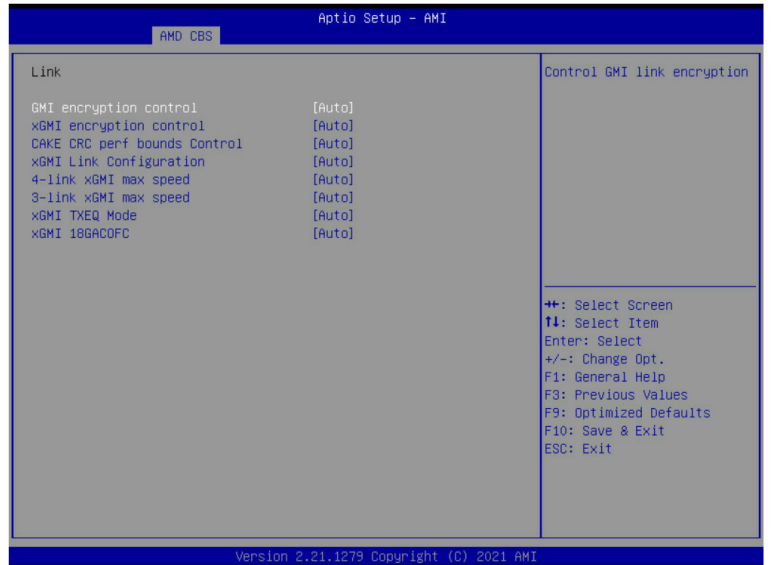

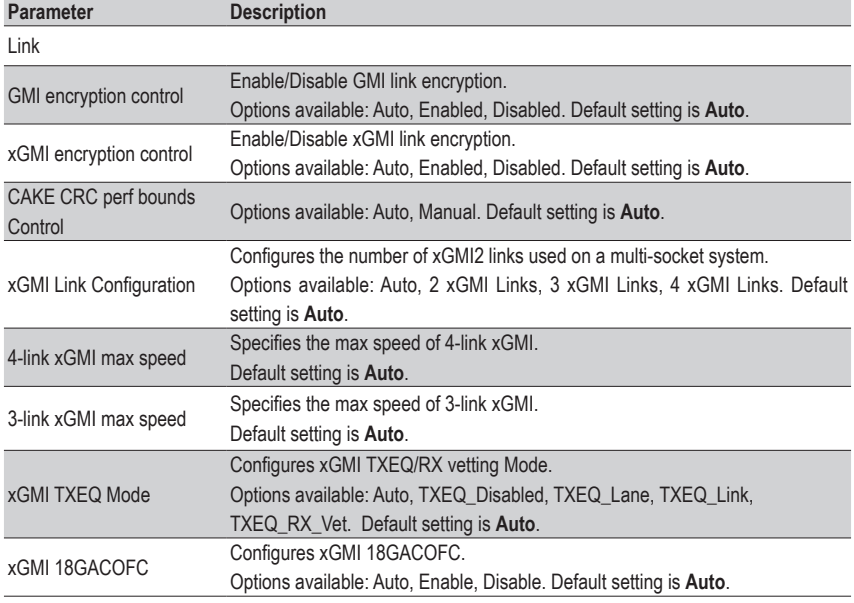

# **5-3-3 UMC Common Options**

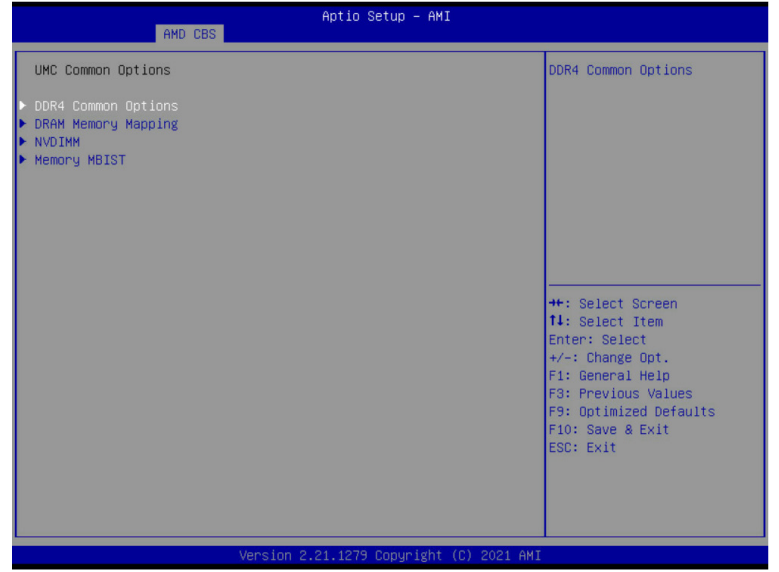

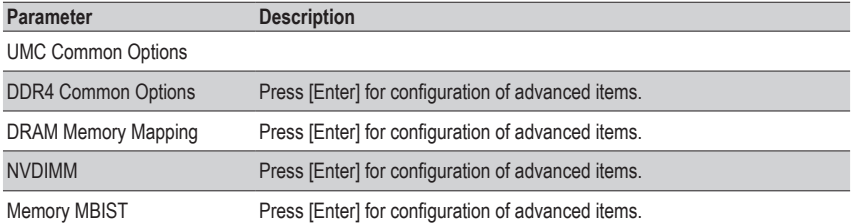

### **5-3-3-1 DDR4 Common Options**

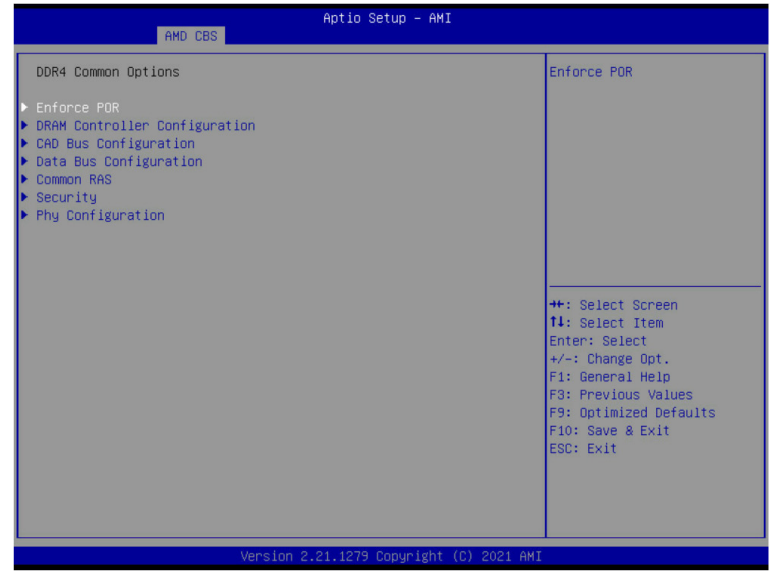

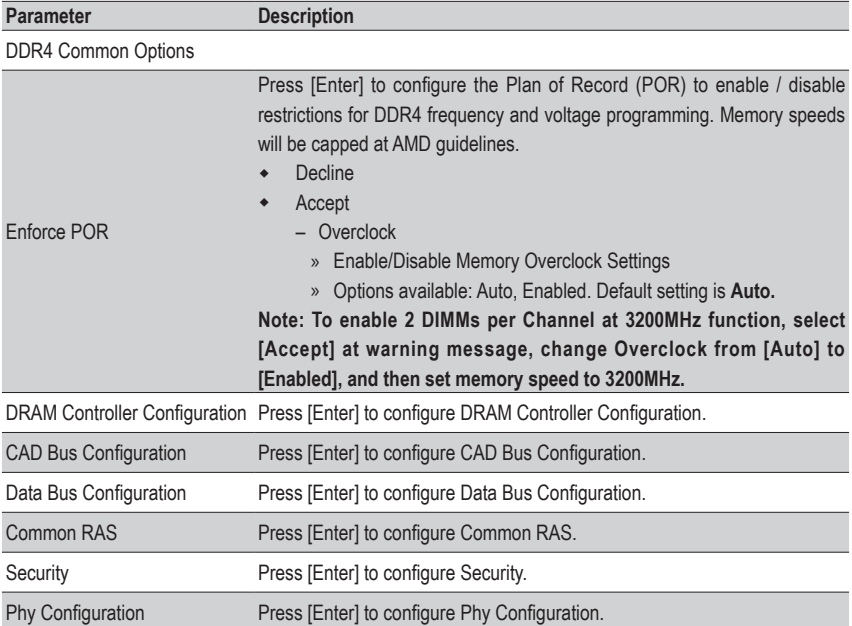

### **5-3-3-1-1 DRAM Controller Configuration**

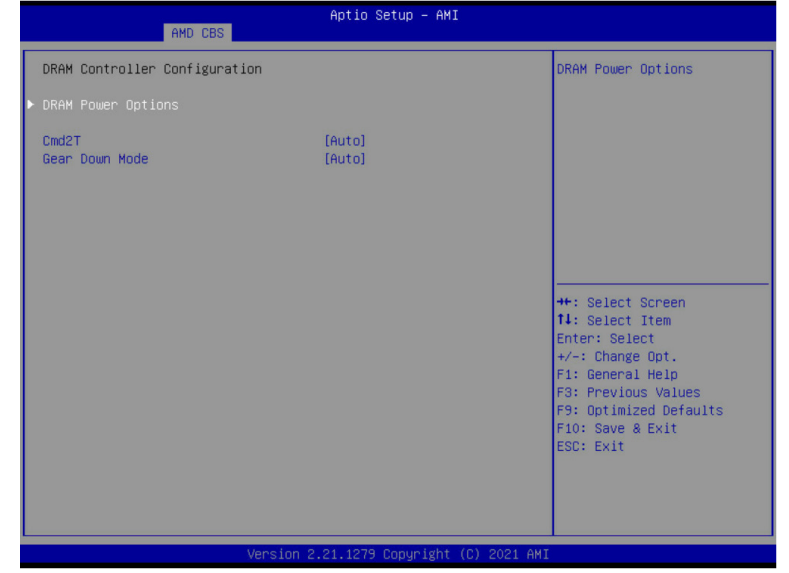

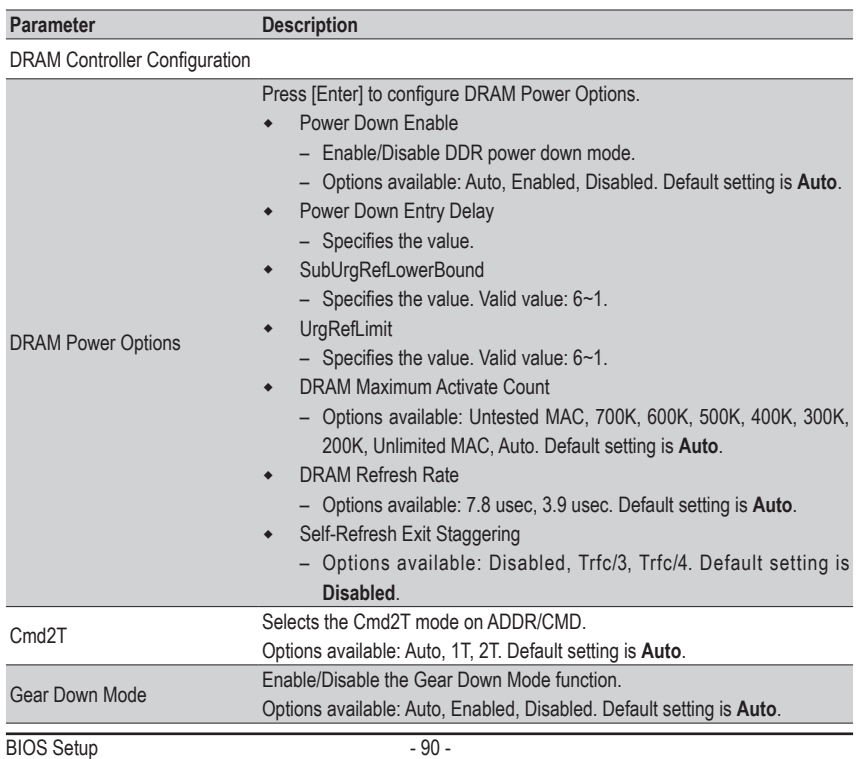

# **5-3-3-1-2 CAD Bus Configuration**

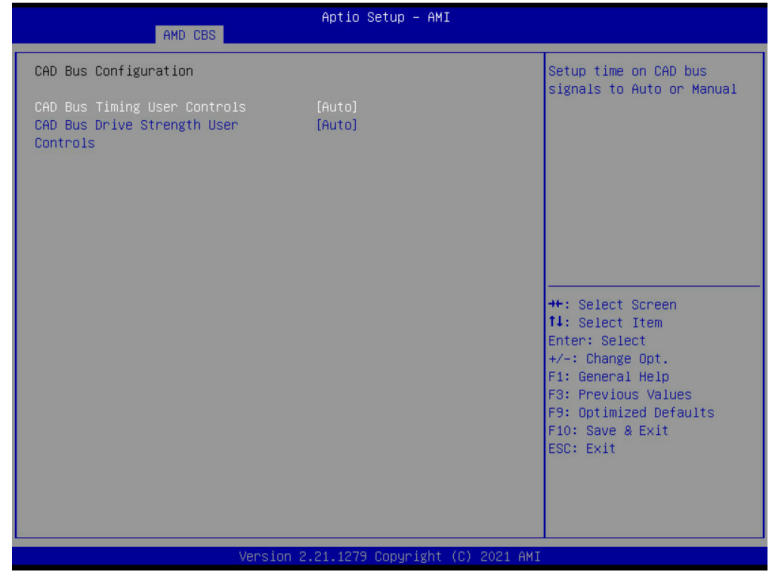

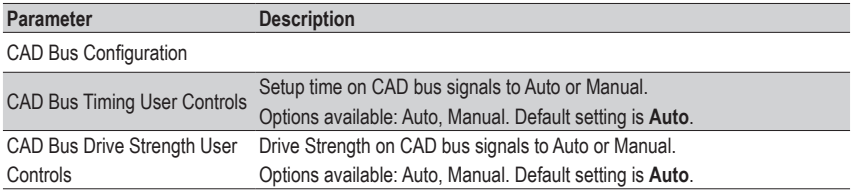

### **5-3-3-1-3 Data Bus Configuration**

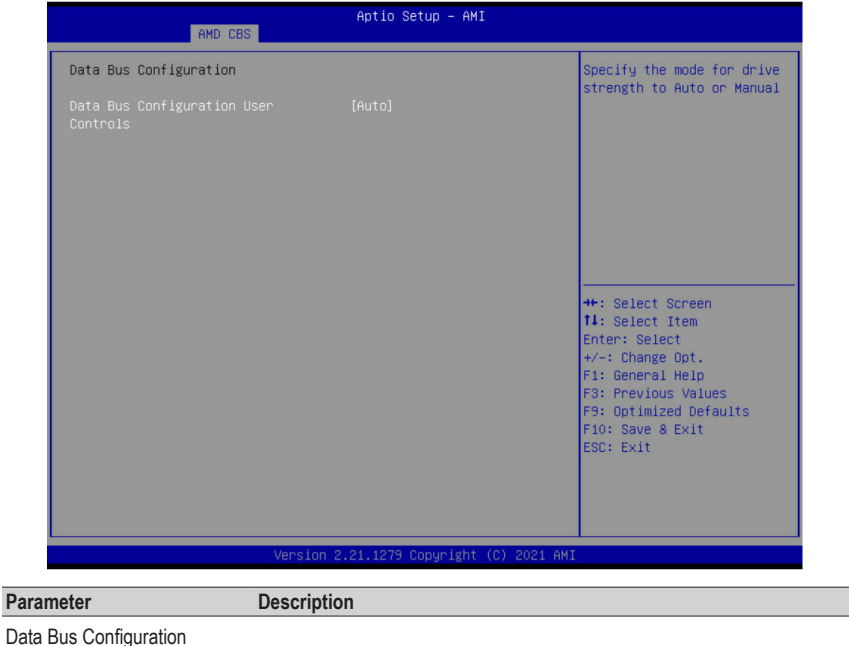

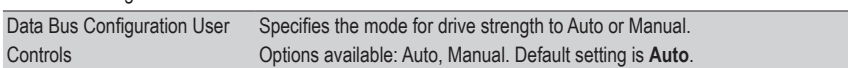

### **5-3-3-1-4 Common RAS**

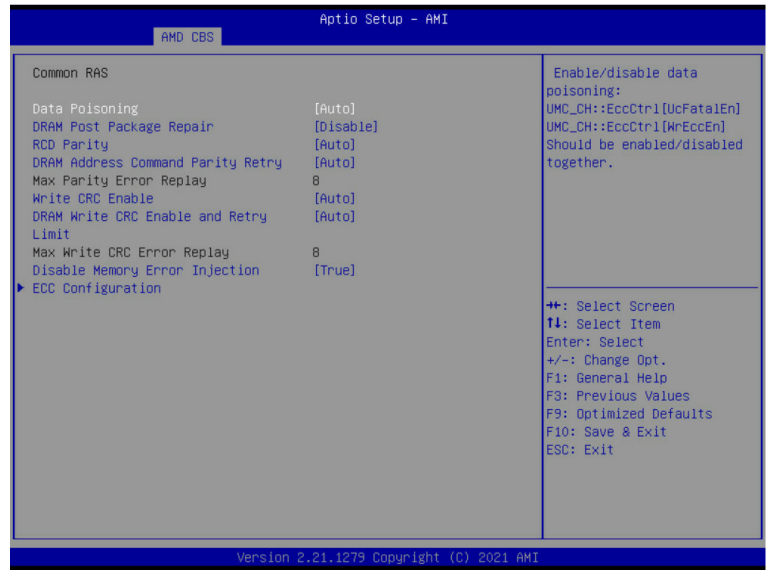

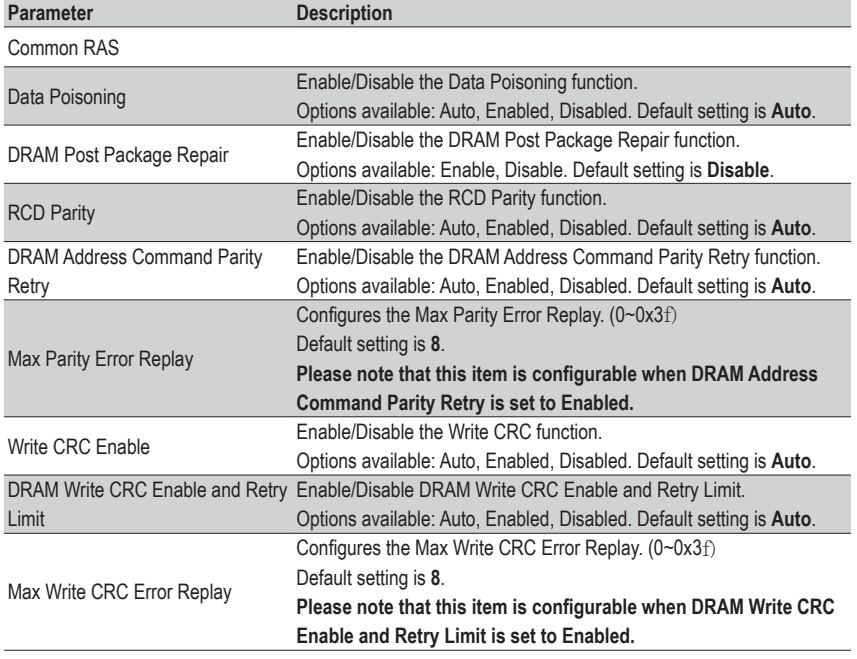

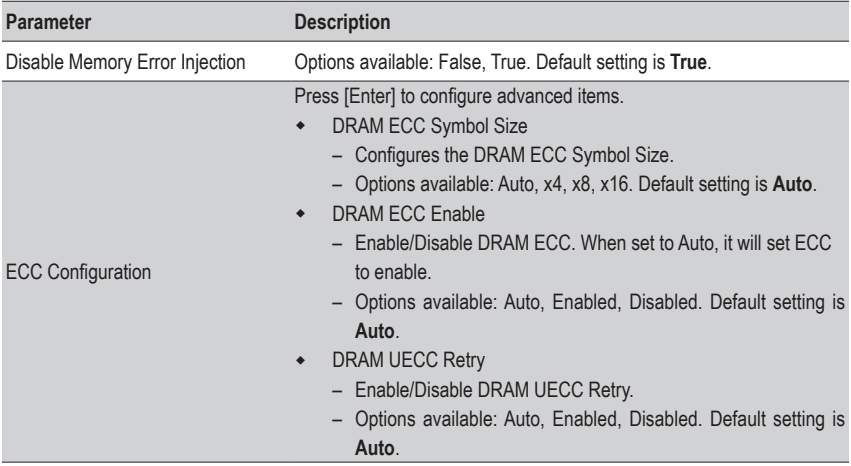

#### **5-3-3-1-5 Security**

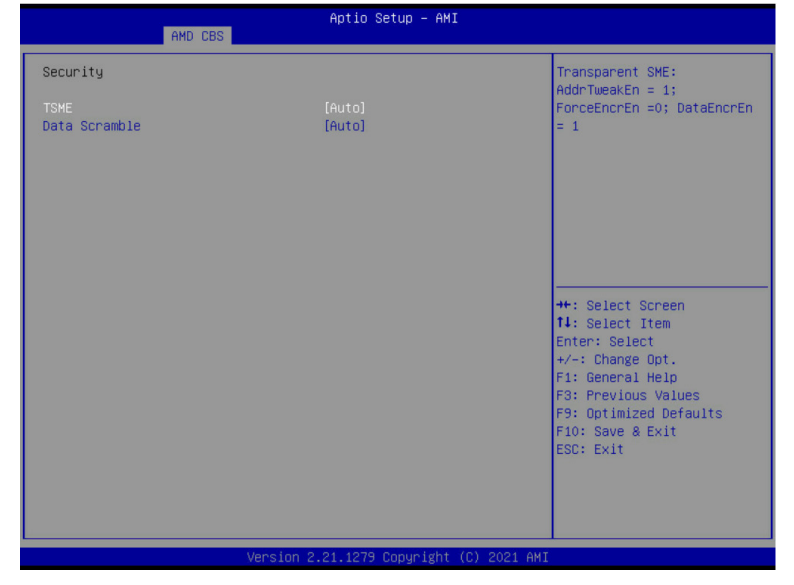

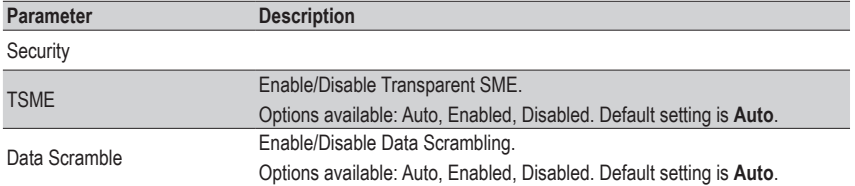

### **5-3-3-1-6 Phy Configuration**

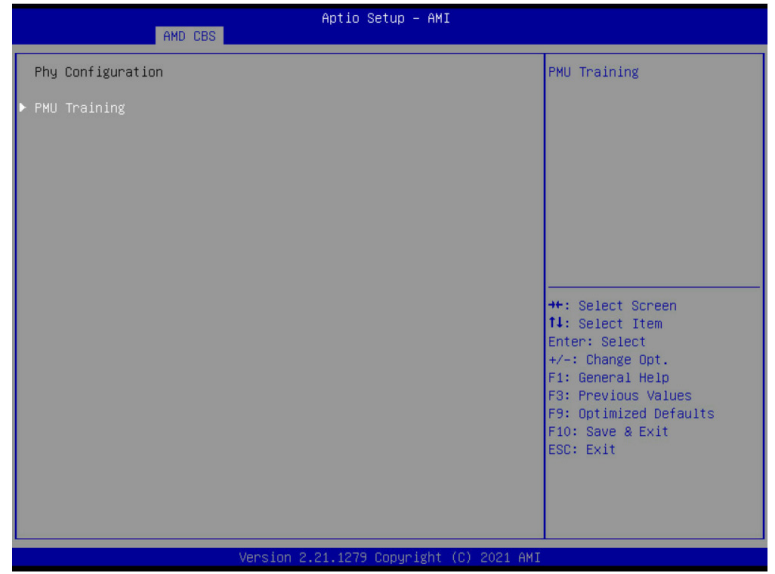

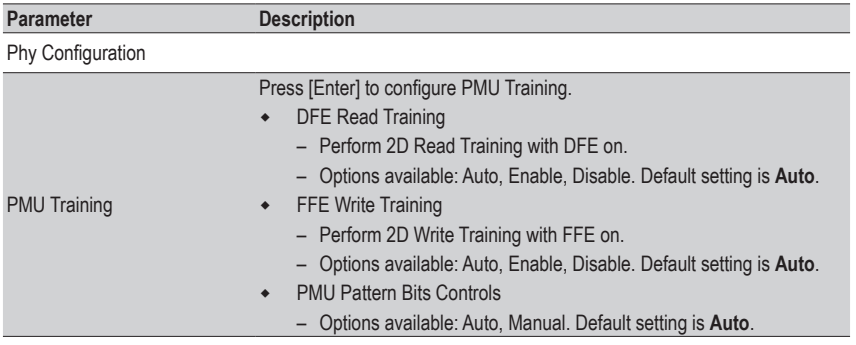

# **5-3-3-2 DRAM Memory Mapping**

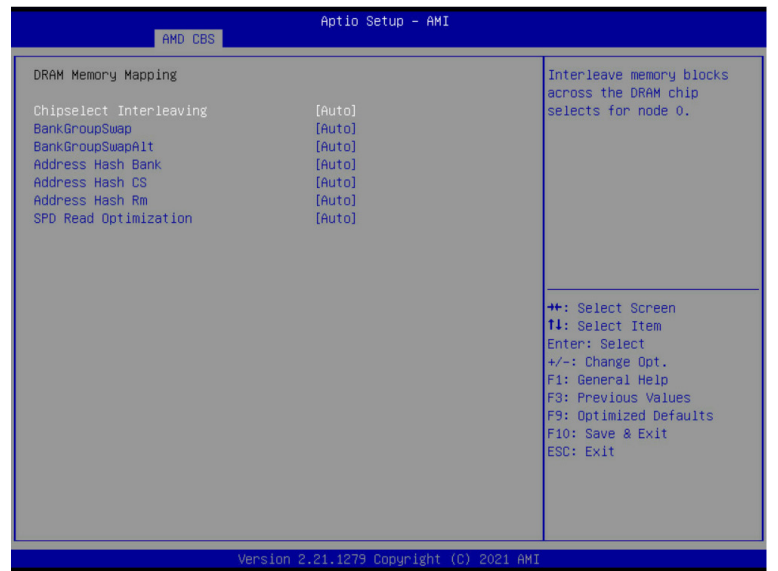

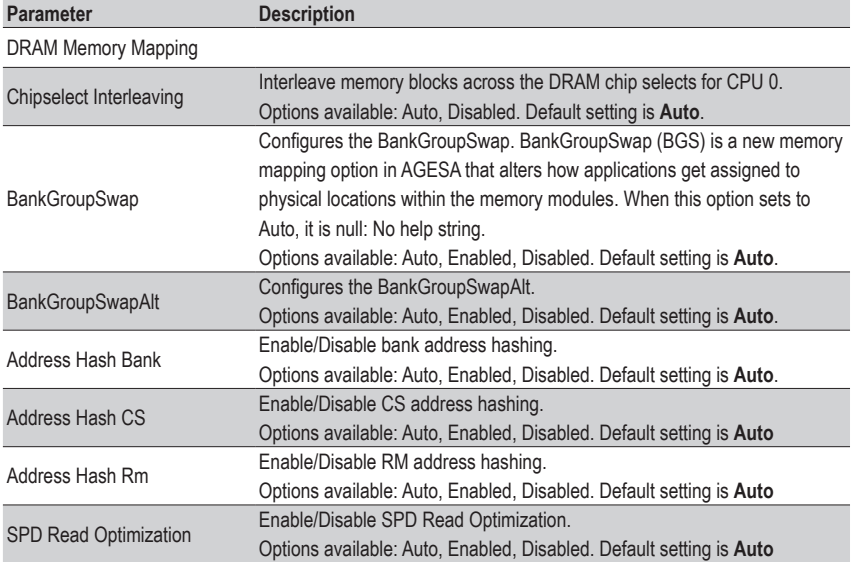

#### **5-3-3-3 NVDIMM**

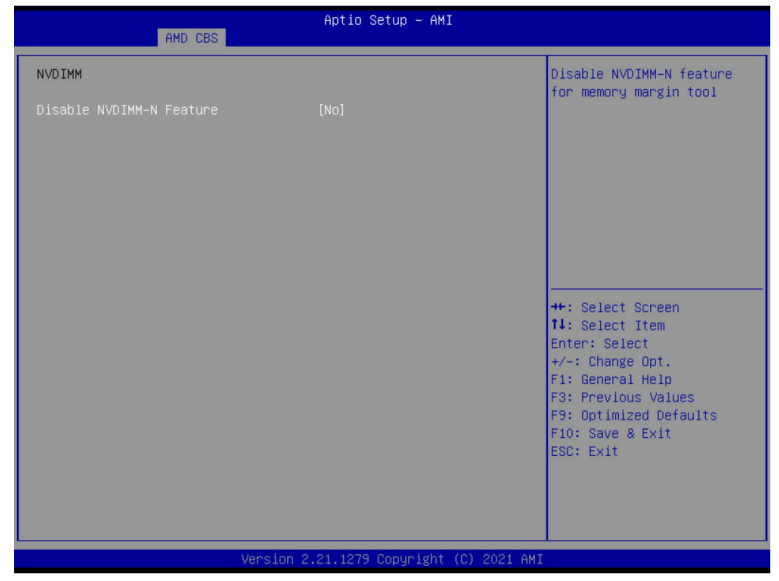

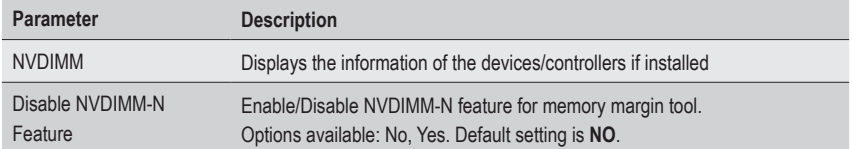

#### **5-3-3-4 Memory MBIST**

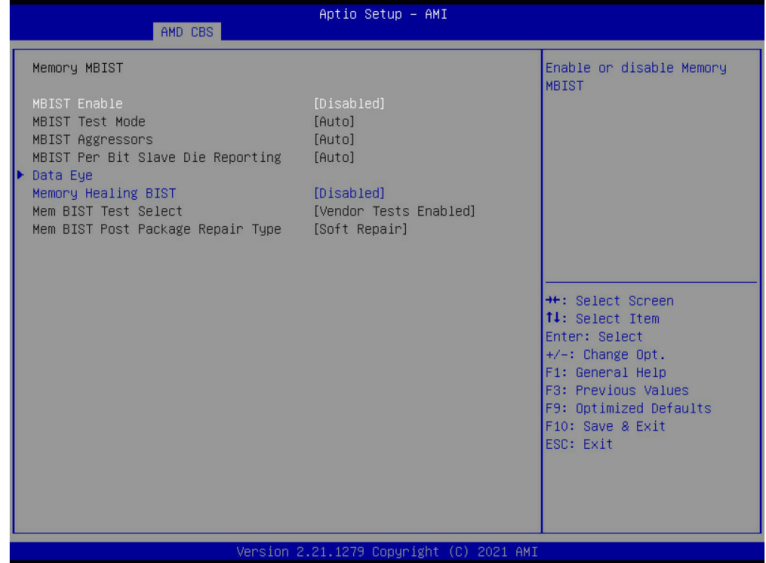

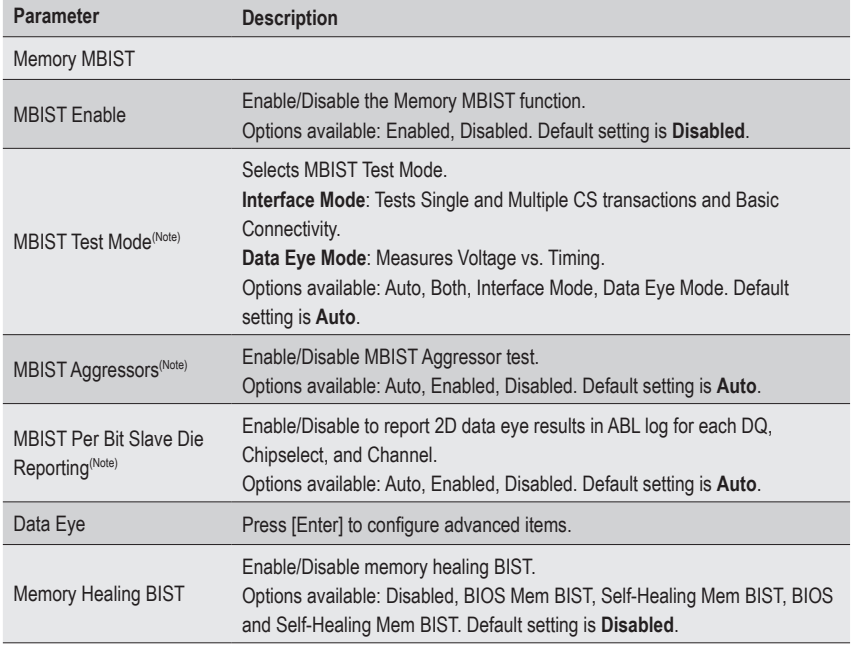

(Note) This item appears when **MBIST Enable** is set to **Enabled**.

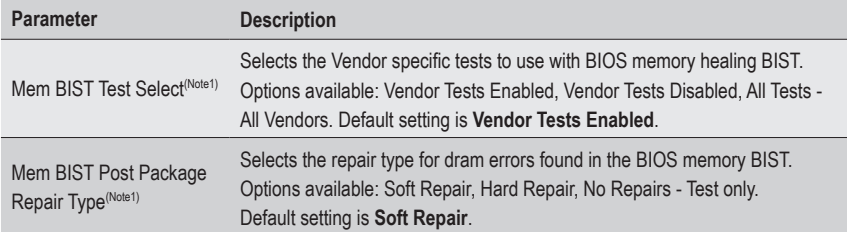

### **5-3-3-4-1 Data Eye**

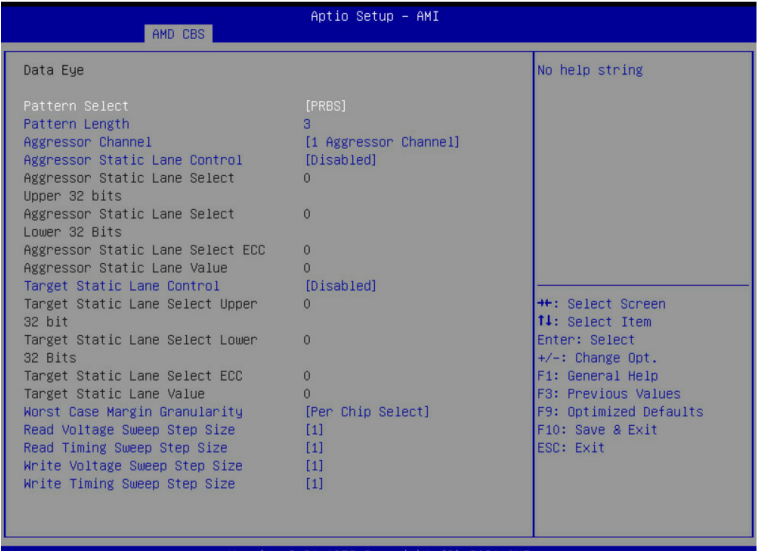

.21.1279 Copyright (C)

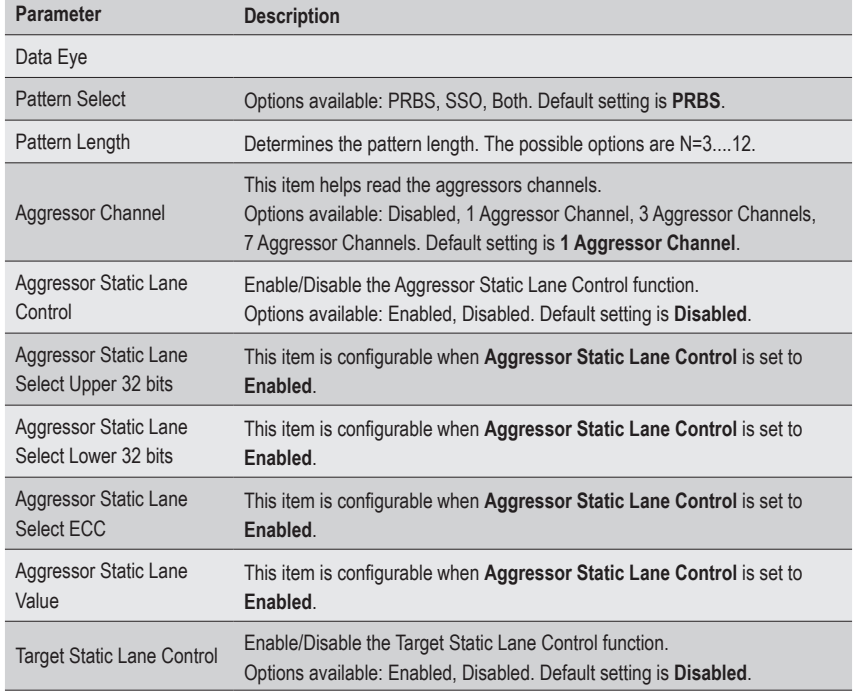

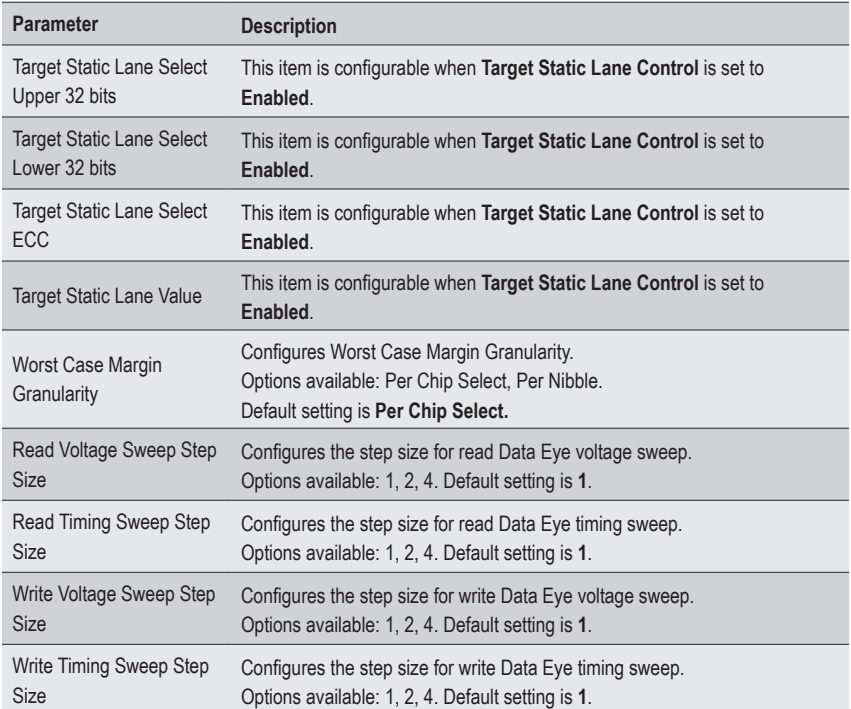

# **5-3-4 NBIO Common Options**

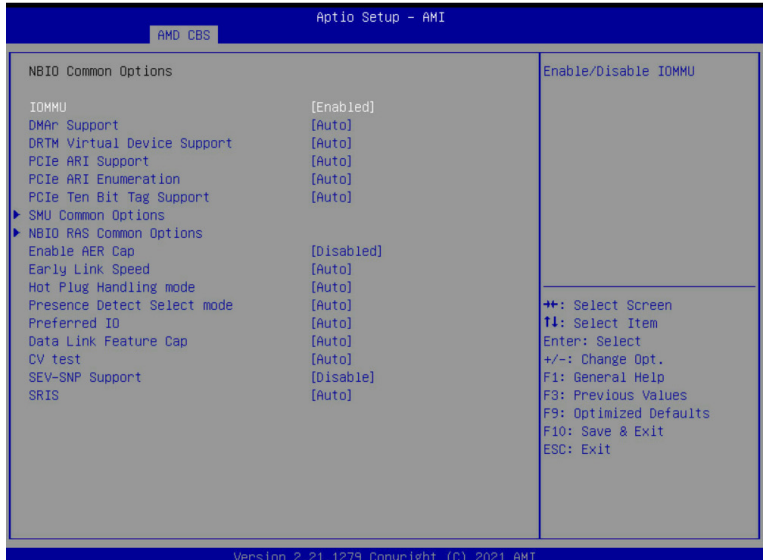

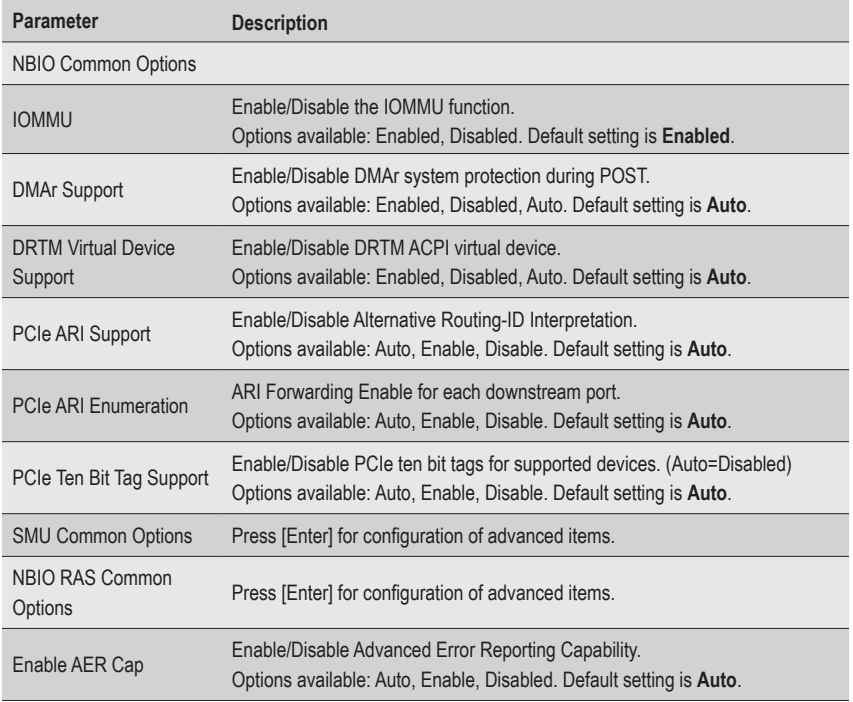

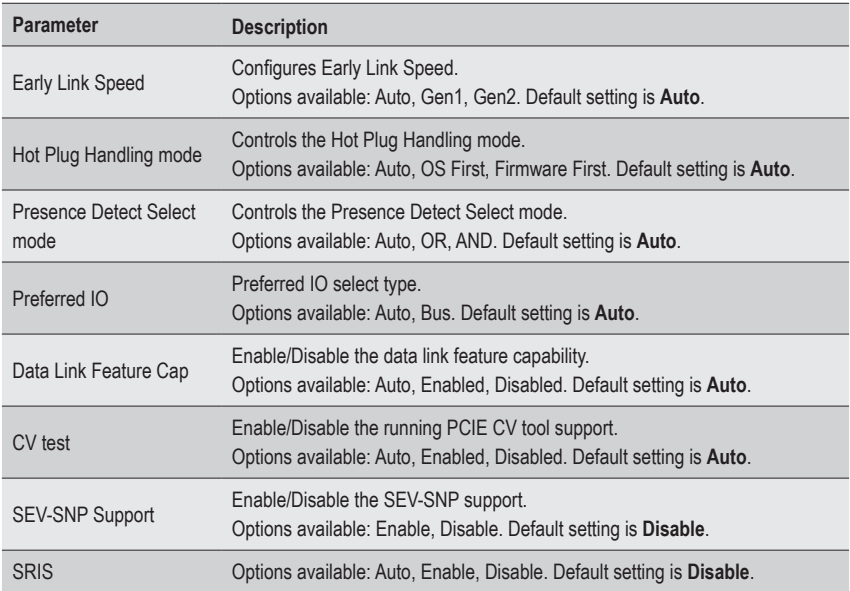

### **5-3-4-1 SMU Common Options**

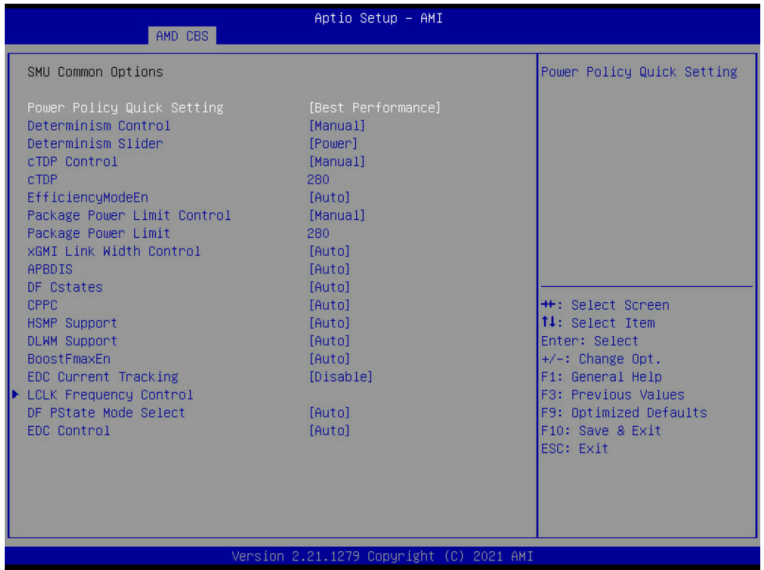

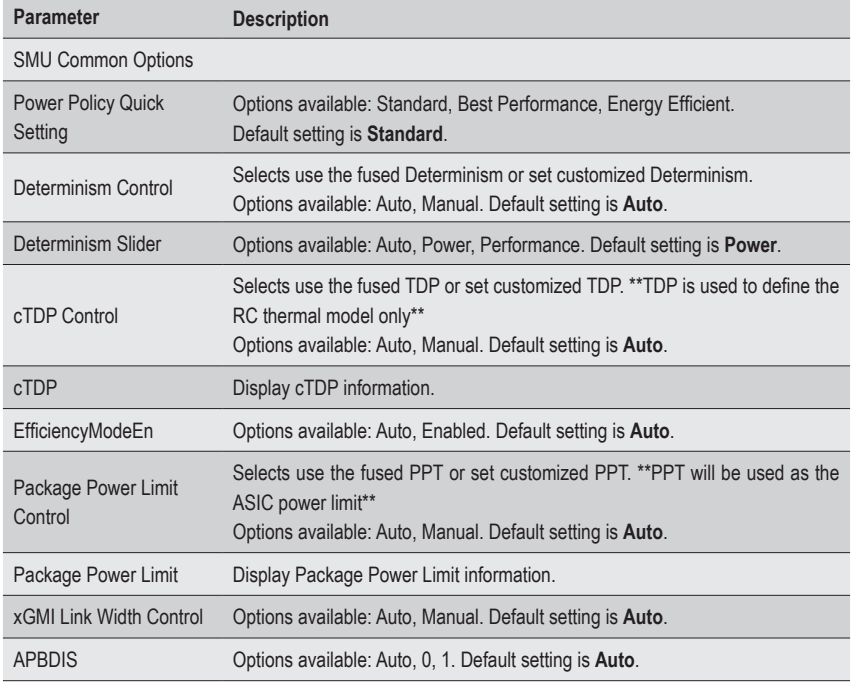

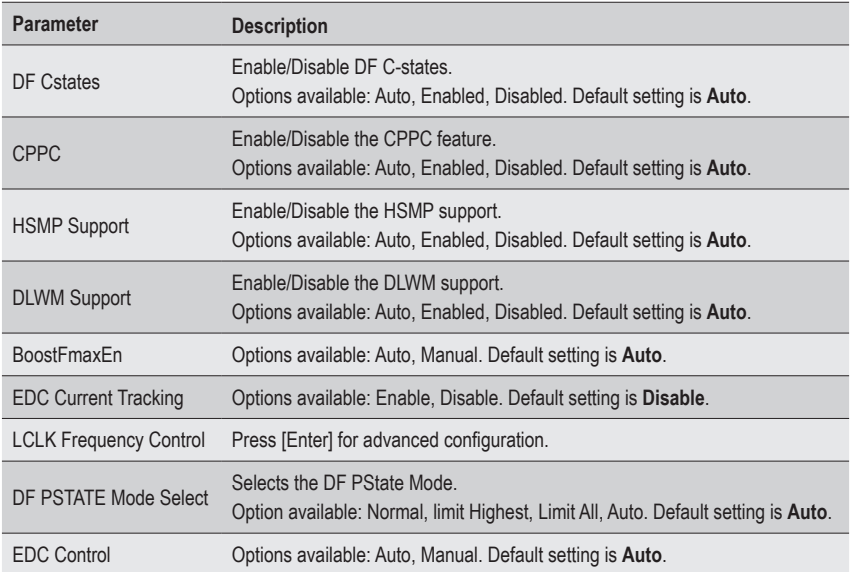

### **5-3-4-2 NBIO RAS Common Options**

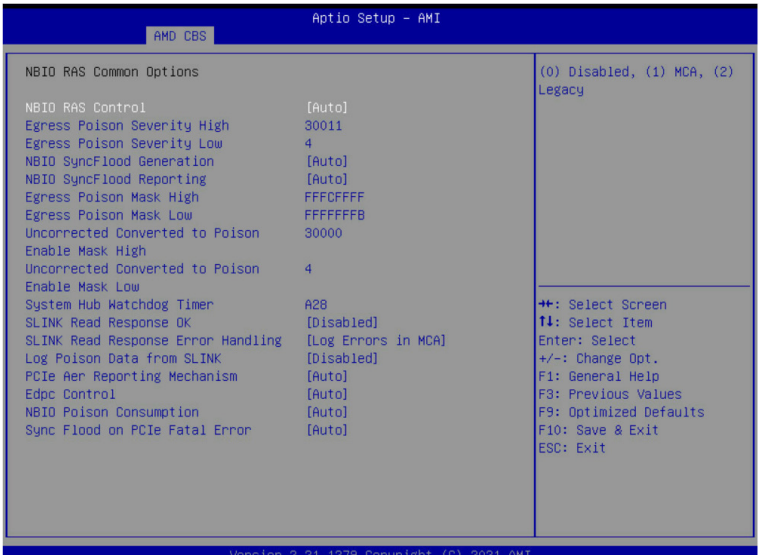

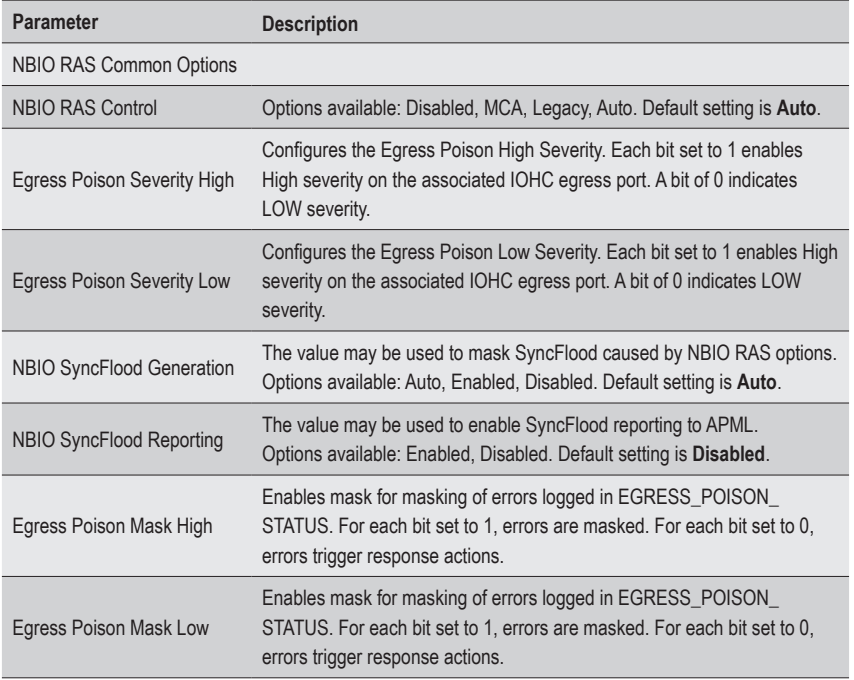

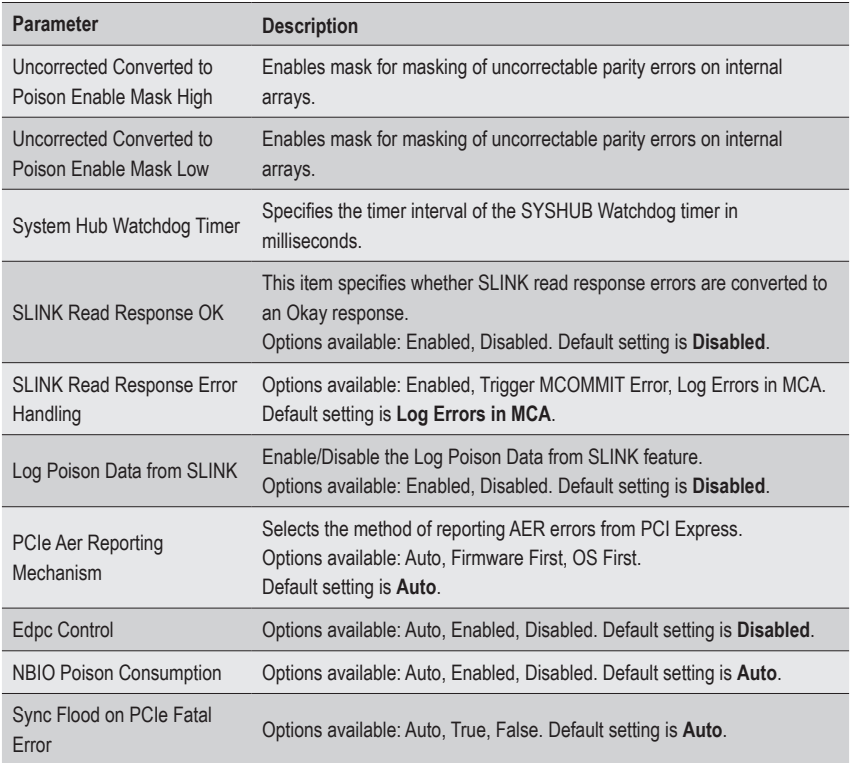
# **5-3-5 FCH Common Options**

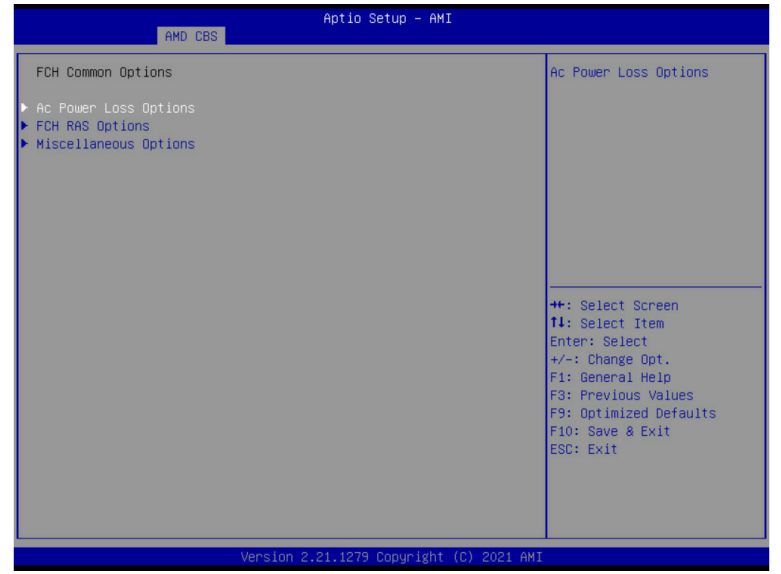

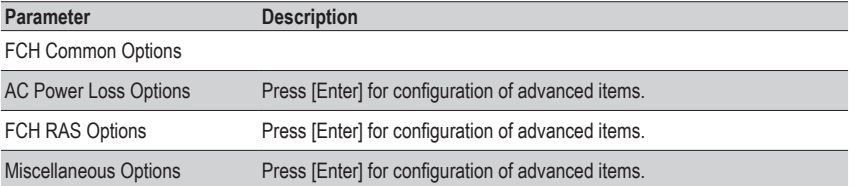

### **5-3-5-1 AC Power Loss Options**

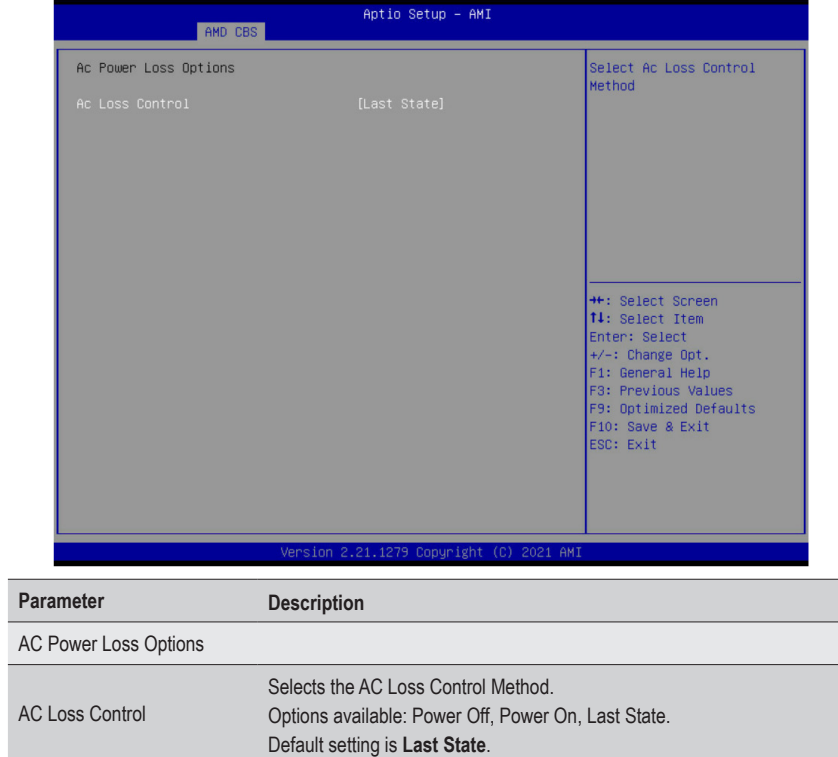

Ī

# **5-3-5-2 FCH RAS Options**

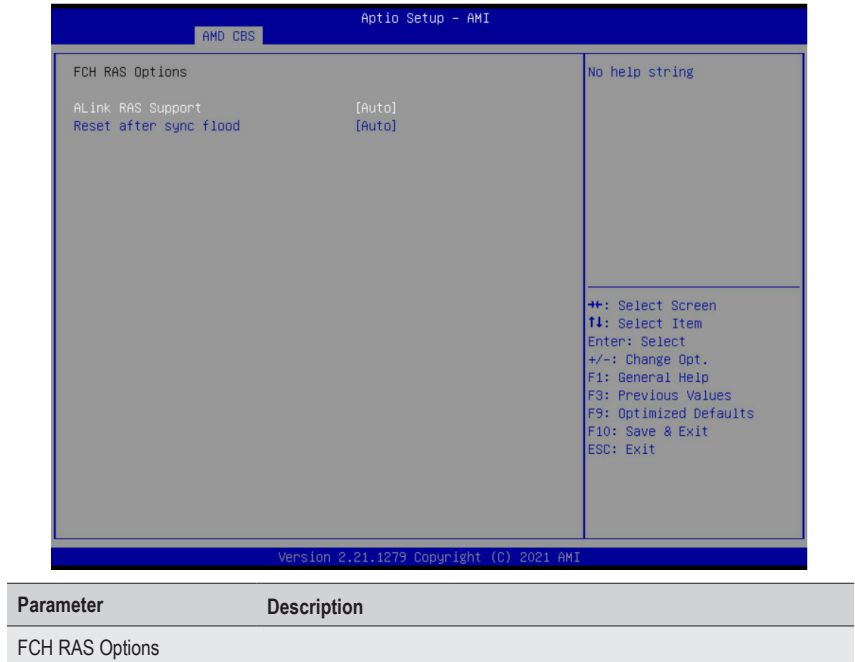

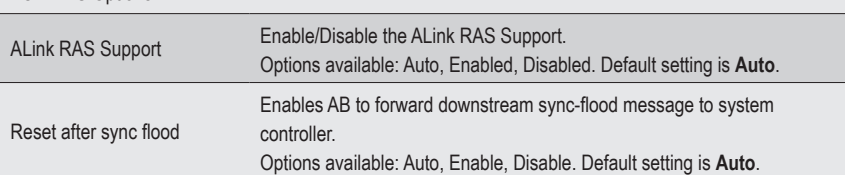

### **5-3-5-3 Miscellaneous Options**

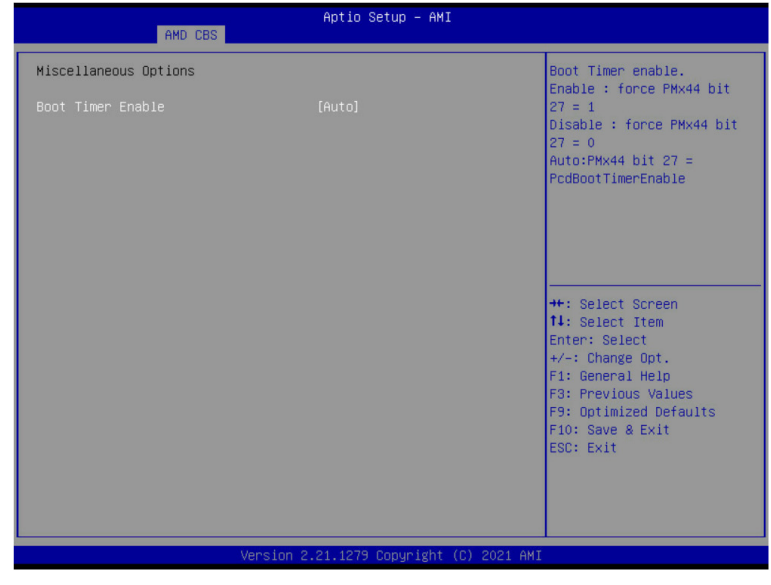

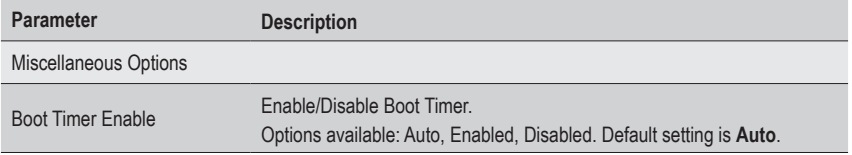

# **5-3-6 NTB Common Options**

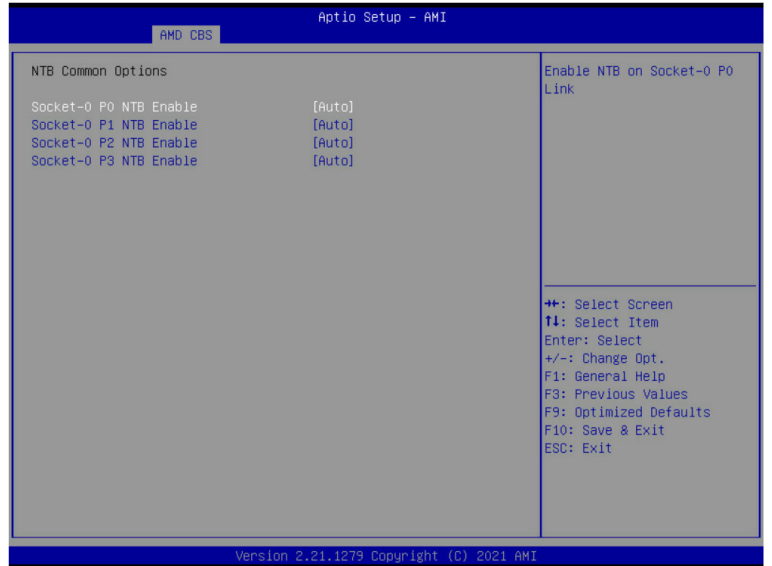

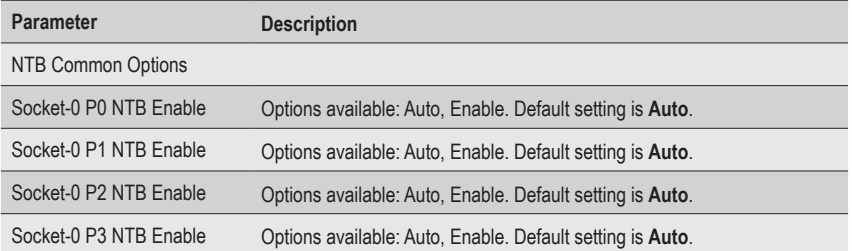

#### **5-3-7 SOC Miscellaneous Control**

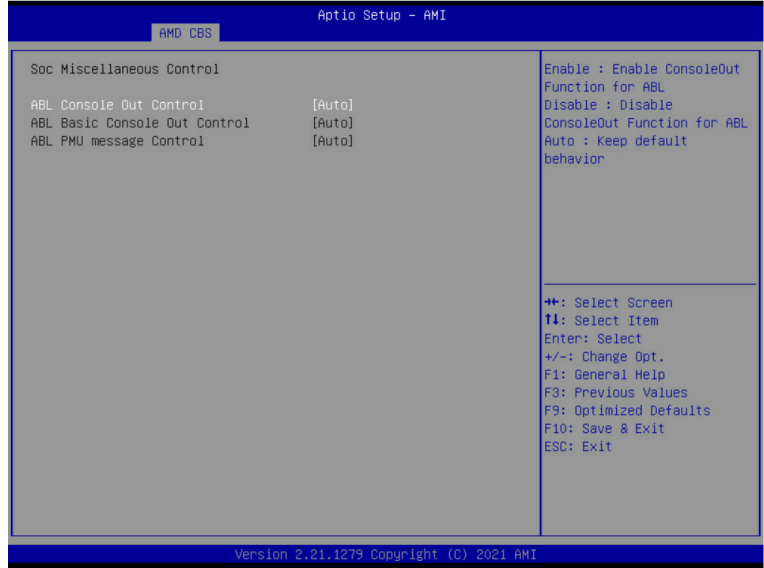

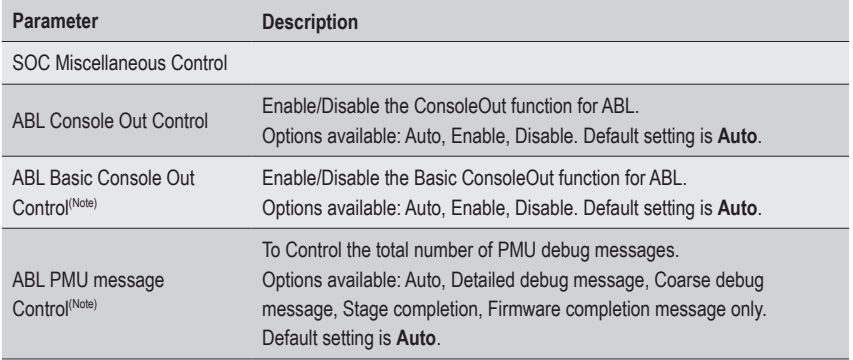

(Note) This item appears when ABL Console Out Cont<br>BIOS Setup - 114 -(Note) This item appears when **ABL Console Out Control** is set to **Enable**.

# **5-3-8 Workload Tuning**

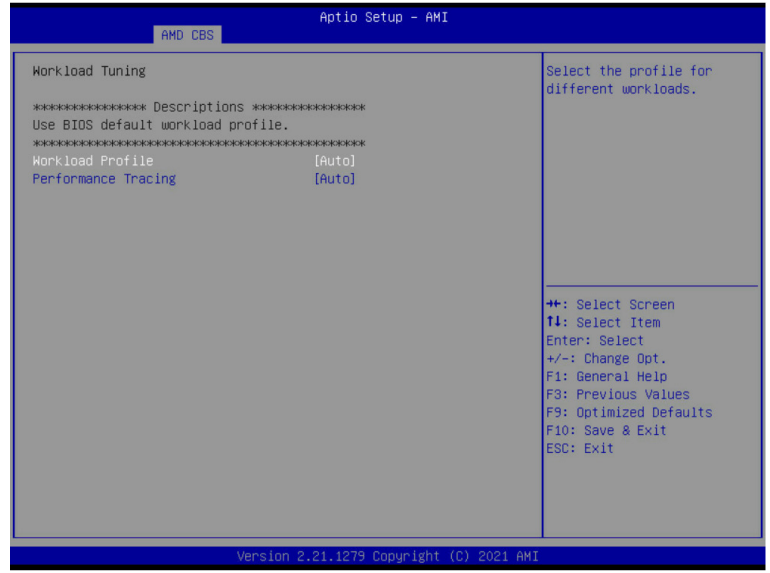

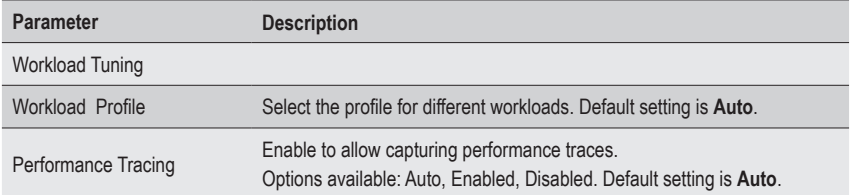

# **5-4 AMD PBS Menu**

AMD PBS Option menu displays submenu options for configuring the function of AMD PBS. Select a submenu item, then press [Enter] to access the related submenu screen.

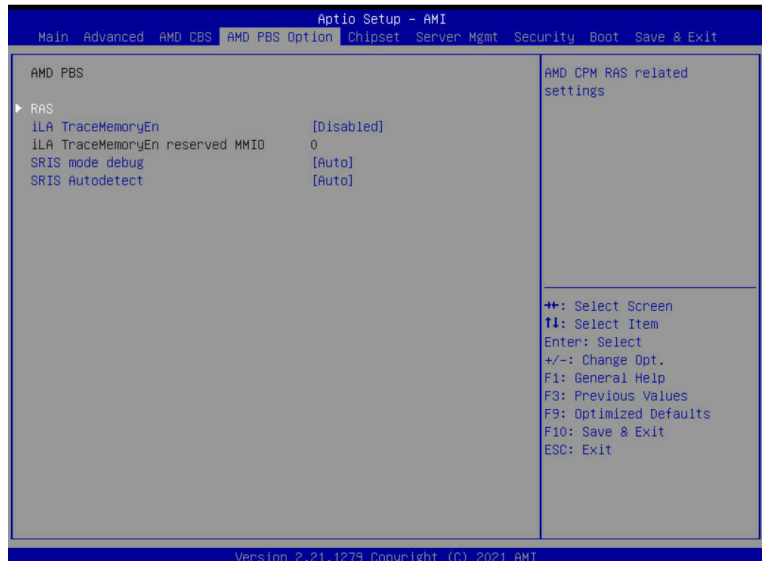

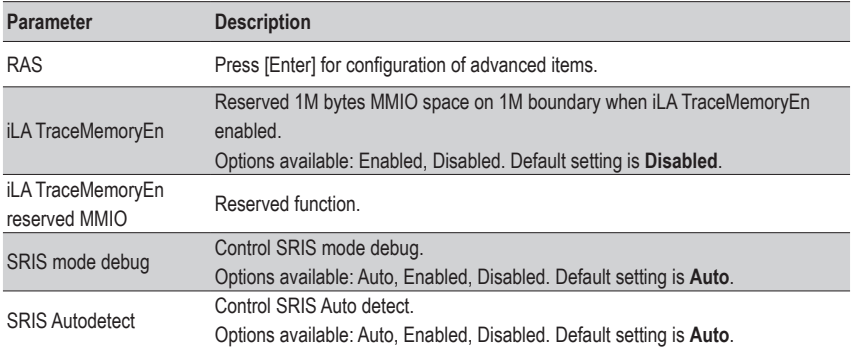

### **5-4-1 RAS**

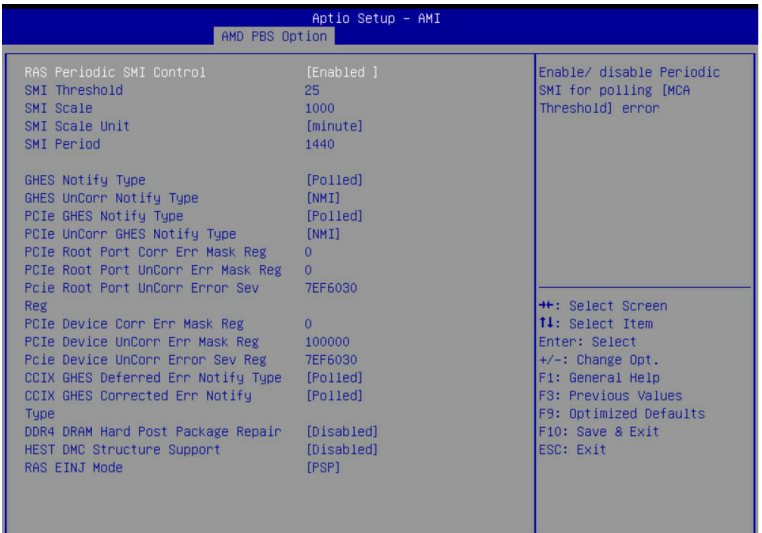

#### Version 2.21.1279 Copyright (C) 2021 AMI

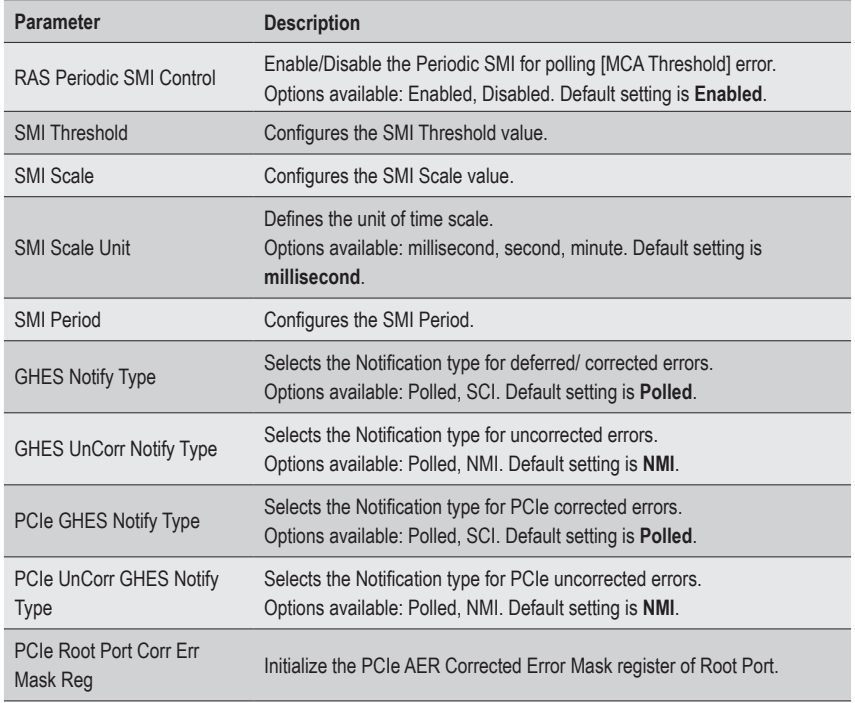

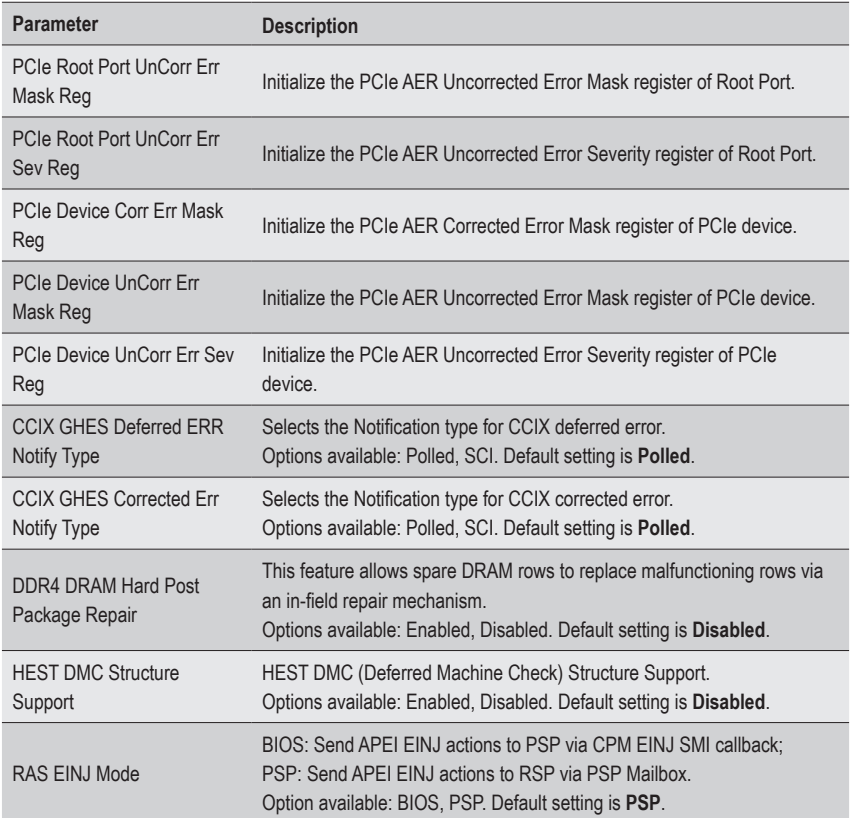

# **5-5 Chipset Setup Menu**

Chipset Setup menu displays submenu options for configuring the function of North Bridge. Select a submenu item, then press <Enter> to access the related submenu screen.

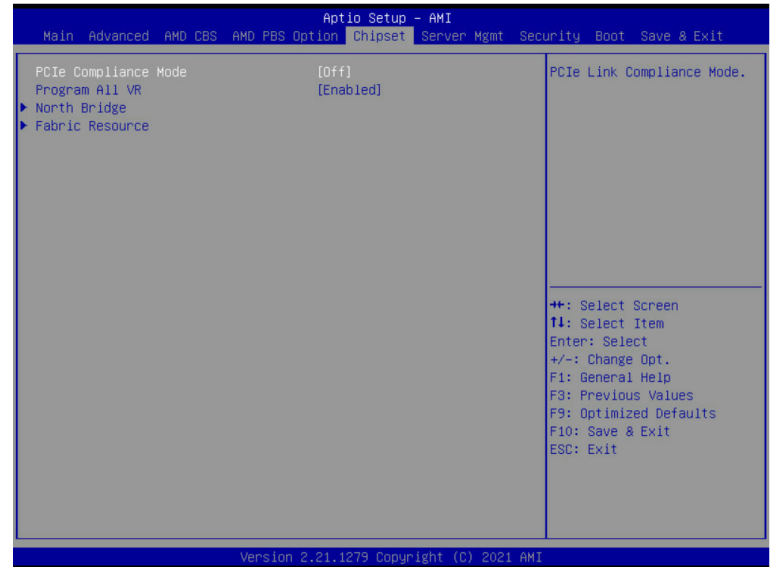

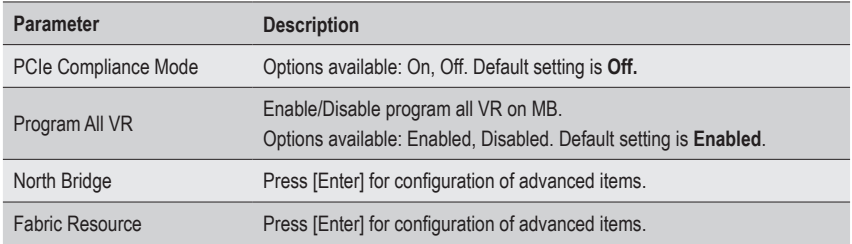

### **5-5-1 North Bridge**

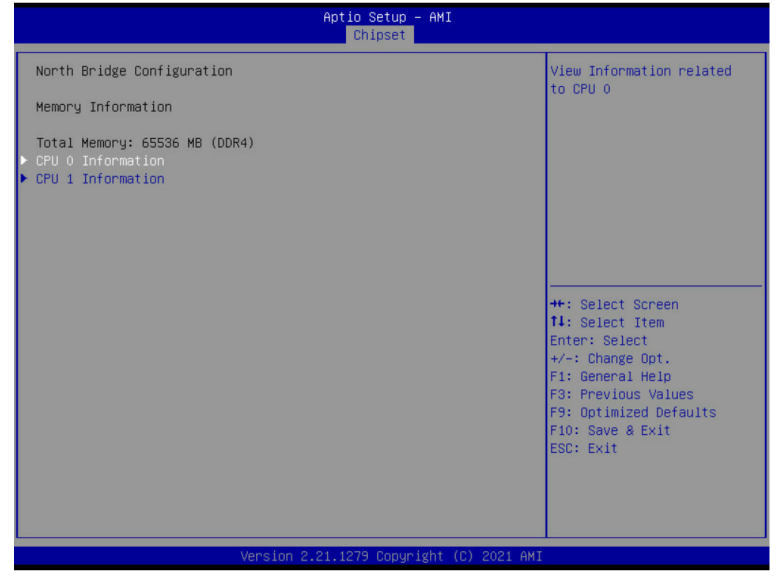

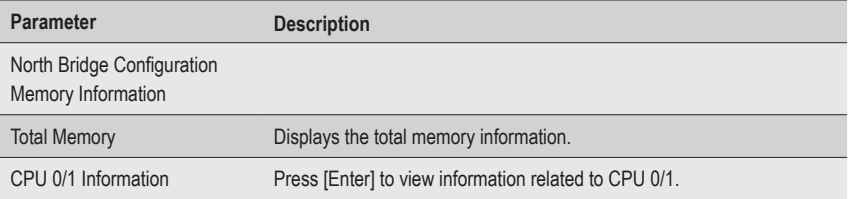

#### **5-5-2 Fabric Resource**

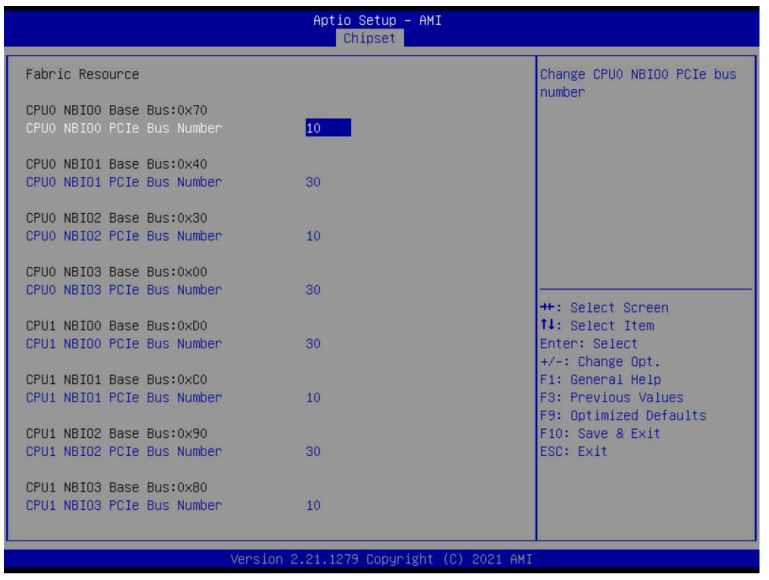

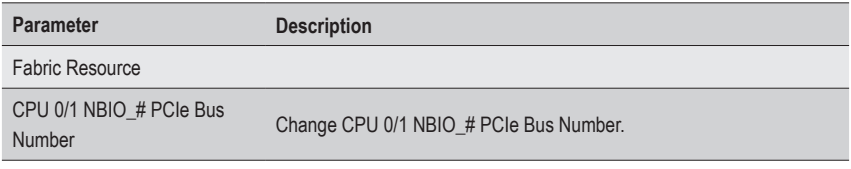

# **5-6 Server Management Menu**

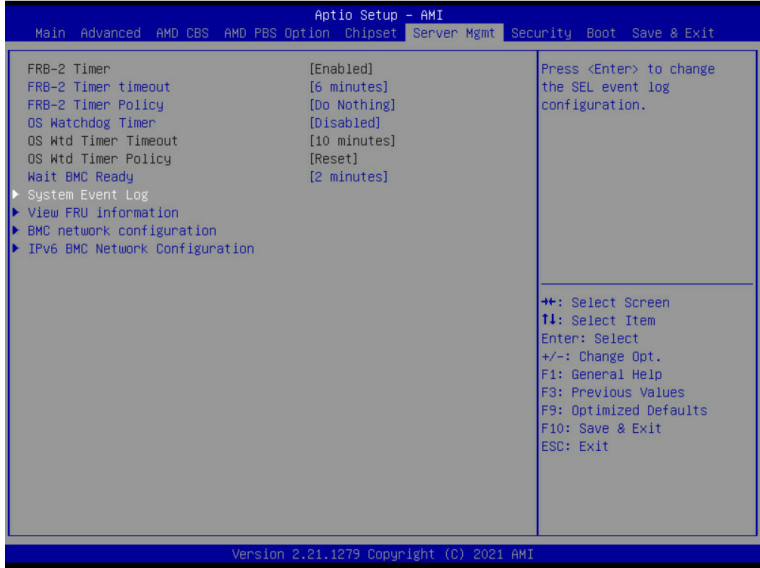

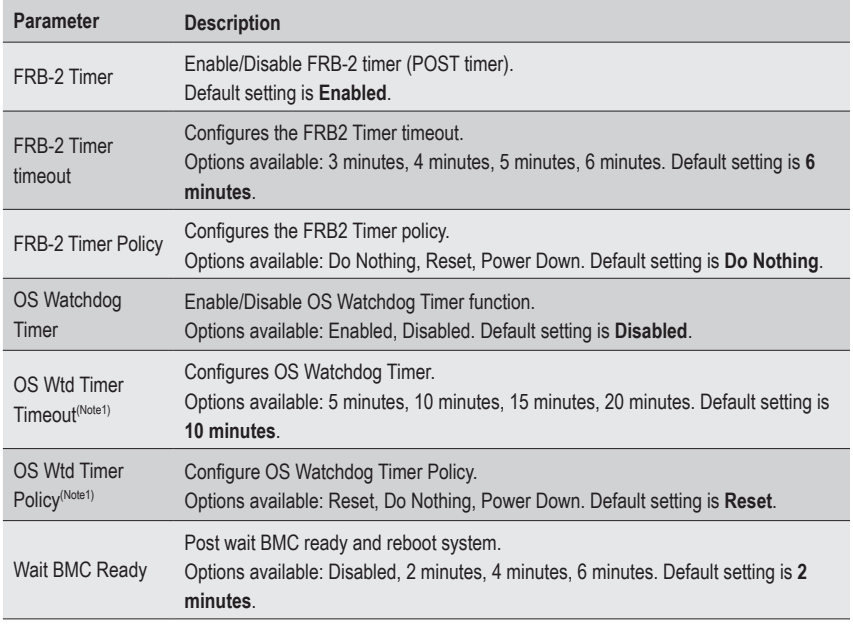

(Note1) This item is configurable when **OS Watchdog Timer** is set to **Enabled**.

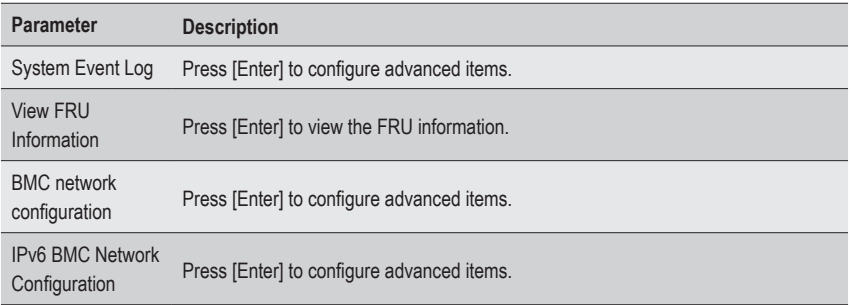

# **5-6-1 System Event Log**

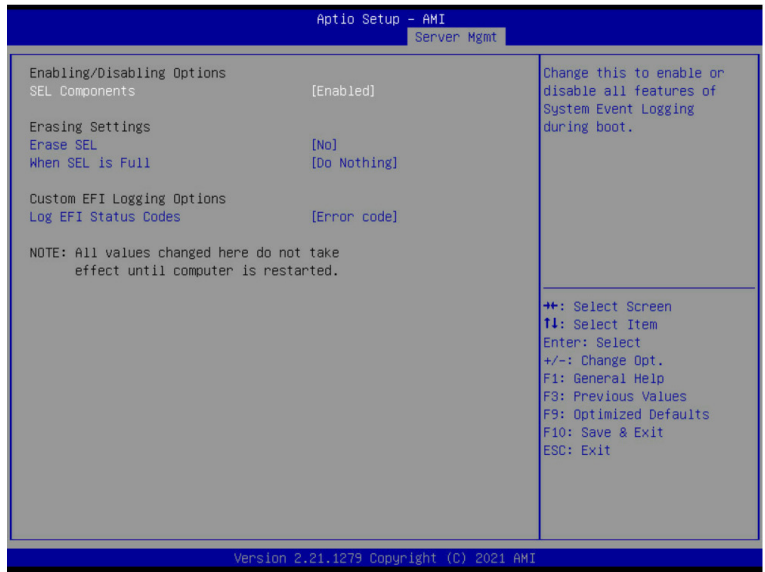

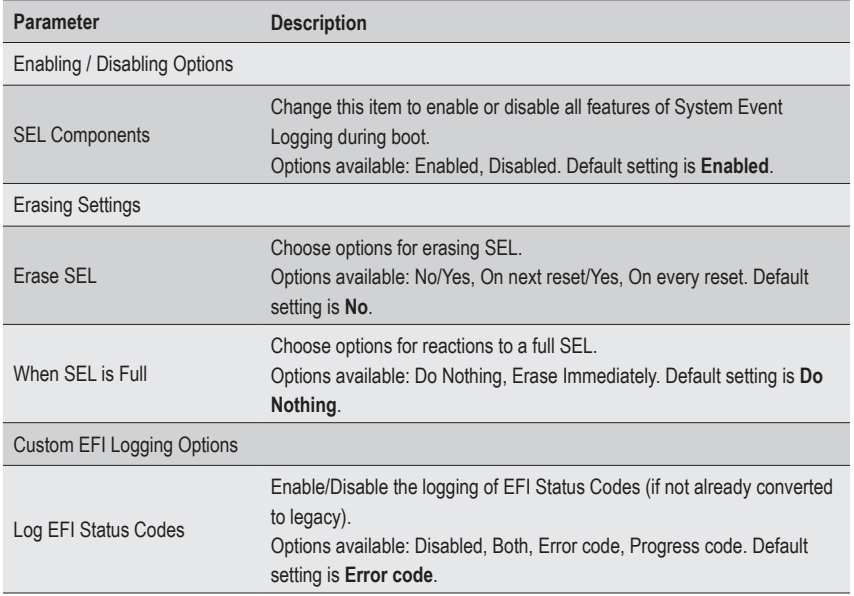

#### **5-6-2 View FRU Information**

The FRU page is a simple display page for basic system ID information, as well as System product information. Items on this window are non-configurable.

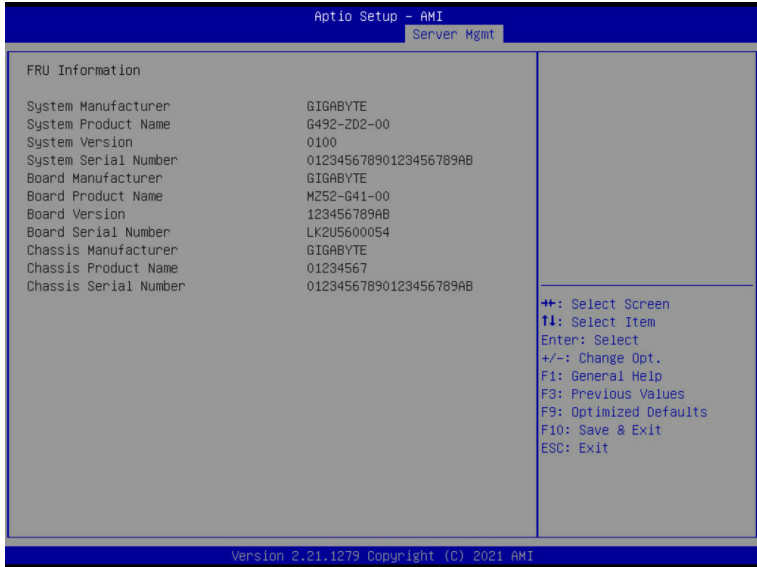

### **5-6-3 BMC Network Configuration**

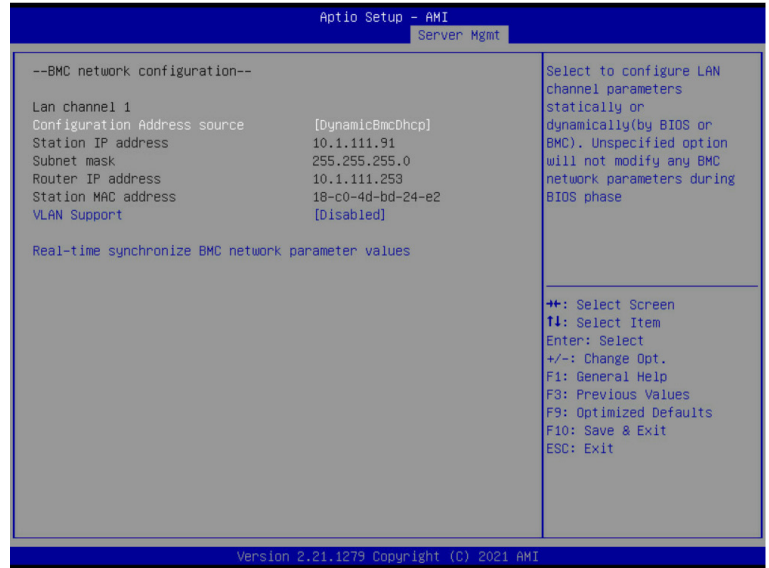

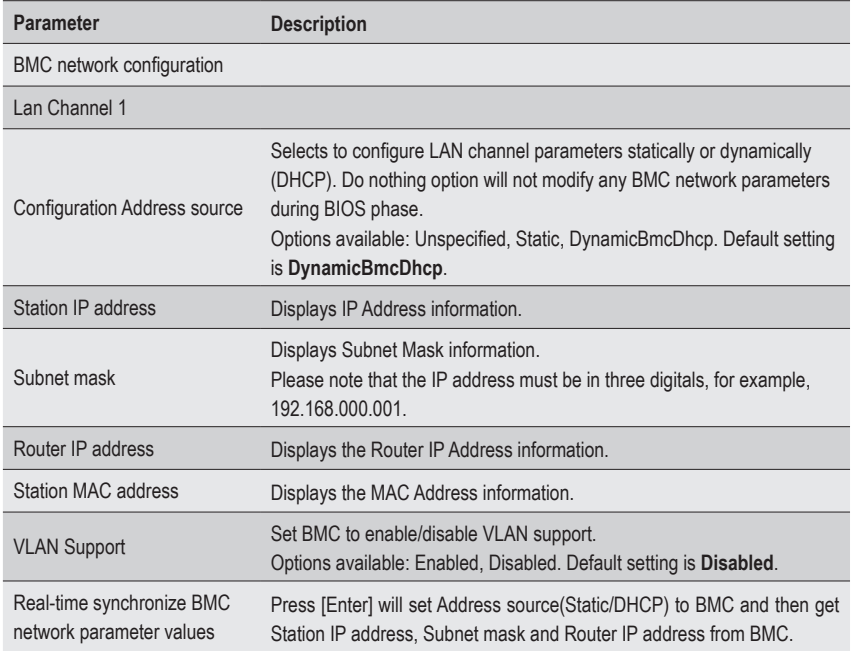

### **5-6-4 IPv6 BMC Network Configuration**

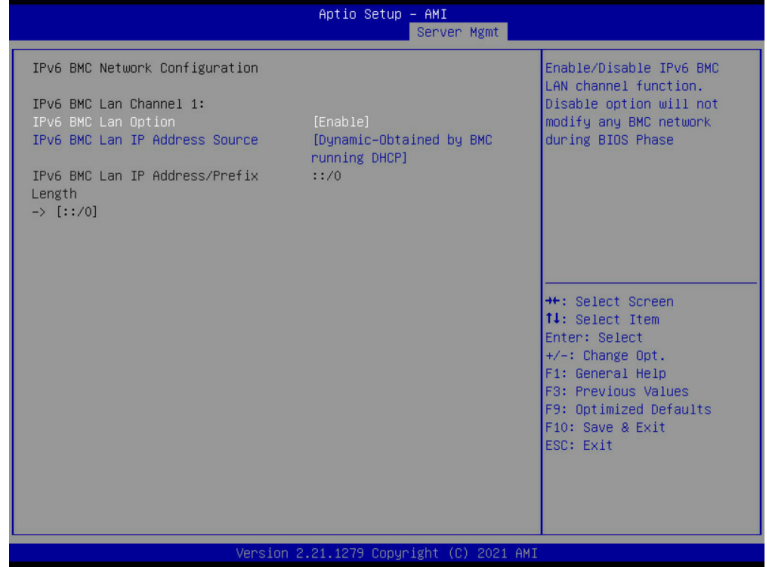

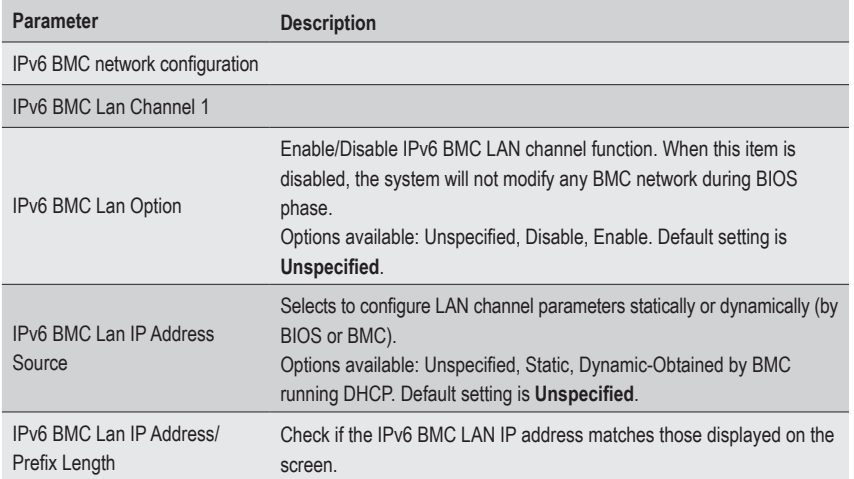

# **5-7 Security Menu**

The Security menu allows you to safeguard and protect the system from unauthorized use by setting up access passwords.

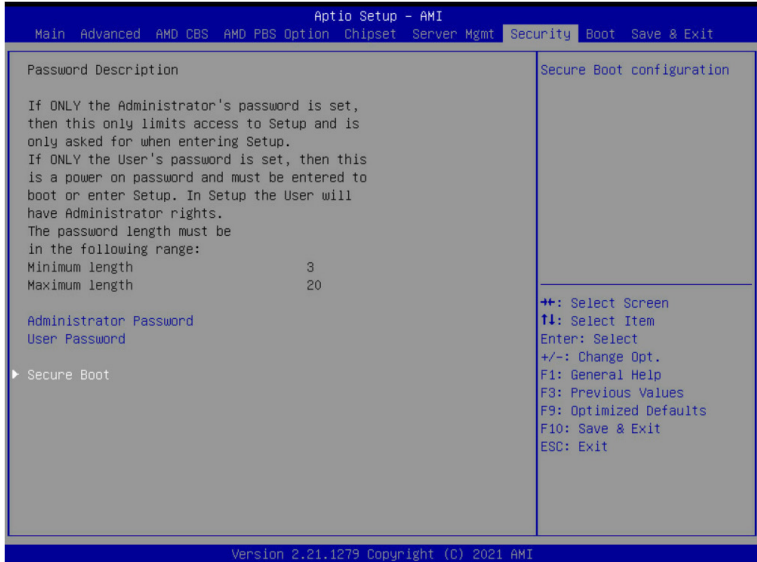

There are two types of passwords that you can set:

• Administrator Password

Entering this password will allow the user to access and change all settings in the Setup Utility.

• User Password

 Entering this password will restrict a user's access to the Setup menus. To enable or disable this field, a Administrator Password must first be set. A user can only access and modify the System Time, System Date, and Set User Password fields.

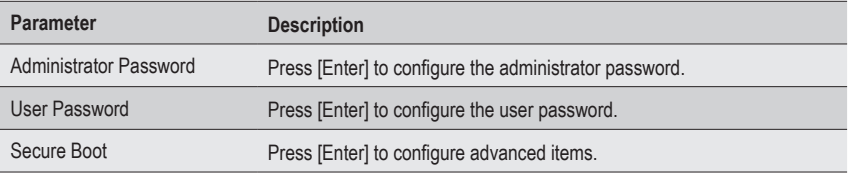

#### **5-7-1 Secure Boot**

The Secure Boot submenu is applicable when your device is installed the Windows® 8 (or above) operating system.

|                        | Aptio Setup - AMI        | Security                                                      |
|------------------------|--------------------------|---------------------------------------------------------------|
| System Mode            | <b>User</b>              | Secure Boot feature is<br>Active if Secure Boot is            |
| Secure Boot            | [Disabled]<br>Not Active | Enabled,<br>Platform Key(PK) is<br>enrolled and the System is |
| Secure Boot Mode       | [Custom]                 | in User mode.                                                 |
| ▶ Restore Factory Keys |                          | The mode change requires                                      |
| Reset To Setup Mode    |                          | platform reset                                                |
| Enter Audit Mode       |                          |                                                               |
| Enter Deployed Mode    |                          |                                                               |
|                        |                          |                                                               |
| Key Management         |                          |                                                               |
|                        |                          | <b>++:</b> Select Screen                                      |
|                        |                          | 14: Select Item                                               |
|                        |                          | Enter: Select                                                 |
|                        |                          | $+/-:$ Change Opt.                                            |
|                        |                          | F1: General Help                                              |
|                        |                          | <b>F3: Previous Values</b>                                    |
|                        |                          | F9: Optimized Defaults                                        |
|                        |                          | F10: Save & Exit                                              |
|                        |                          | ESC: Exit                                                     |
|                        |                          |                                                               |
|                        |                          |                                                               |
|                        |                          |                                                               |
|                        |                          |                                                               |
|                        |                          |                                                               |

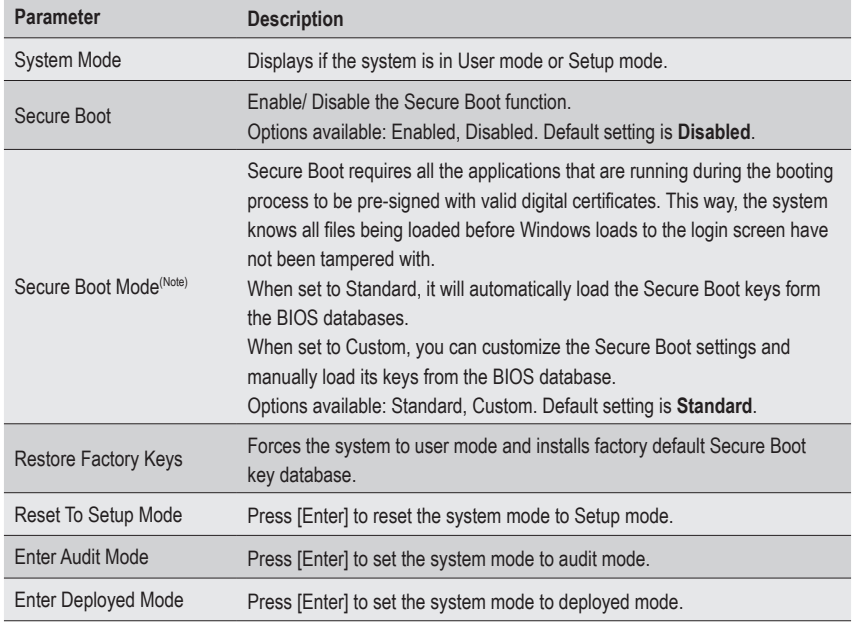

(Note) Advanced items prompt when this item is set to **Custom**.

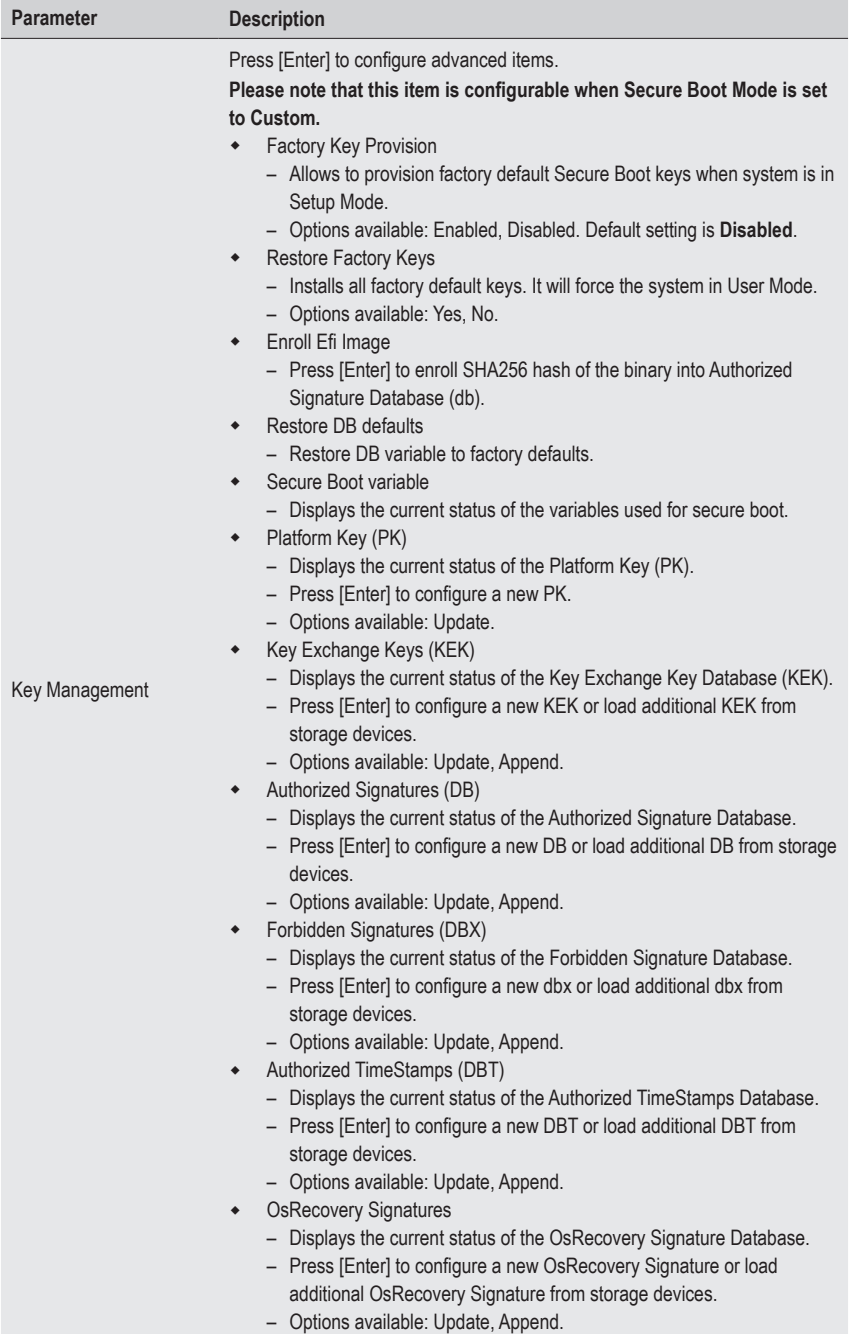

# **5-8 Boot Menu**

The Boot menu allows you to set the drive priority during system boot-up. BIOS setup will display an error message if the legacy drive(s) specified is not bootable.

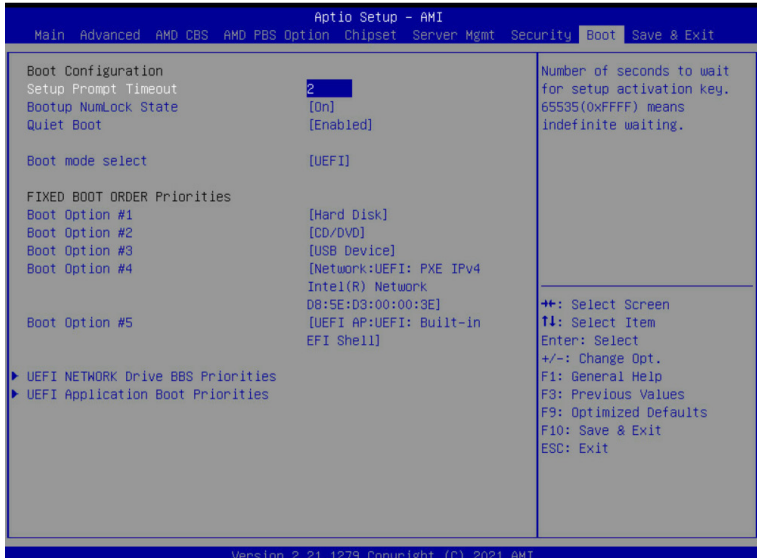

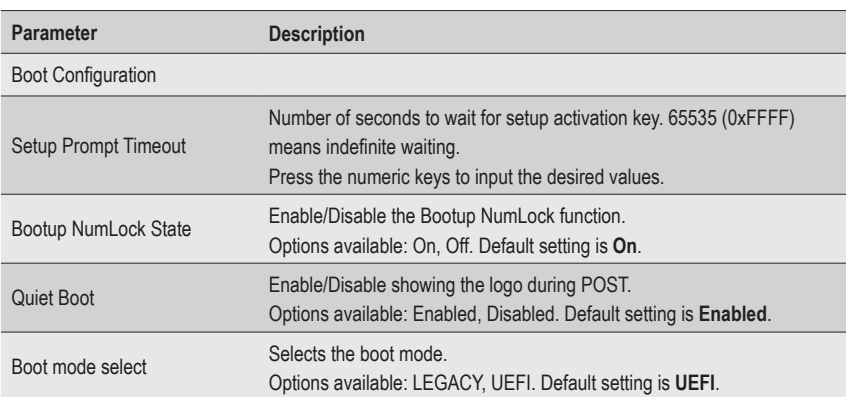

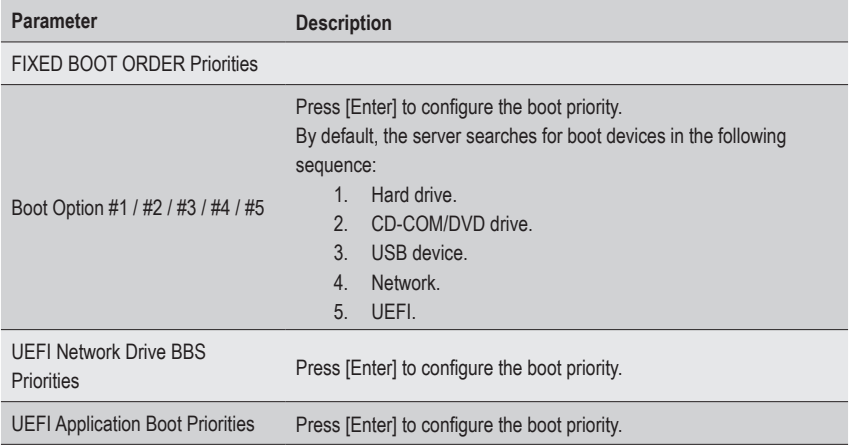

# **5-9 Save & Exit Menu**

The Save & Exit menu displays the various options to quit from the BIOS setup. Highlight any of the exit options then press <Enter>**.**

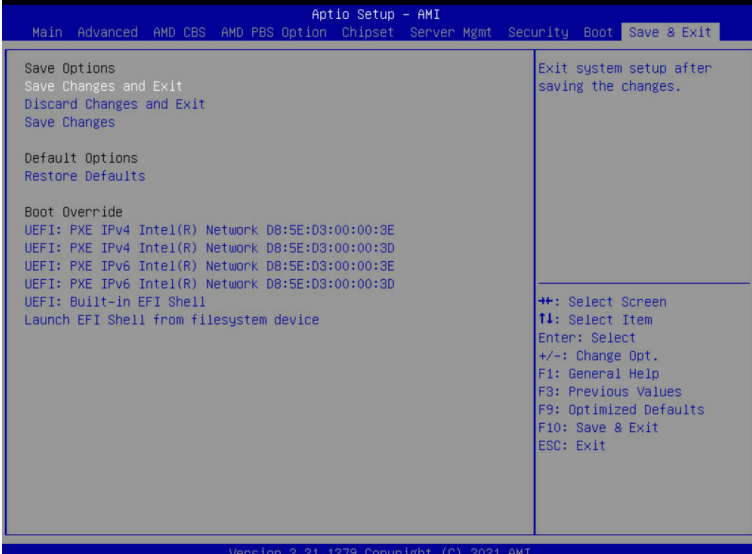

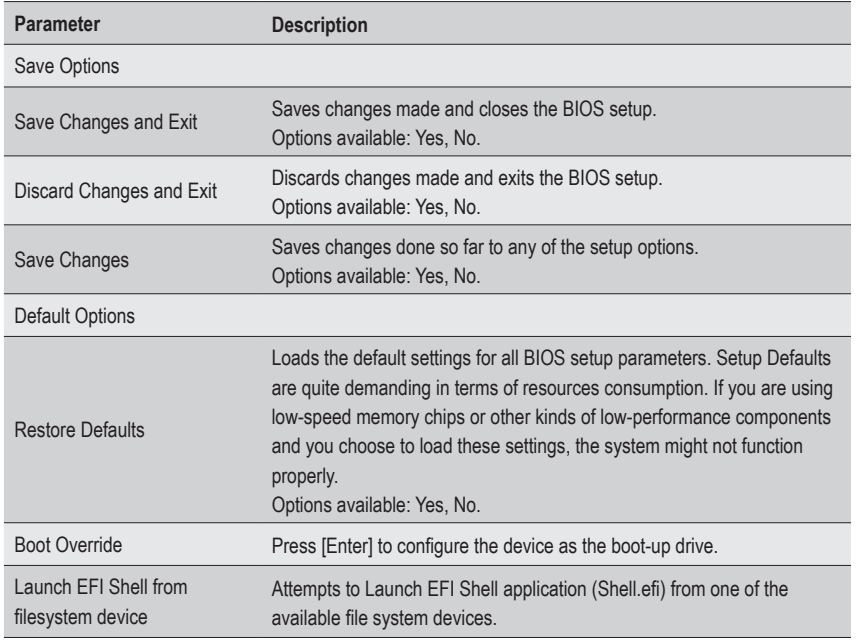

# **5-10 BIOS POST Beep code (AMI standard)**

# **5-10-1 PEI Beep Codes**

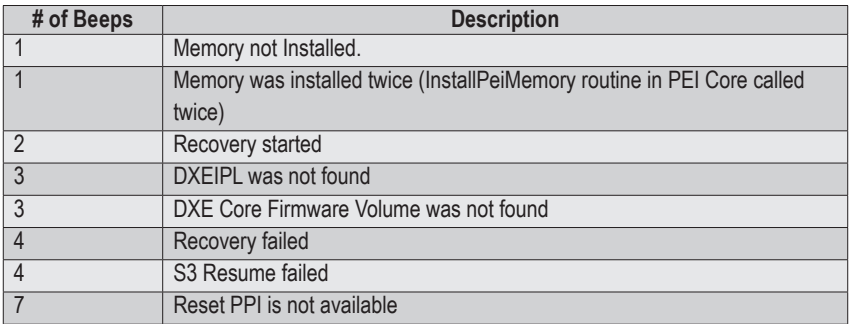

#### **5-10-2 DXE Beep Codes**

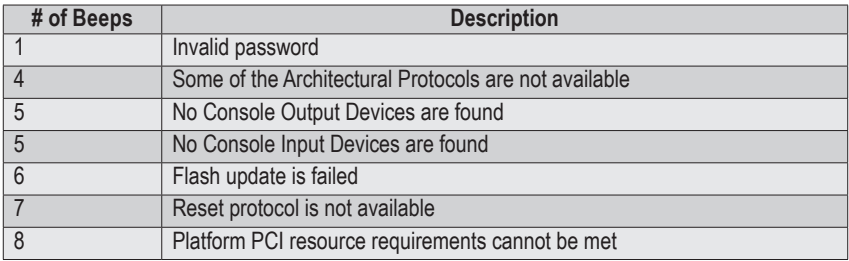